## Цифровая фотограмметрическая система

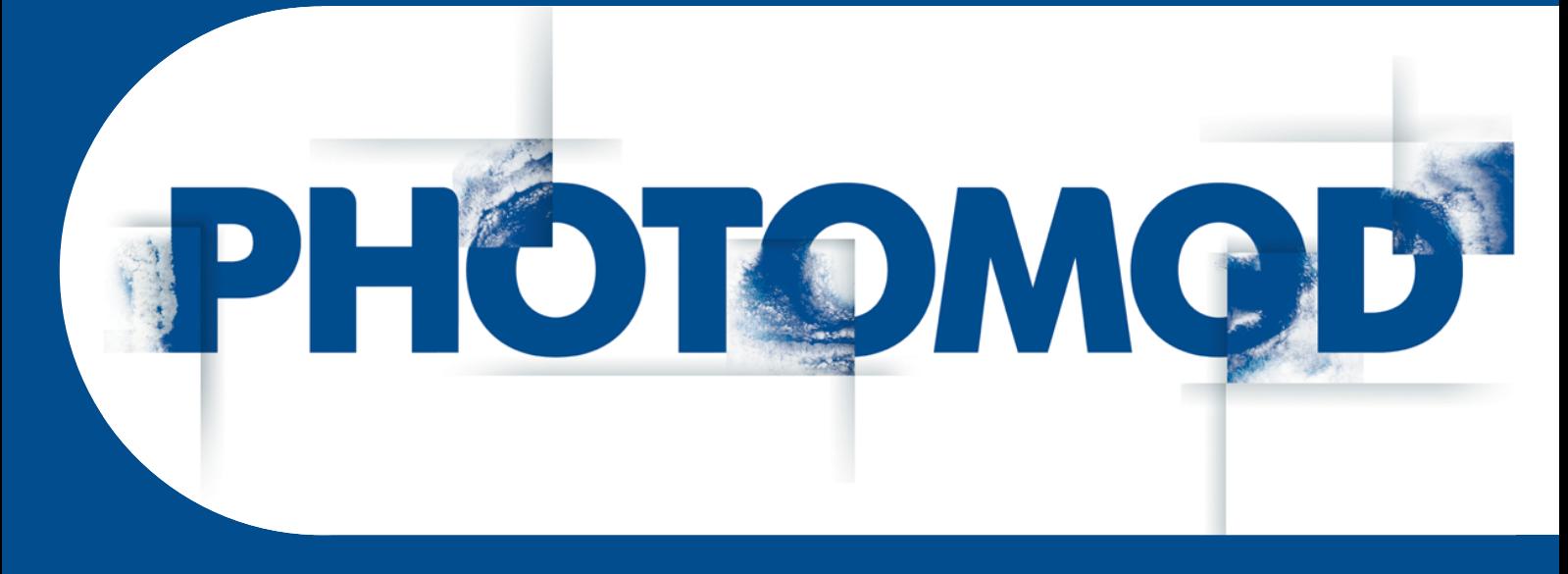

Версия 7.51

# РУКОВОДСТВО ПОЛЬЗОВАТЕЛЯ

Уравнивание сети (Windows x64)

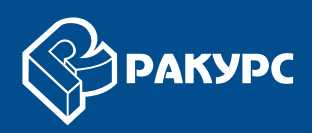

#### **Оглавление**

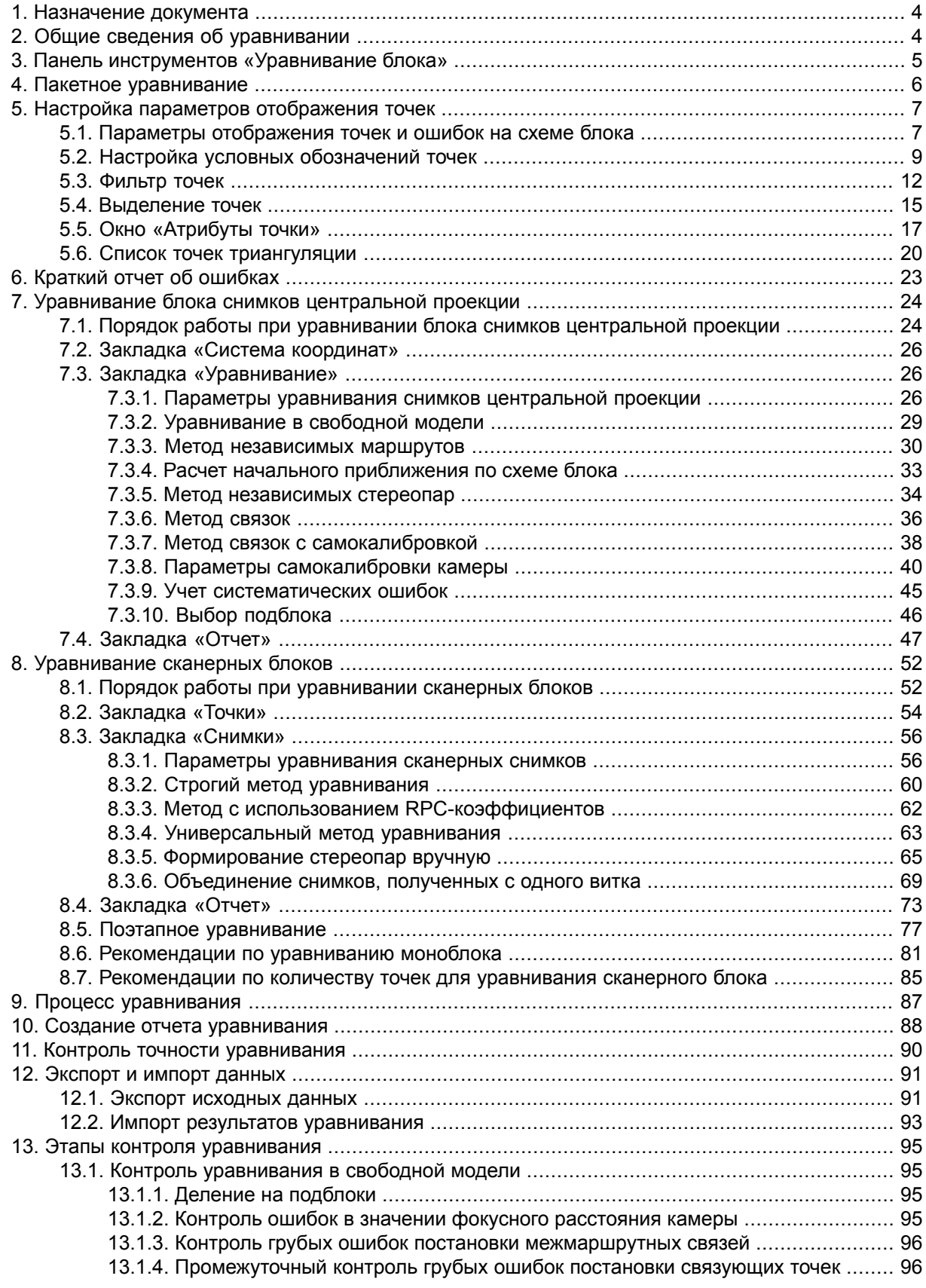

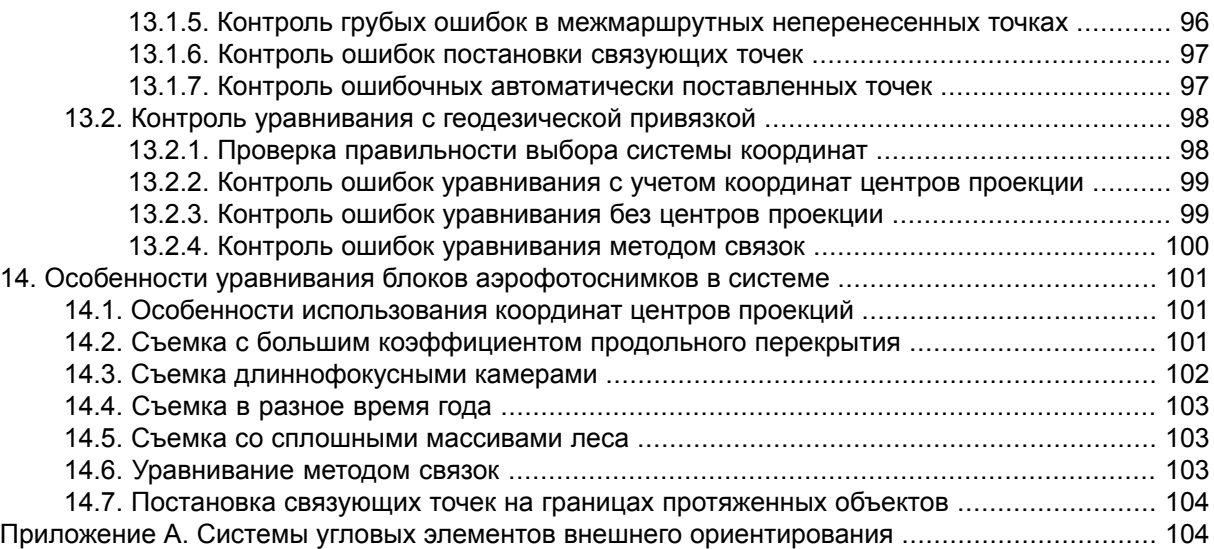

## <span id="page-3-0"></span>**1. Назначение документа**

Настоящий документ предназначен для получения подробной информации об уравнивании проектов в системе *PHOTOMOD*. Рассмотрены типы проектов и методы уравнивания блоков снимков центральной проекции и сканерных снимков, различия между этими методами, способы контроля точности уравнивания. Также описаны особенности уравнивания различных блоков снимков и сведения о контроле точности различных типов проектов на этапах обработки проектов в системе.

## <span id="page-3-1"></span>**2. Общие сведения об уравнивании**

В системе поддерживается уравнивание сети пространственной фототриангуляции как для снимков центральной проекции, так и для сканерных снимков.

*Уравниванием* называется процесс вычисления элементов внешнего ориентирования и последующее определение координат всех точек блока.

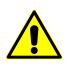

Для уравнивания необходимо внутреннее и взаимное ориентирование снимков блока.

Уравнивание выполняется после этапа сбора данных для фототриангуляции, внутреннего и взаимного ориентирования снимков, измерения координат опорных точек (см. руководство пользователя [«Построение](measurement.pdf) сети»).

Минимальным требованием для выполнения уравнивания блока является наличие внутреннего и взаимного ориентирования снимков.

Для уравнивания блока снимков необходима предварительная настройка параметров уравнивания — определение системы координат, выбор метода уравнивания, настройка основных параметров уравнивания, настройка параметров отчета и определение допусков на ошибки уравнивания.

Для уравнивания блока снимков центральной проекции в системе предусмотрены следующие методы уравнивания:

- *Начальное приближение методом [независимых](#page-29-0) маршрутов или по [схеме](#page-32-0) [блока](#page-32-0)* используется в основном для выявления грубых ошибок, таких как неверно заданные координаты опорных точек, ошибки позиционирования связующих точек и т. д.;
- *Метод [независимых](#page-33-0) стереопар* используется для повышения точности результатов уравнивания, полученных при расчете начального приближения; для выявления мелких ошибок и, в случае удовлетворительных результатов, для окончательного уравнивания;
- *[Метод](#page-35-0) связок* используется для окончательного уравнивания блока;

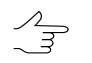

Во многих случаях для выявления и исправления мелких ошибок целесообразно использовать поочередно *метод независимых стереопар* и *метод связок*.

• *Свободная модель* — уравнивание блока без данных геопривязки. Построение свободной модели позволяет сразу перейти к обработке проекта (векторизации, построению TIN и матриц высот). Таким образом, на момент получения координат опорных точек основная работа с проектом завершается.

После внутреннего и взаимного ориентирования снимков необходимо измерить координаты опорных точек и уравнять блок в выбранной системе координат. В результате все данные обработки проекта (векторные объекты, TIN, матрицы высот), созданные в свободной модели, трансформируются в выбранную геодезическую систему.

Для уравнивания блока сканерных снимков в системе предусмотрены следующие методы уравнивания:

- *[Строгий](#page-59-0) метод* в методе учитываются элементы внешнего ориентирования из метаданных, полученных от поставщика данных дистанционного зондирования Земли (ДЗЗ);
- *[RPC-метод](#page-61-0)* в методе используются RPC-коэффициенты из метаданных, полученных от поставщика продукта ДЗЗ;
- *[Универсальный](#page-62-0) метод* в методе используется параллельно-перспективная модель или алгоритм *Direct Linear Transformation* (DLT), что позволяет обрабатывать *любые* сканерные изображения (в том числе IRS, LandSat, и др.), однако при этом требуется большее число опорных точек на стереопару по сравнению со строгим методом и методом, использующим RPC-коэффициенты;
- *Импорт уравнивания* импорт элементов внешнего ориентирования снимков из метаданных для проектов ADS 40/80/100.

<span id="page-4-0"></span>После уравнивания блока снимков в системе предусмотрена возможность просмотра отчета для контроля точности, редактирования положения точек для устранения ошибок уравнивания, сохранение и экспорт результатов уравнивания и схемы блока. Также в системе предусмотрена возможность импорта результатов уравнивания, полученных в программных комплексах сторонних производителей для дальнейшей обработки проекта по этим данным.

## **3. Панель инструментов «Уравнивание блока»**

Для уравнивания блока снимков предусмотрена дополнительная панель инструментов **Уравнивание блока**.

#### Чтобы отобразить панель инструментов, выберите **Ориентирование › Уравнива**ние блока или нажмите на кнопку **из** основной панели инструментов системы.

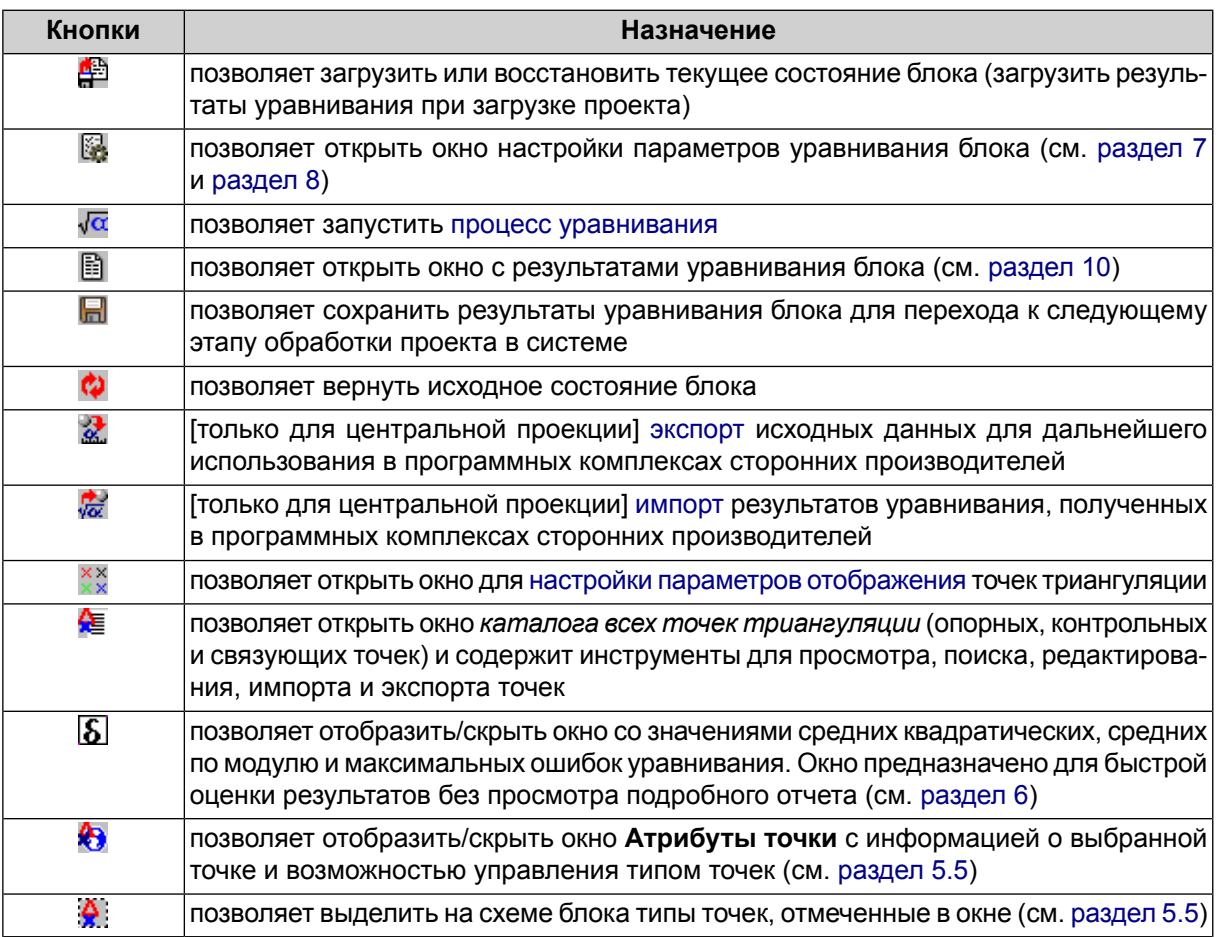

Таблица 1. Панель инструментов «Уравнивание блока»

## <span id="page-5-0"></span>**4. Пакетное уравнивание**

В системе предусмотрена возможность уравнивания блока в пакетном режиме.

Для этого выполните следующие действия:

- 1. Запустите клиент/сервер распределенной обработки (подробнее см. раздел «*Распределенная обработка*» в руководстве пользователя «Общие сведения о системе»).
- 2. Выберите **Ориентирование › Уравнивание в пакетном режиме** или нажмите на кнопку дополнительной панели инструментов **Триангуляция**. Открывается окно **Параметры**.
- 3. Настройте параметры уравнивания в зависимости от типа проекта центральная проекция или сканерная съемка (см. [раздел](#page-23-0) 7 или [раздел](#page-51-0) 8).

4. Нажмите ОК. Создаются задачи распределенной обработки и выдается сообщение о количестве созданных задач.

## <span id="page-6-1"></span><span id="page-6-0"></span>**5. Настройка параметров отображения точек**

#### **5.1. Параметры отображения точек и ошибок на схеме блока**

В системе предусмотрена настройка отображения точек триангуляции на схеме блока, а также отображения ошибок на точках.

Для настройки отображения точек и ошибок служит окно **Параметры отображения**. ...<br>Чтобы открыть окно, нажмите на кнопку **худанели инструментов Уравнивание блока**.

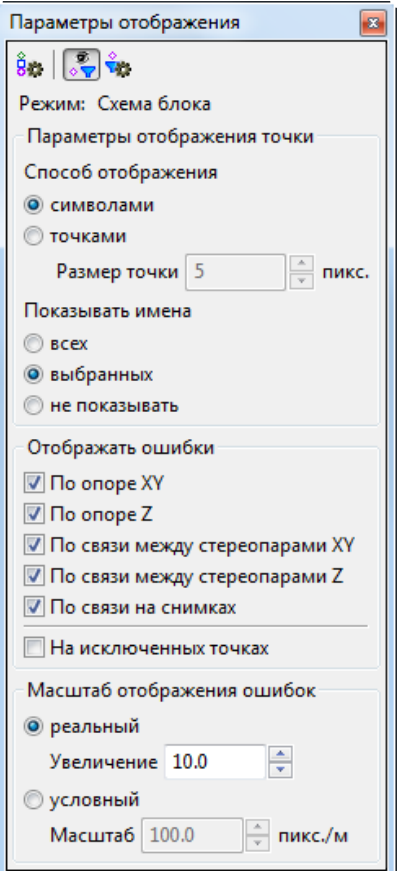

Рис. 1. Параметры отображения точек триангуляции

Панель инструментов окна состоит из кнопок для выполнения следующих действий:

- $\frac{8}{5}$  позволяет отобразить список условных [обозначений](#page-8-0) точек на схеме блока;
- $\mathbb{R}$  позволяет включить фильтр отображения точек триангуляции;

• — позволяет [настроить](#page-11-0) фильтр отображения точек триангуляции.

В поле Режим отображается выбранный режим схемы блока просмотра и зависит от активного 2D-окна — Схема блока или Изображение.

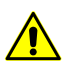

В 2D-окне стереопары точки триангуляции не отображаются.

Раздел **Параметры отображения точки** позволяет настроить следующие параметры:

- **Способ отображения** точек:
	- **символами** точки отображаются [символами](#page-8-0);
	- **точками** точки отображаются в виде «точек» задарного размера в пикселах.
- **Показывать имена** следующих точек в 2D-окне:
	- **всех** точек;
	- **выбранных** точек;
	- **не показывать** имена точек на схеме блока.

Раздел **Отображать ошибки** позволяет выбрать ошибки различных типов для отображения в 2D-окне:

- **По опоре XY** вектор с началом в точке с вычисленными координатами и направленный в точку с исходными координатами; на конце маленькая окружность;
- **По опоре Z** вертикальный вектор, на конце маленькая горизонтальная черта.

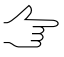

Векторы **По опоре XY** и **По опоре Z** отображаются зеленым цветом, если значение ошибки находится в пределах заданного допуска, и красным цветом в случае превышения допуска.

- **По связи между стереопарами XY** косой крест с размерами, пропорциональными величине ошибок по X и Y;
- **По связи между стереопарами Z** вертикальная линия, направленная симметрично вверх и вниз относительно точки; ее размер соответствует величине ошибки по Z;
- **По связи на снимках** окружность с центром в точке и размерами, пропорциональными величине ошибок.

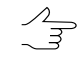

Векторы, упомянутые выше, отображаются темно-зеленым, если ошибка лежит в пределах заданного допуска, и темно-красным в случае превышения допуска.

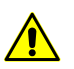

Векторы ошибок по связи не отображаются в 2D-окне отдельного изображения.

 $\sqrt{\frac{2}{7}}$ 

Также настроить отображение векторов ошибок в зависимости от величины ошибки позволяют соответствующие флажки в разделе **Дополнительно** окна **Фильтр точек** (см. [раздел](#page-11-0) 5.3);

Флажок **На исключенных точках** позволяет отобразить ошибки для точек, не включенных в уравнивание.

Раздел **Масштаб отображения ошибок** позволяет управлять размером отображения векторов ошибок на схеме блока в соответствии с выбранным масштабом:

- **реальный** масштаб размер вектора ошибки (окружности с перекрестьями) соответствует масштабу схемы, то есть для ошибок на опорных/контрольных точках конец вектора ошибки при увеличении «*x1*» (один к одному) указывает в точку с заданными пользователем координатами, что позволяет увидеть положение ошибочно опознанных опорных точек. Векторы при этом увеличиваются и уменьшаются при увеличении и уменьшении схемы (см. [раздел](#page-8-0) 5.2);
- <span id="page-8-0"></span>• **условный** масштаб — в поле ввода задается количество единиц системы координат (пикс./м).

#### **5.2. Настройка условных обозначений точек**

На схеме блока каждый тип точек имеет отдельное условное обозначение и цвет.

Окно **Условные обозначения** позволяет отобразить список условных обозначений точек, изменить их цвет и символ. Чтобы открыть окно, нажмите на кнопку  $\frac{6}{5}$ - панели инструментов окна **Параметры отображения**.

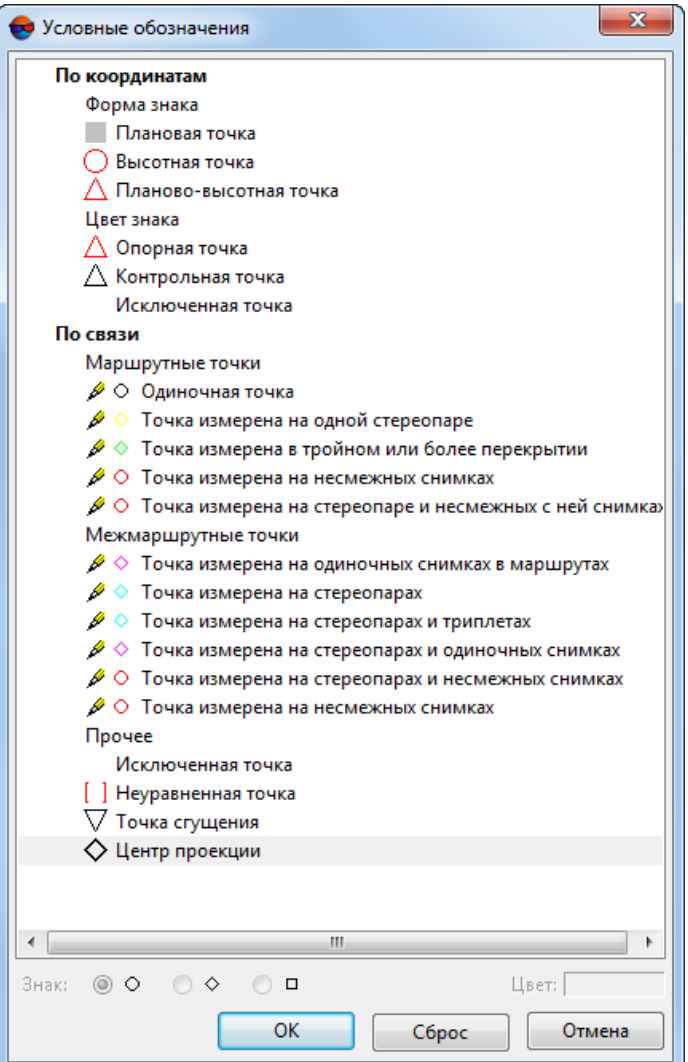

Рис. 2. Окно «Условные обозначения»

Для точек с известными координатами используются следующие символы:

- *плановые* квадрат **;**
- $\epsilon$ *высотные* окружность  $\bigcirc$ ;
- *планово-высотные* треугольник $\triangle$ .

Для точек с известными координатами используются следующие цвета символов:

- *опорные* красный  $\triangle$ ;
- *контрольные* черный  $\bigwedge$ ;
- *исключенные из уравнивания* белый .

Для *связующих маршрутных* точек по умолчанию используются следующие формы и цвета условных обозначений:

- одиночная точка черная окружность;
- измерена на одной стереопаре желтый ромб;
- измерена в тройном или более перекрытии зеленый ромб;
- измерена на несмежных снимках красная окружность;
- измерена на стереопаре и несмежных с ней снимках красная окружность.

Для *связующих межмаршрутных* точек по умолчанию используются следующие формы и цвета условных обозначений:

- измерена на одиночных снимках в маршрутах малиновый ромб;
- измерена на стереопарах бирюзовый ромб;
- измерена на стереопарах и триплетах бирюзовый ромб;
- измерена на стереопарах и одиночных снимках малиновый ромб;
- измерена на стереопарах и несмежных снимках красная окружность;
- измерена на несмежных снимках красная окружность.

Для прочих точек предусмотрены следующие формы и цвета условных обозначений:

- *исключенные* белые квадратные скобки
- *неуравненные* красные квадратные скобки;
- *точки сгущения* черный перевернуый треугольник  $\nabla$ ;
- *центры проекции* (P) черный ромб  $\Diamond$ .

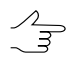

Изображение точки на схеме блока может состоять как из одного, так и из двух и более символов.

Для изменения цвета или символа условного знака связующих (как маршрутных, так и межмаршрутных) точек выполните следующие действия:

1. [опционально] Нажмите на кнопку <u>XX</u> панели инструментов **Уравнивание блока**, чтобы отобразить окно **Параметры отображения**.

- 2. Нажмите на кнопку панели инструментов окна **Параметры отображения**. Открывается окно **Условные обозначения**.
- 3. В разделе **По связи** выделите тип точки для изменения условного знака или цвета.
- 4. Выберите **Знак** для выбора формы точки окружность  $\circ$ , ромб  $\circ$  или квадрат $\Box$ .
- 5. Щелкните в поле **Цвет** и выберите необходимый цвет из стандартной палитры *Windows*.
- 6. [опционально] Для возврата к условным знакам, настроенным по умолчанию, служит кнопка **Сброс**.
- <span id="page-11-0"></span>7. Нажмите ОК для подтверждения внесенных изменений.

#### **5.3. Фильтр точек**

В системе предусмотрена возможность выбора точек, которые отображаются на схеме блока. Для этого служит окно **Фильтр точек**.

Чтобы открыть окно **Фильтр точек**, нажмите на кнопку в окне **Параметры отображения**.

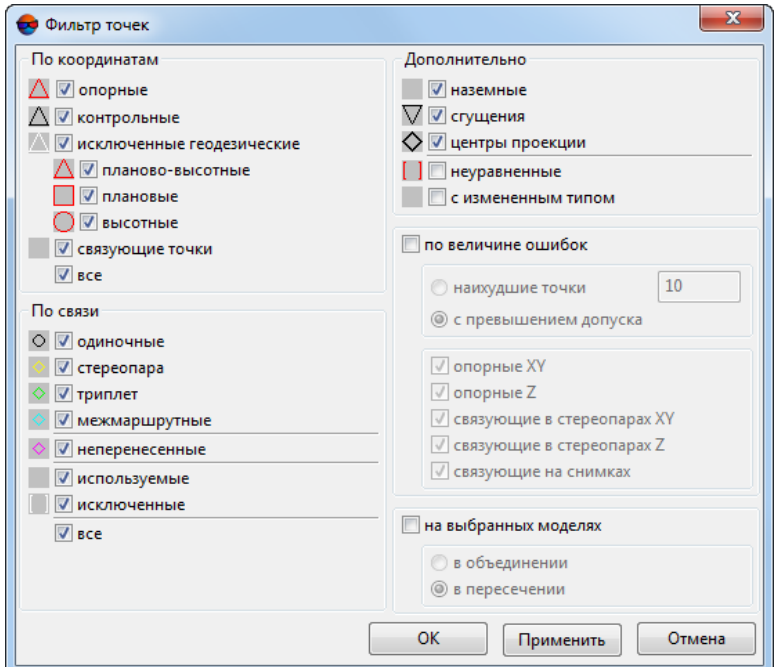

Рис. 3. Окно «Фильтр точек»

Для отображения точек на схеме блока используются специальные символы [условные](#page-8-0) знаки.

Окно **Фильтр точек** содержит следующие разделы для выбора точек, которые отображаются на схеме блока, по различным критериям:

- раздел **По координатам** служит для выбора точек в зависимости от их координат:
	- **опорные** точки (наземные и центры проекций);
	- **контрольные** точки (наземные и центры проекций);
	- **исключенные геодезические** точки с известными координатами, исключенные из уравнивания;
	- **связующие точки** точки без геодезических координат (при снятом флажке отображаются только опорные точки);
	- **все** позволяет устновить/снять выбор всех точек раздела.

Флажки **планово-высотные**, **плановые** и **высотные** точки позволяют выбрать тип отображаемых **опорных, контрольных и исключенных геодезических** точек.

- раздел **По связи** служит для выбора точек в зависимости от количества измерений координат точки на снимках:
	- **одиночные** точки, не имеющие измерений ни на одной стереопаре;
	- **стереопара** точки с измерениями хотя бы на одной стереопаре;
	- **триплет** точки с измерениями хотя бы в одном триплете;
	- **межмаршрутные** точки, измеренные в межмаршрутном перекрытии;
	- **неперенесенные** связующие точки, не имеющие измерений на соседних снимках;
	- **используемые** связующие точки, используемые при уравнивании;
	- **исключенные** связующие точки, исключенные из уравнивания;
	- **все** позволяет устновить/снять выбор всех точек раздела.
- раздел **Дополнительно** служит для выбора точек в зависимости от их типа:
- **наземные** связующие точки, не являющиеся точками сгущения и центрами проекции;
- точки **сгущения**;
- **центры проекции**;
- **неуравненные** точки, которые не участвовали в уравнивании;
- **с измененным типом** точки, тип которых был изменен при уравнивании.
- раздел **По величине ошибок** служит для отображения векторов ошибок на точках в зависимости от величины ошибки:
	- **наихудшие точки** точки с максимальными ошибками (количество отображаемых точек задается в соответствующем поле);
	- **с превышением допуска** точки с ошибками, превышающими допустимые значения.

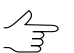

Значения допусков на ошибки задаются в окне **Параметры** на закладке **Отчет** (см. [раздел](#page-46-0) 7.4).

Отображение точек по величине ошибок осуществляется с использованием дополнительных флажков **Опорные XY**, **Опорные Z**, **Связующие в стереопарах XY**, **Связующие в стереопарах Z** и **связующие на снимках**.

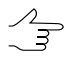

Также отобразить векторы ошибок позволяют соответствующие флажки в разделе **Отображать ошибки** окна **Параметры отображения**.

- **На выбранных моделях** служит для отображения точек, которые находятся в области выделения стереопары/маршрута либо нескольких стереопар/маршрутов:
	- **В объединении** точки находятся хотя бы в одной области выделения;
	- **В пересечении** точки находятся одновременно во всех выделенных областях.

Для того чтобы **Применить** заданные настройки отображения точек, не закрывая окно **Фильтр точек** — нажмите соответствующую кнопку.

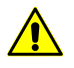

Убедитесь что в окне **Параметры отображения** нажата кнопка .

## <span id="page-14-0"></span>**5.4. Выделение точек**

Точки триангуляции на схеме блока выделяются с использованием стандартных инструментов выделения. Для переключения режима выделения служит меню **Редактирование | Групповое выделение**, а также дополнительная панель инструментов **Инструменты** (см. раздел *Выделение векторных объектов* руководства пользователя «Векторизация»).

Также в системе предусмотрена возможность выделения точек на схеме блока по типу точки.

Чтобы выбрать точки для выделения, нажмите на кнопку  $\mathbb{R}$ . Открывается окно **Выделение точек**.

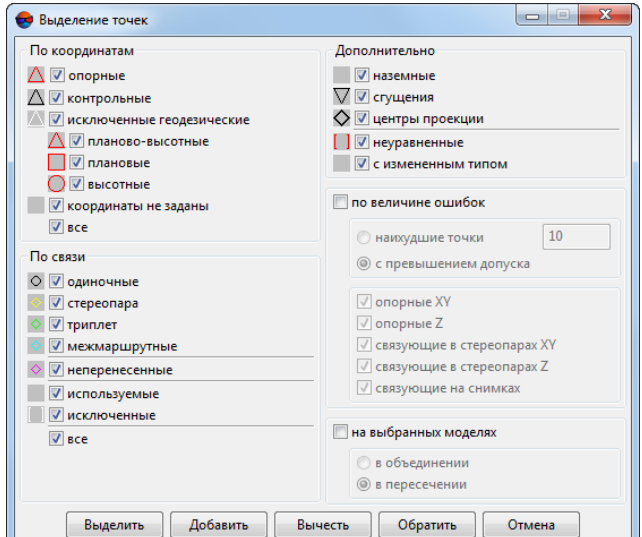

Рис. 4. Окно «Выделение точек»

Для отображения точек на схеме блока используются специальные символы условные знаки (см. [раздел](#page-8-0) 5.2).

Окно **Выделение точек** содержит следующие разделы, которые используются для выделения точек по различным критериям:

- раздел **По координатам** служит для выбора точек в зависимости от их координат:
	- **опорные** точки (наземные и центры проекций);
	- **контрольные** точки (наземные и центры проекций);
	- **исключенные геодезические** точки с известными координатами, исключенные из уравнивания;
- **связующие точки** точки без геодезических координат (при снятом флажке отображаются только опорные точки);
- **все** позволяет устновить/снять выбор всех точек раздела.

Флажки **планово-высотные**, **плановые** и **высотные** точки позволяют выбрать тип отображаемых **опорных, контрольных и исключенных геодезических** точек.

- раздел **По связи** служит для выбора точек в зависимости от количества измерений координат точки на снимках:
	- **одиночные** точки, не имеющие измерений ни на одной стереопаре;
	- **стереопара** точки с измерениями хотя бы на одной стереопаре;
	- **триплет** точки с измерениями хотя бы в одном триплете;
	- **межмаршрутные** точки, измеренные в межмаршрутном перекрытии;
	- **неперенесенные** связующие точки, не имеющие измерений на соседних снимках;
	- **используемые** связующие точки, используемые при уравнивании;
	- **исключенные** связующие точки, исключенные из уравнивания;
	- **все** позволяет устновить/снять выбор всех точек раздела.
- раздел **Дополнительно** служит для выбора точек в зависимости от их типа:
	- **наземные** связующие точки, не являющиеся точками сгущения и центрами проекции;
	- точки **сгущения**;
	- **центры проекции**;
	- **неуравненные** точки, которые не участвовали в уравнивании;
	- **с измененным типом** точки, тип которых был изменен при уравнивании.
- раздел **По величине ошибок** служит для отображения векторов ошибок на точках в зависимости от величины ошибки:
	- **наихудшие точки** точки с максимальными ошибками (количество отображаемых точек задается в соответствующем поле);

○ **с превышением допуска** — точки с ошибками, превышающими допустимые значения.

Значения допусков на ошибки задаются в окне **Параметры** на закладке **Отчет** (см. [раздел](#page-46-0) 7.4).

Отображение точек по величине ошибок осуществляется с использованием дополнительных флажков **Опорные XY**, **Опорные Z**, **Связующие в стереопарах XY**, **Связующие в стереопарах Z** и **связующие на снимках**.

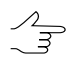

Также отобразить векторы ошибок позволяют соответствующие флажки в разделе **Отображать ошибки** окна **Параметры отображения**.

- **На выбранных моделях** служит для отображения точек, которые находятся в области выделения стереопары/маршрута либо нескольких стереопар/маршрутов:
	- **В объединении** точки находятся хотя бы в одной области выделения;
	- **В пересечении** точки находятся одновременно во всех выделенных областях.

<span id="page-16-0"></span>Кнопки **Выделить**, **Добавить**, **Обратить** и **Вычесть** предназначены для проведения соответствующих операций с выбранными типами точек.

#### **5.5. Окно «Атрибуты точки»**

В системе предусмотрена возможность отображения таких свойств точек триангуляции, как тип, координаты и измерения. Для этого служит окно **Атрибуты точки**.

Чтобы открыть окно **Атрибуты точки**, нажмите на кнопку **вод** панели инструментов **Уравнивание блока**.

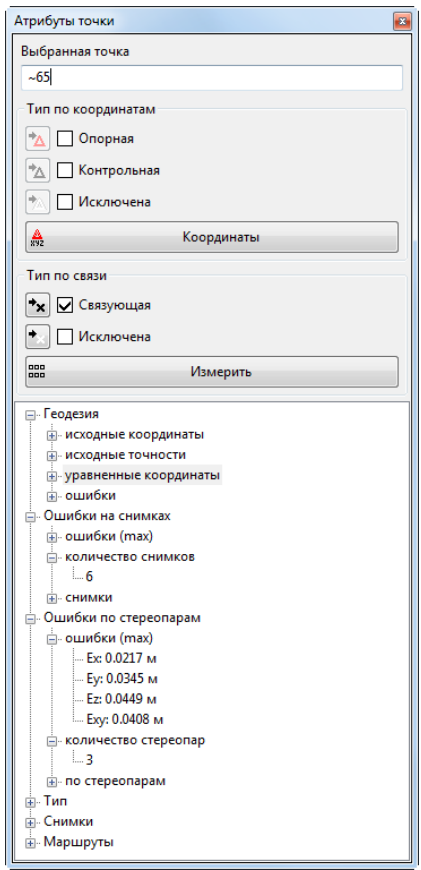

Рис. 5. Окно «Атрибуты точки» для выделенной точки

Окно **Атрибуты точки** состоит из двух разделов: в верхней части окна отображается панель редактирования; в нижней части окна — информационная панель.

В поле **Выбранная точка** отображается название выделенной точки, если выделена одна точка, либо сообщение о количестве выделенных точек.

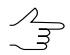

Тип выделенной точки отмечен флажком в соответствующем поле раздела **Тип по координатам**.

Раздел **Тип по координатам** содержит кнопки для выполнения следующих операций:

- $\mathbf{A}$  позволяет сделать выделенную точку опорной;
- $\triangle$  позволяет сделать выделенную точку контрольной;
- $\triangleq$  позволяет исключить выделенную контрольную/опорную точку из последующего уравнивания;
- $\mathbf{F}$  позволяет добавить исключенную точку в уравнивание;
- $\blacktriangleright$  позволяет исключить связующую точку из последующего уравнивания.

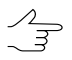

При выделении группы точекодноготипа, кнопки позволяют изменить тип всех выделенных точек.

Для того чтобы просмотреть выбранные точки в окне **Точки триангуляции** нажмите на кнопку **Координаты** в разделе **Тип по координатам**. Открывается окно **Точки [триангуляции](#page-19-0)**.

В окне **Точки триангуляции**, на закладках **Каталог опорных точек** и **Каталог связующих точек**, будут показаны только выделенные точки.

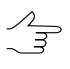

Если среди выделенных точек были опорные точки — в окне **Точки триангуляции** изначально будет открыта закладка **Каталог опорных точек**. Иначе — окно **Точки триангуляции** будет открыто на закладке **Каталог связующих точек**.

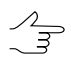

Двойной щелчок по имени точки в окне **Точки триангуляции** позволяет открыть модуль **Измерение точек** для изменения положения точки.

Для того чтобы изменить положение выбранных точек, в разделе **Тип по связи** нажмите на кнопку **Измерить**. Открываются окна **Измерение точек** и **Точки триангуляции** модуля **Измерение точек** (см. руководство пользователя «[Постро](measurement.pdf)[ение](measurement.pdf) сети»).

В окне **Точки триангуляции**, на закладках **Каталог опорных точек** и **Каталог связующих точек**, будут показаны только выделенные точки, координаты которых необходимо изменить.

Если среди выделенных точек были опорные точки — в окне **Точки триангуляции** изна- $\mathscr{L}_{\overline{\mathcal{F}}}$ чально будет открыта закладка **Каталог опорных точек**. Иначе — окно **Точки триангуляции** будет открыто на закладке **Каталог связующих точек**.

Раздел в нижней части окна **Атрибуты точки** содержит информацию о выбранной точке.

 $\frac{2}{3}$ 

Раздел содержит информацию только в том случае, если выделена *только одна* точка на схеме блока.

В разделе отображаются следующие свойства выделенной точки:

- **Геодезия** информация об опорных и контрольных точках:
	- **исходные координаты** исходные (заданные пользователем) координаты точки;
	- **исходные точности** исходные веса координат выделенной точки;
	- **уравненные координаты** координаты точки, полученные при уравнивании;
	- **ошибки**.
- **Ошибки на снимках**:
- **ошибки (max)** максимальные ошибки на снимках для выделенной точки;
- **количество снимков**, на которых измерены координаты выделенной точки;
- **снимки** список снимков, на которых измерены координаты точки. Для каждого из этих снимков выводятся ошибки по связи (до среднего уравненного положения) и сами измерения точки на снимке, координаты проекции уравненного положения точки на снимок, а для опорных и контрольных точек также координаты проекции исходных геодезических координат на снимок.
- **Ошибки по стереопарам**:
	- **ошибки (max)** максимальные ошибки для выделенной точки;
	- **количество стереопар**, на которых измерены координаты выделенной точки;
	- **по стереопарам** отображаются ошибки от среднего и взаимные ошибки для каждой стереопары, на которой измерены координаты точки.
- **Тип** информация о типе точки; является ли центром проектирования или наземной точкой, а также указывается код выделенной точки (код снимка для центров проекций);
- **Снимки** список изображений, на которых измерены координаты выделенной точки;
- <span id="page-19-0"></span>• **Маршруты** — список маршрутов, на которых измерены координаты выделенной точки (хотя бы на одном снимке).

#### **5.6. Список точек триангуляции**

В системе предусмотрена возможность просмотра, поиска и редактирования точек триангуляции. Для этого служит окно **Точки триангуляции**.

Чтобы открыть окно **Точки триангуляции**, нажмите на кнопку панели инструментов **Уравнивание блока** или выберите **Окна › Координаты точек триангуляции**.

|          | <b>В</b> Точки тоиангуляции |                 |                                            |                       |                |             |                          |               |           |           |           |                  |                  |                   |                 |                 | $\begin{array}{c c c c c c} \hline \multicolumn{3}{c }{\mathbf{0}} & \multicolumn{3}{c }{\mathbf{0}} \end{array}$ |  |
|----------|-----------------------------|-----------------|--------------------------------------------|-----------------------|----------------|-------------|--------------------------|---------------|-----------|-----------|-----------|------------------|------------------|-------------------|-----------------|-----------------|----------------------------------------------------------------------------------------------------|--|
|          | <b>A B</b> M 2 6            | B B             |                                            |                       |                |             |                          |               |           |           |           |                  |                  |                   |                 |                 |                                                                                                    |  |
| Код      | Имя                         | T <sub>MD</sub> | X <sub>N</sub><br>$\overline{\phantom{a}}$ | Y.M.                  | Z <sub>M</sub> | X, M        | Y, M                     | $Z_{\rm c}$ M | dX M      | $dY_{n}M$ | dZ, M     | Ех(урав.), пикс. | Еу(урав.), пикс. | Еху(урав.), пикс. | Esp_x(урав.), м | Esp_y(ypas.), M | Esp_z(ypas.), M                                                                                                   |  |
| 11014    | OP65                        | Исключенная     | 398443,6930                                | 6077868,0670          | 214,5910       | 398443.7220 | 6077867.8267             | 216,8324      | 0.0290    | $-0.2403$ | 2,2414    | $-1.9565$        | 0.4124           | 1.9580            | 0.0392          | 0.0377          | 0.1486                                                                                                    |  |
| 11016    | <b>OP67</b>                 | Контрольная     | 398578,2000                                | 6077972,9160          | 216,9280       | 398578,1090 | 6077972.7302             | 220,7031      | $-0.0910$ | $-0.1858$ | 3.7751    | 0.1788           | $-0.0101$        | 0.1791            |                 |                 |                                                                                                    |  |
| 11013    | <b>OP63</b>                 | Контрольная     | 398232.5930                                | 6077751.1390          | 196,8630       | 398232.6007 | 6077750,9930             | 198,0190      | 0.0077    | $-0.1460$ | 1.1560    | $-0.3739$        | 0.7743           | 0.8482            | 0.0344          | 0.0756          | 0.2661                                                                                                    |  |
| 11012    | <b>OP62</b>                 | Контрольная     | 398009.4840                                | 6077952.5150          | 192,9540       | 398009.5842 | 6077952.5829             | 192,3604      | 0.1002    | 0.0679    | $-0.5936$ | 0.3892           | 0.1292           | 0.4087            |                 |                 |                                                                                                    |  |
| 11011    | <b>OP61</b>                 | Контрольная     | 398195,6180                                | 6077961.2150 205.8310 |                |             | 398195.5769 6077961.1465 | 206,3475      | $-0.0411$ | $-0.0685$ | 0.5165    | $-0.2831$        | $-0.0318$        | 0.2849            |                 |                 |                                                                                                    |  |
| 11007    | OP48                        | Контрольная     | 398242,8800                                | 6078132,8200          | 209,5580       | 398242,8594 | 6078132,7739             | 210,5721      | $-0.0206$ | $-0.0461$ | 1.0141    | 0.0485           | $-0.0030$        | 0.0486            |                 |                 |                                                                                                    |  |
| 11010    | <b>OP60</b>                 | Опорная         | 398118.3520                                | 6077886.5580          | 196,3810       | 398118.3580 | 6077886.4852             | 196,3829      | 0.0060    | $-0.0728$ | 0.0019    | 0.2745           | $-0.9929$        | 1.0302            | 0.0194          | 0.0374          | 0.1602                                                                                                    |  |
| 11008    | <b>OP50</b>                 | Опорная         | 398625.5730                                | 6078251,8000          | 214,8710       | 398625.5730 | 6078251,8004             | 214,8710      | $-0.0000$ | 0.0004    | 0.0000    | 0.0000           | 0.0000           | 0.0000            |                 |                 |                                                                                                    |  |
| 11006    | <b>OP47</b>                 | Опорная         | 398085,7720                                | 6078097.0120          | 203,7980       |             | 398085.7543 6078097.0201 | 203,7709      | $-0.0177$ | 0.0081    | $-0.0271$ | 0.2582           | $-0.8719$        | 0.8727            |                 |                 |                                                                                                    |  |
| 11004    | <b>OP43</b>                 | Опорная         | 398085.1410                                | 6078243,6030 205,0310 |                |             | 398085.1443 6078243.6307 | 205,0494      | 0.0033    | 0.0277    | 0.0184    | $-0.3151$        | $-0.6363$        | 0.7101            |                 |                 |                                                                                                    |  |
| 11003    | <b>OP40</b>                 | Опорная         | 398161.4560                                | 6078015.0770          | 203,5480       | 398161.4560 | 6078015.0774             | 203,5480      | $-0.0000$ | 0.0004    | 0.0000    | 0.0000           | 0.0000           | 0.0000            |                 |                 |                                                                                                    |  |
| 11002    | OP33                        | Опорная         | 398718.5040                                | 6078068.3260 214.6200 |                |             | 398718.5040 6078068.3264 | 214,6200      | $-0.0000$ | 0.0004    | 0.0000    | 0.0000           | 0.0000           | 0.0000            |                 |                 |                                                                                                    |  |
| 11000    | <b>OP17</b>                 | Опорная         | 398173,8460                                | 6077523,9850          | 178,9260       | 398173,8460 | 6077523.9854             | 178,9260      | $-0.0000$ | 0.0004    | 0.0000    | 0.0000           | 0.0000           | 0.0000            |                 |                 |                                                                                                    |  |
| 10999    | <b>OP16</b>                 | Опорная         | 398133.9970                                | 6077620.7200          | 174.1790       | 398133,9970 | 6077620.7204             | 174,1790      | $-0.0000$ | 0.0004    | $-0.0000$ | 0.0000           | 0.0000           | 0.0000            |                 |                 |                                                                                                    |  |
| 10997    | <b>OP04</b>                 | Опорная         | 398020.6520                                | 6077606.1290 161.8700 |                | 398020.6604 | 6077606.1677             | 161.8768      | 0.0084    | 0.0387    | 0.0068    | $-0.3444$        | $-0.6470$        | 0.7329            |                 |                 |                                                                                                    |  |
| 12333    | $-4270$                     | Связующая       |                                            |                       |                |             | 398145.8285 6078309.5561 | 204.8759      |           |           |           | $-0.0624$        | 0.0105           | 0.0633            |                 |                 |                                                                                                    |  |
| 12332    | $-4269$                     | Связующая       |                                            |                       |                | 398024.8120 | 6078292.8965 202.3381    |               |           |           |           | 0.0783           | 0.0158           | 0.0798            |                 |                 |                                                                                                    |  |
| 12330    | $-4267$                     | Связующая       |                                            |                       |                | 397991.6811 | 6078268,9464             | 202,1409      |           |           |           | $-0.0686$        | 0.0148           | 0.0702            |                 |                 |                                                                                                    |  |
| 12329    | $-4266$                     | Связующая       |                                            |                       |                |             | 398032.8179 6078325.5239 | 200,8637      |           |           |           | 0.0352           | 0.0069           | 0.0358            |                 |                 |                                                                                                    |  |
| 12328    | $-4264$                     | Связующая       |                                            |                       |                | 398043.5074 | 6078341.3241             | 200.7261      |           |           |           | $-0.1579$        | $-0.0309$        | 0.1604            |                 |                 |                                                                                                    |  |
| Обновить |                             |                 |                                            |                       |                |             |                          |               |           |           |           |                  |                  |                   |                 |                 | Закрыть                                                                                                    |  |
|          |                             |                 |                                            |                       |                |             |                          |               |           |           |           |                  |                  |                   |                 |                 |                                                                                                    |  |

Рис. 6. Окно «Точки триангуляции»

Окно **Точки триангуляции** содержит панель инструментов с кнопками для выполнения следующих действий:

- $\frac{1}{2}$  позволяет включить фильтр отображения в 2D-окне точек триангуляции;
- $\frac{1}{10}$  позволяет [настроить](#page-11-0) фильтр отображения точек триангуляции;
- $\overline{\mathbf{M}}$  позволяет отобразить только выделенные на схеме блока/все точки в таблице;
- $\frac{M_1}{M_2}$  служит для поиска точек по имени или его части;
- $\frac{1}{2}$ , позволяет отобразить исходные координаты опорных/контрольных точек (X, Y, Z), введенные в каталог координат опорных точек (см. раздел *Каталог опорных точек* руководства пользователя [«Построение](measurement.pdf) сети»);
- $\mathbb{R}^2$  позволяет отобразить координаты точек триангуляции, полученные после уравнивания (X', Y', Z');
- <sup>\*</sup> позволяет отобразить значения ошибок на точках:
	- $\circ$  dX, dY, dZ значения ошибок на точке триангуляции;
	- $\circ$  Ex(урав.), Ey(урав.), Exy(урав.) средние ошибки координат точек на снимке;
	- $\circ$  Esp\_x(урав.), Esp\_y(урав.), Esp\_z(урав.) ошибки по связи между стереопарами (в метрах).
- В позволяет экспортировать точки триангуляции в файл с расширением  $*$ .csv;
- — позволяет открыть окно **Настройки отображения ошибок**, для того чтобы:

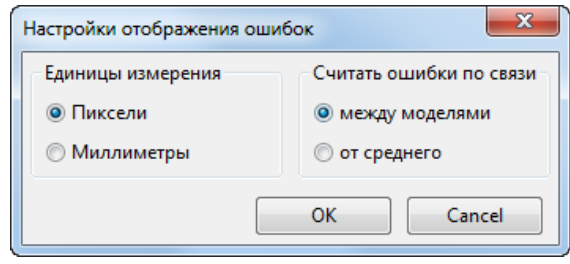

Рис. 7. Окно «Настройки отображения ошибок»

○ настроить **единицы измерения**, в которых в окне **Точки триангуляции** отображаются средние ошибки координат точек на снимке (Ex(урав.), Ey(урав.), Exy(урав.)) — для проектов центральной проекции:

#### ■ **Пиксели**;

■ **Миллиметры**.

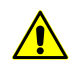

Для проектов космической сканерной съемки и ADS 40/80/100 отображение данных ошибок доступно только в пикселах.

- выбрать, каким образом система будет **считать ошибки по связи** (Esp  $x(yp$ ав.), Esp  $y(yp$ ав.), Esp  $z(yp$ ав.)):
	- **между моделями** ошибки по связи вычисляются из разности положения одной и той же точки, посчитанной на каждой стереопаре;
	- **от среднего** ошибки по связи вычисляются из разности положения одной и той же точки, посчитанной на каждой стереопаре и среднего уравненного положения.

Кнопка **Обновить** служит для обновления данных в таблице точек триангуляции после внесения изменений.

Список точек триангуляции представляет собой таблицу со следующими столбцами:

- Код код точки;
- Имя имя точки;
- Тип тип точки (связующая, опорная, контрольная, исключенная);
- X, Y, Z исходные координаты опорной/контрольной точки  $(\frac{2}{3})$ ;
- $X'$ ,  $Y'$ ,  $Z'$  уравненные координаты опорной/контрольной точки ( $\mathbb{R}^3$ );
- dX, dY, dZ значения ошибок на точке триангуляции ( $\blacktriangle$ );
- Ex(урав.), Ey(урав.), Exy(урав.) средние ошибки координат точек на снимке  $(\blacksquare)$ ;
- Esp\_x(урав.), Esp\_y(урав.), Esp\_z(урав.) ошибки по связи между стереопарами, в метрах  $(\mathbf{F}_i)$ .

Окно **Точки триангуляции** синхронизировано с 2D-окном: при выделении точки в 2D-окне точка также выделяется в таблице. При двойном щелчке в таблице по строке с точкой открывается модуль **Измерение точек** для редактирования положения точки.

В системе предусмотрена возможность редактирования положения точек триангуляции, выделенных в 2D-окне, в модуле **Измерение точек**. Для этого выполните следующие действия:

- 1. Выделите точки 2D-окне (см. раздел «*Выделение объектов*» руководства пользователя «Векторизация»).
- 2. В окне **Точки триангуляции** нажмите на кнопку , чтобы отобразить в таблице только точки, выделенные в 2D-окне.
- 3. В окне [Атрибуты](#page-16-0) точки нажмите на кнопку **Измерить**. Открывается модуль **Измерение точек** (см. [раздел](#page-89-0) 11).

В окне **Точки триангуляции** отображается список только тех точек, которые были выделены в 2D-окне.

<span id="page-22-0"></span>4. Отредактируйте положение точек и нажмите ОК для возврата на этап уравнивания сети.

## **6. Краткий отчет об ошибках**

В системе предусмотрена возможность отображения краткого отчета об ошибках, который содержит значения средних квадратических ошибок, средних по модулю и максимальных ошибок уравнивания.

Краткий отчет об ошибках используется для быстрой оценки результатов уравнивания без просмотра [подробного](#page-87-0) отчета.

Чтобы отобразить краткий отчет об ошибках, нажмите на кнопку  $\delta$  панели инструментов **Уравнивание блока**. Открывается окно **Ошибки**.

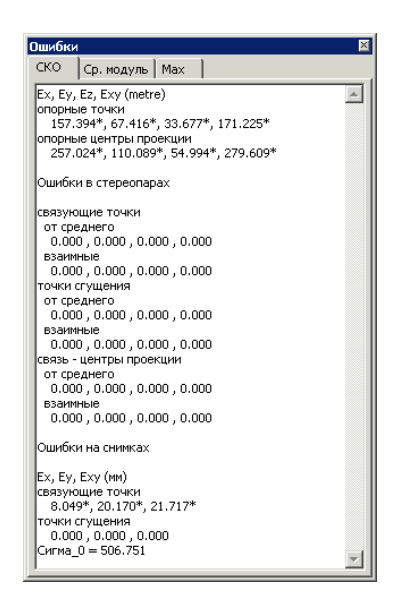

Рис. 8. Окно «Ошибки»

Краткий отчет содержит информацию о средних ошибках на опорных и контрольных точках (в метрах), о связующих, точках сгущения, ошибки по связи на центрах проекции (*взаимные* ошибки и *от среднего*), а также ошибки в стереопарах и ошибки на снимках.

При уравнивании методом связок также рассчитывается значение Сигма\_0.

Значение Сигма\_0 показывает, насколько ошибки уравнивания соответствуют априорной точности измерения координат точек и входных опорных данных (координаты опорных точек, центров проекции). Если априорные точности заданы верно, значение Сигма\_0 принимает значение, близкое к 1 (±30%).

<span id="page-23-0"></span>Значение Сигма\_0 значительно больше 1 указывает на ошибки в измерениях координат точек, во входных опорных данных либо на неправильно заданные допусков на измерения координат точек. Если Сигма\_0 значительно меньше 1, то были неправильно заданы допуски на измерения координат точек либо существуют другие ошибки (см. [раздел](#page-87-0) 10).

## <span id="page-23-1"></span>**7. Уравнивание блока снимков центральной проекции**

## **7.1. Порядок работы при уравнивании блока снимков центральной проекции**

В системе предусмотрена возможность обработки снимков центральной проекции.

К снимкам центральной проекции относят аэрофотоснимки, и космические снимки центральной проекции (см. руководство пользователя «[Создание](project.pdf) проекта»).

Для настройки параметров уравнивания блока снимков центральной проекции, выбора метода уравнивания и модели уравнивания служит окно **Параметры**.

Чтобы открыть окно **Параметры**, нажмите на кнопку панели инструментов **Уравнивание блока**.

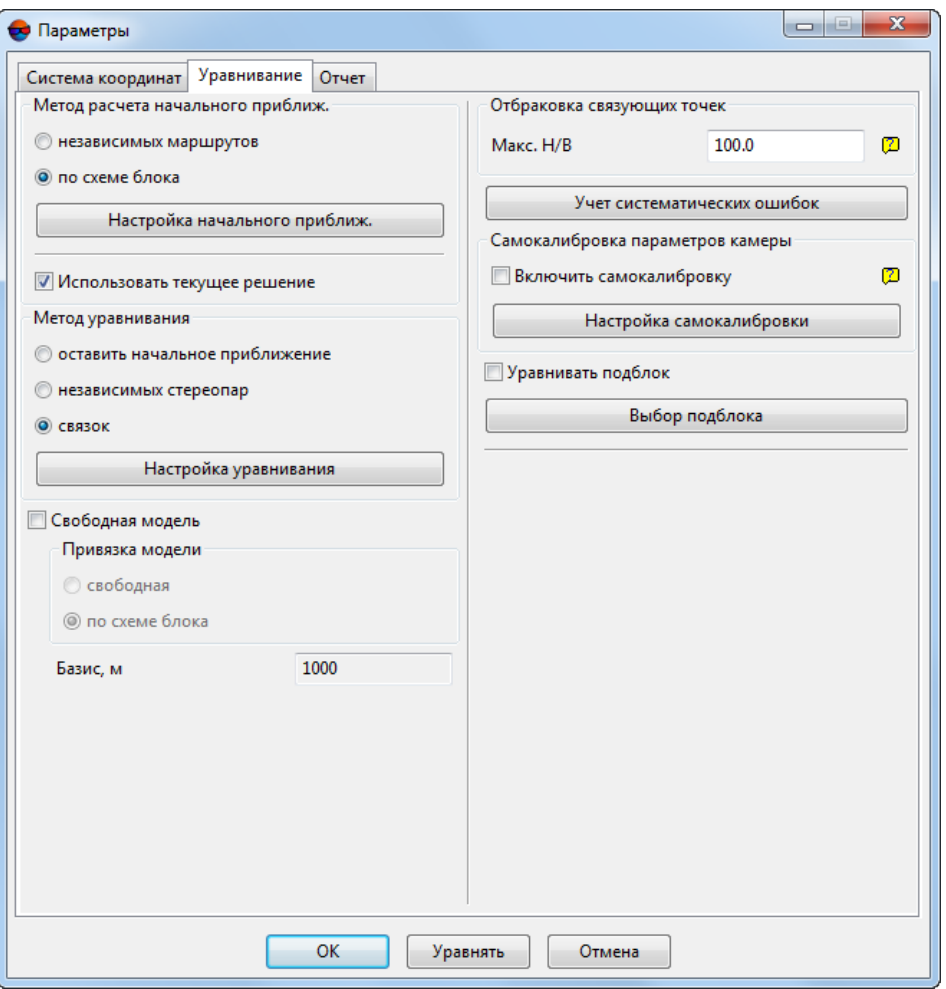

Рис. 9. Параметры уравнивания блока снимков центральной проекции

Для настройки параметров уравнивания выполните следующие действия:

- 1. На закладке **Система [координат](#page-25-0)** определите систему координат проекта.
- 2. На закладке **[Уравнивание](#page-25-1)** выберите метод уравнивания и настройте основные параметры уравнивания.
- 3. На закладке **[Отчет](#page-46-0)** настройте отображение результатов уравнивания в отчете и определите допуски на ошибки уравнивания.
- 4. Нажмите на кнопку **Уравнять**, чтобы запустить процесс [уравнивания](#page-86-0) или нажмите ОК, чтобы сохранить настройки и закрыть окно **Параметры**.

## <span id="page-25-0"></span>**7.2. Закладка «Система координат»**

Закладка **Система координат** позволяет задать систему координат, если она не была задана на этапе создания проекта, или изменить текущую систему координат (см. раздел «*Выбор системы координат*» в руководстве пользователя «Создание проекта»).

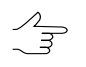

Для уравнивания блока в свободной модели определение системы координат не требуется.

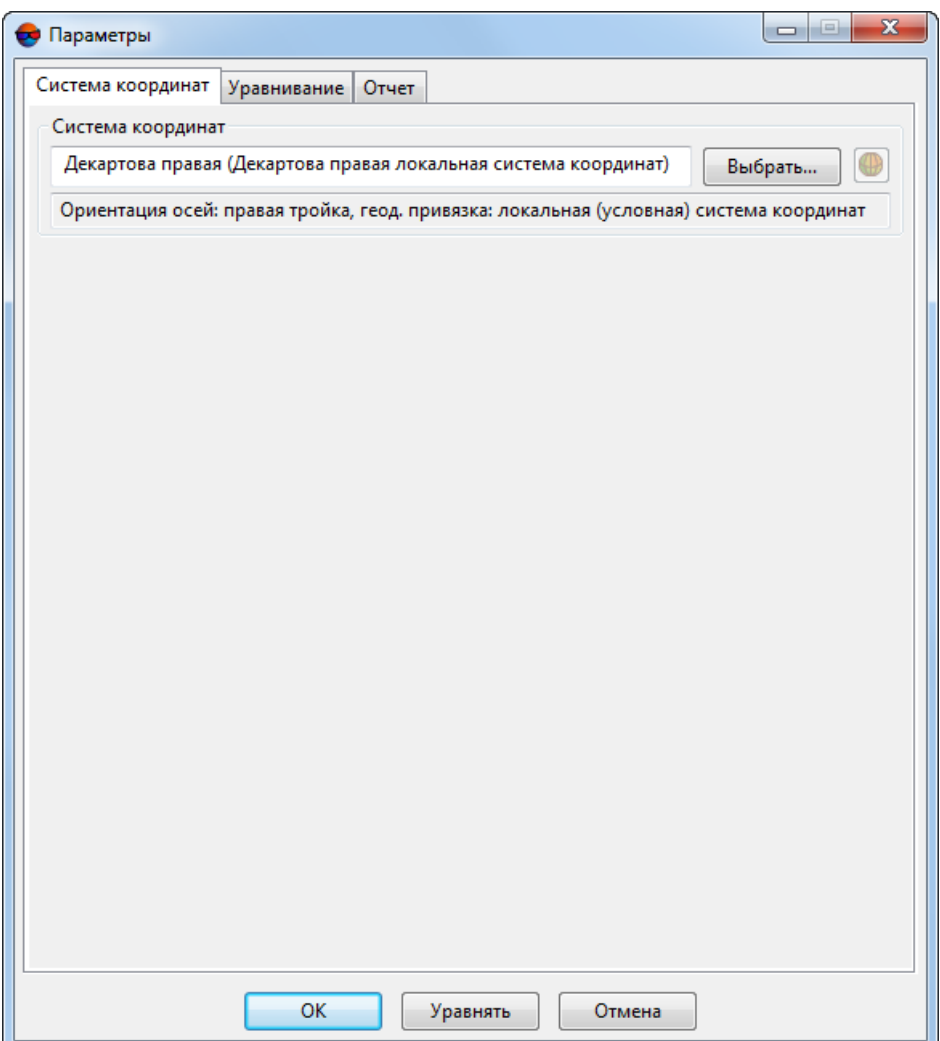

Рис. 10. Параметры уравнивания

### <span id="page-25-2"></span><span id="page-25-1"></span>**7.3. Закладка «Уравнивание»**

#### **7.3.1. Параметры уравнивания снимков центральной проекции**

Закладка **Уравнивание** позволяет выбрать метод и модель уравнивания блока снимков центральной проекции, а также настроить параметры [уравнивания](#page-3-1).

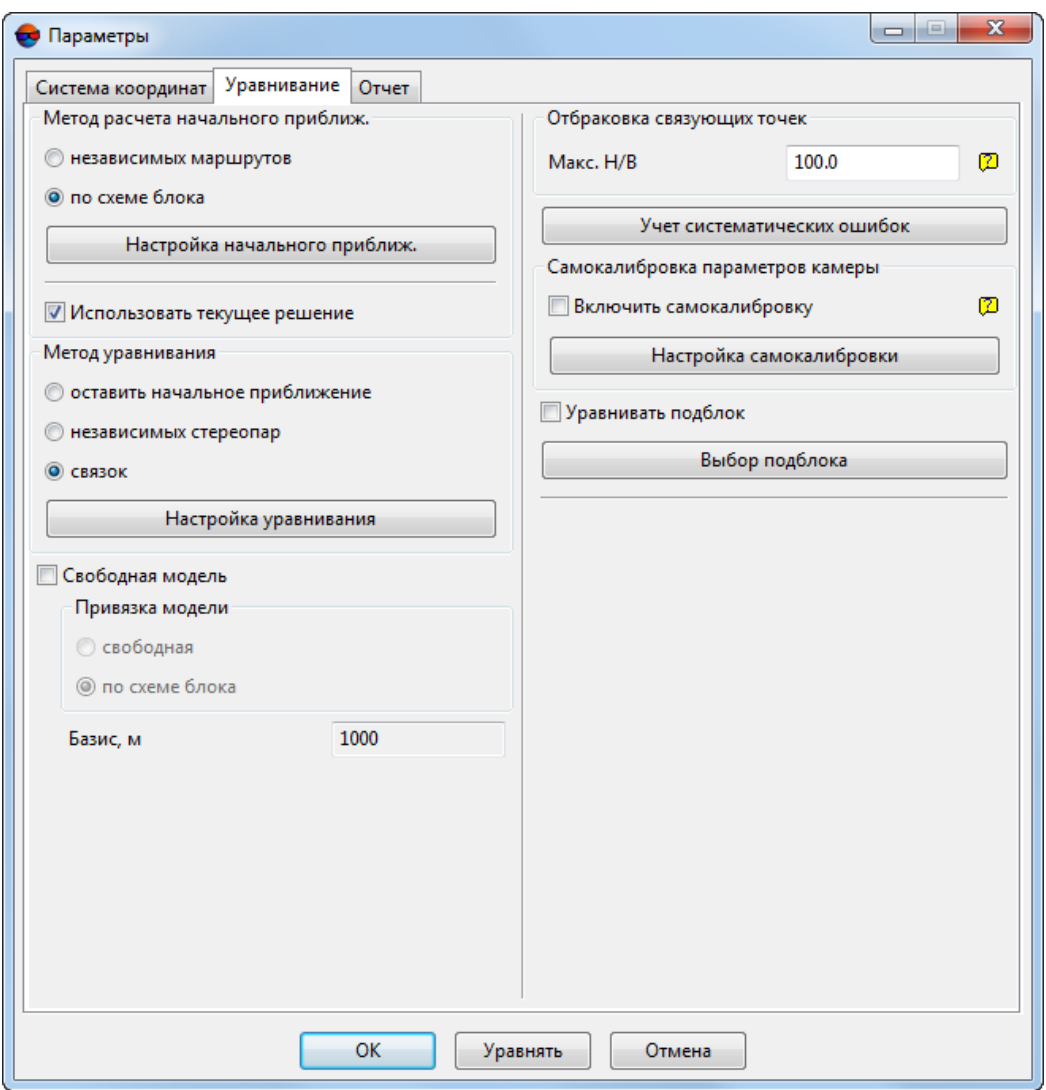

Рис. 11. Параметры уравнивания

Для настройки параметров уравнивания снимков центральной проекции проверьте наличие данных геопривязки (измеренных координат опорных точек или элементов внешнего ориентирования) и выполните следующие действия:

- 1. Нажмите на кнопку панели инструментов **Уравнивание блока**. Открывается окно **Параметры**.
- 2. Перейдите на закладку **Уравнивание**.
- 3. В случае, если данные геопривязки отсутствуют или их недостаточно, рекомендуется проводить уравнивание в свободной модели. Для этого установите флажок **Свободная модель** и выберите один из следующих типов привязки модели:
- **свободная** в результате уравнивания осуществляется поворот, масштабирование и сдвиг координат центров проекции таким образом, что координаты X,Y,Z центра проекции первого снимка блока имеют значения 0,0,0, а второго — b,0,0, где b — значение базиса в метрах, заданное в поле **Базис**;
- **по схеме блока** в результате уравнивания осуществляется поворот, масштабирование и сдвиг координат центров проекции в соответствии с накидным монтажом.

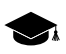

Уравнивание в свободной модели позволяет произвести контроль измерений связующих точек.

- 4. В разделе **Метод расчета начального приближения** выберите метод и настройте параметры расчета начального приближения:
	- **[независимых](#page-29-0) маршрутов** при уравнивании предварительно строятся независимые модели по снимкам каждого маршрута (с использованием внутримаршрутных связующих точек), затем объединяются в общую модель, после чего происходит ориентирование по опорным точкам в выбранной геодезической системе координат;

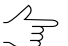

Для использования метода независимых маршрутов необходимо наличие достаточного количества точек, измеренных в тройном перекрытии. Позволяет быстро уравнять блок с большим количеством изображений.

- **по [схеме](#page-32-0) блока** при уравнивании используется текущий накидной монтаж схемы блока для приблизительного уравнивания по результатам всех измерений блока.
- 5. [опционально] Для того чтобы использовать предыдущие результаты уравнивания при запуске процесса, установите **Использовать текущее решение**. Это позволяет использовать результаты, полученные на предыдущем шаге уравнивания и не рассчитывать значения повторно.

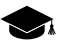

Используется в случаях, когда итерационный процесс уравнивания не сходится, уточняются какие-либо измерения и процесс запускается заново, например, при недостаточных или плохих измерениях точек в тройном перекрытии, для блоков снимков с БПЛА.

- 6. В разделе **Метод уравнивания** выберите метод уравнивания и настройте параметры выбранного метода:
	- **оставить начальное приближение** построение сети по результатам начального приближения;

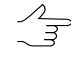

Используется для поиска грубых ошибок, таких как неправильно заданные координаты опорных точек,

Для«грубого»уравнивания блокаснимков, полученных БПЛА, установите флажок **оставить начальное приближение** и уравняйте блок с **Методом расчета начального приближения по схеме блока**.

- **[независимых](#page-33-0) стереопар** предварительное построение сети по стереопарам независимых моделей с последующим соединением их в единый блок и ориентирование блочной сети в геодезической системе координат;
- **[связок](#page-35-0)** построение и уравнивание сети одновременно по всем снимкам, используется для окончательного уравнивания.
- 7. В разделе **Отбраковка связующих точек** задайте настройки, позволяющие исключить из уравнивания связующие точки с малым углом засечки. Для этого введите значение параметра **Макс. H/B** которое представляет собой соотношение: высота съемки над поверхностью Земли / базис фотографирования и позволяет определить минимально допустимый угол засечки.
- 8. [опционально] Для автоматического вычисления и компенсации систематических ошибок измерений бортовых элементов внешнего ориентирования нажмите на кнопку **Учет [систематических](#page-44-0) ошибок**.
- 9. [опционально] Чтобы автоматически вычислить параметры камеры в процессе уравнивания (если в проекте используется неполный набор данных камеры или необходимо их уточнить), установите флажок **Включить самокалибровку камеры** и нажмите на кнопку **Настройка [самокалибровки](#page-39-0)**.
- 10. [опционально] Для выбора изображений проекта для уравнивания установите флажок **Уравнивать подблок** и нажмите на кнопку **Выбор [подблока](#page-45-0)**.
- <span id="page-28-0"></span>11. Нажмите ОК для сохранения параметров или **Уравнять** для запуска процесса уравнивания.

#### **7.3.2. Уравнивание в свободной модели**

Уравнивание в *свободной модели* позволяет уравнять блок без данных геопривязки и служит для выявления грубых ошибок на связующих точках.

Для уравнивания блока в *свободной модели* выполните следующие действия:

- 1. Нажмите на кнопку панели инструментов **Уравнивание блока**. Открывается окно **Параметры**.
- 2. Перейдите на закладку **Уравнивание**.
- 3. Установите флажок **Свободная модель**.
- 4. Выберите один из следующих типов привязки модели:
	- **свободная** в результате уравнивания осуществляется поворот, масштабирование и сдвиг координат центров проекции таким образом, что координаты X,Y,Z центра проекции первого снимка блока имеют значения 0,0,0, а второго — b,0,0, где b — значение базиса в метрах, заданное в поле **Базис**;
	- **по схеме блока** в результате уравнивания осуществляется поворот, масштабирование и сдвиг координат центров проекции в соответствии с накидным монтажом.
- 5. Настройте остальные параметры [уравнивания.](#page-25-2)

После внутреннего и взаимного ориентирования снимков необходимо измерить координаты опорных точек и уравнять блок в выбранной системе координат.

Чтобы после уравнивания в свободной модели уравнять блок в выбранной системе координат, выполните следующие действия:

- 1. Уравняйте блок в свободной модели.
- 2. Измерьте координаты как минимум трех опорных точек либо загрузите данные о не менее чем трех центрах проекций.
- 3. На закладке **Уравнивание** окна **Параметры** снимите флажок **Свободная модель**.
- 4. Установите флажок **Использовать текущее решение**.
- 5. В разделе **Метод уравнивания** выберите **Оставить начальное приближение**.
- <span id="page-29-0"></span>6. Уравняйте блок. В результате все данные обработки проекта (векторные объекты, TIN, матрицы высот), созданные в свободной модели, трансформируются в выбранную геодезическую систему координат.

#### **7.3.3. Метод независимых маршрутов**

*Метод независимых маршрутов* используется для расчета начального приближения. Данный метод заключается в предварительном построении независимых моделей по снимкам каждого маршрута (с использованием внутримаршрутных связующих точек) и соединении этих моделей в единую модель с последующим ее ориентированием по опорным точкам в геодезической системе координат.

*Метод независимых маршрутов* применяется, в основном, для выявления грубых ошибок, таких как неверно заданные координаты опорных точек или ошибки позиционирования связующих точек.

Перед уравниванием *методом независимых маршрутов* проверьте направление системы координат. В случае, если система координат развернута на 180° относительно геодезической СК, выполните одно из следующих действий:

- измените порядок маршрутов на обратный;
- измените порядок снимков в маршруте на обратный;
- разверните все снимки на 180°;
- используйте другую систему координат с противоположной ориентацией осей;
- измените знаки у координат X и Y всех опорных точек на противоположный (только при уравнивании в Декартовой системе координат).

Для вычисления начального приближения *методом независимых маршрутов* выполните следующие действия:

- 1. Нажмите на кнопку панели инструментов **Уравнивание блока**. Открывается окно **Параметры**.
- 2. Перейдите на закладку **Уравнивание**.
- 3. В разделе **Метод расчета начального приближения** выберите метод **независимых маршрутов**.
- 4. Нажмите на кнопку **Настройка начального приближения**. Открывается окно **Параметры метода независимых маршрутов**.

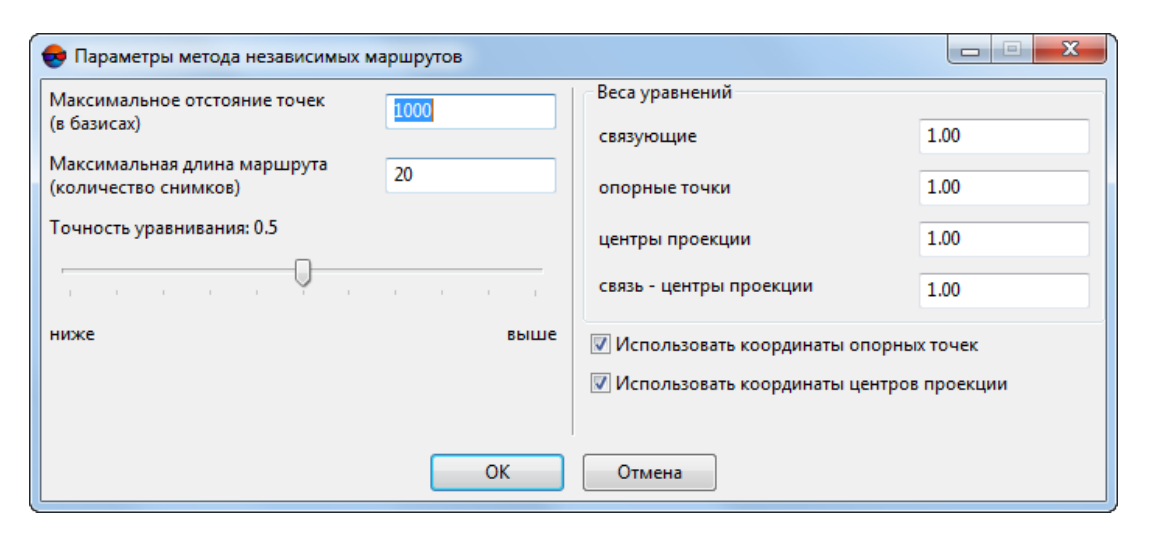

Рис. 12. Окно «Параметры метода независимых маршрутов»

- 5. Задайте **Максимальное отстояние точек (в базисах)**. Параметр используется при обработке проектов наземной фотограмметрии, в которых измерены точки с большой разницей продольных параллаксов.
	- В результате применения этого параметра в каждой стереопаре автоматически исключаются из уравнивания точки, расстояние от которых до центров фотографирования превышает заданное значение расстояния в базисах. Например, если базис стереопары равен 10 м, а заданное значение максимального отстояния — 100, то будут исключены точки, которые находятся на расстоянии более 1000 м от центров фотографирования.

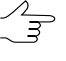

Рекомендуется задавать значение не более 100 базисов, так как при включении в уравнивание точек с расстоянием более 100 базисов съемки, метод независимых маршрутов (и стереопар) может не сходиться или давать результат с большими ошибками.

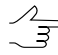

- В случае если отсутствуют грубые ошибки в измерениях, уменьшение значения **Максимальное отстояние точек (в базисах)** приводит к уменьшению СКО по блоку. Слишком маленькое значение приводит к прерыванию процесса уравнивания и сообщению об ошибке из-за недостаточного количества связующих точек в тройном перекрытии.
- 6. В поле ввода **Максимальная длина маршрута (количество снимков)** задайте количество снимков, на которое разбивается каждый маршрут. Этот параметр используется для уменьшения количества систематических ошибок внутри маршрутов, которые приводят к большим ошибкам уравнивания при длине маршрутов больше 20-30 снимков.

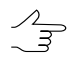

Рекомендуется устанавливать значение, равное 10-30 снимкам. Маршруты большей длины при уравнивании разбиваются на части указанного размера.

- 7. Установите ползунок **Точность уравнивания** на значение, при достижении которого следует завершить итерационный процесс уравнивания.
	- Рекомендуется использовать значение 0,5 (по умолчанию). При значениях 0,5—0,55  $\mathscr{L}_{\overline{\mathcal{F}}}$ процесс уравнивания дает оптимальное соотношение «точность-время». При значениях больше 0,5 улучшение точности незначительное, а время уравнивания сильно увеличивается вплоть до бесконечного зацикливания итерационного процесса (в этом случае используйте кнопку **Стоп** для остановки [процесса\)](#page-86-0). При значениях меньше 0,5 время уравнивания уменьшается за счет снижения точности. В силу сложности алгоритма оптимизации, зависимость точности и времени уравнивания от значения этого параметра является нелинейной.
- 8. [опционально] В поле ввода **Веса уравнений** задайте значения весов связующих и опорных точек, а также центров проекций для уменьшения ошибок уравнивания.

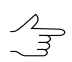

Значительное изменение весов уравнений приводит к уменьшению фактической точности уравнивания. Существует некоторое оптимальное значение, при котором точность максимальна. В большинстве случаев близким к оптимальному является значение 1. Чтобы контролировать результат подбора оптимального значения, необходимо иметь достаточное количество контрольных точек. При недостатке контрольных точек временно переведите в контрольные точки часть опорных точек (см. [раз](#page-89-0)[дел](#page-89-0) 11).

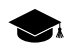

Для записи чисел высокого/низкого порядка используется экспонента, например: *«5.7e-4»*.

- 9. [опционально] Чтобы использовать данные измерений опорных точек при уравнивании, установите флажок **Использовать координаты опорных точек**.
- <span id="page-32-0"></span>10. [опционально] Чтобы использовать данные о центрах проекций при уравнивании, установите флажок **Использовать координаты центров проекции**.

#### **7.3.4. Расчет начального приближения по схеме блока**

*Метод расчета начального приближения по схеме блока* заключается в использовании накидного монтажа для уравнивания блока (см. руководство пользователя «[Построение](measurement.pdf) сети»).

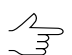

Расчет начальногоприближения посхеме блокас уравниванием *методом связок* используется для уравнивания одиночного снимка.

Для вычисления начального приближения *по схеме блока* выполните следующие действия:

- 1. Нажмите на кнопку панели инструментов **Уравнивание блока**. Открывается окно **Параметры**.
- 2. Перейдите на закладку **Уравнивание**.
- 3. В разделе **Метод расчета начального приближения** выберите **по схеме блока**.
- 4. Нажмите на кнопку **Настройка начального приближения**. Открывается окно **Параметры расчета начального приближения**.

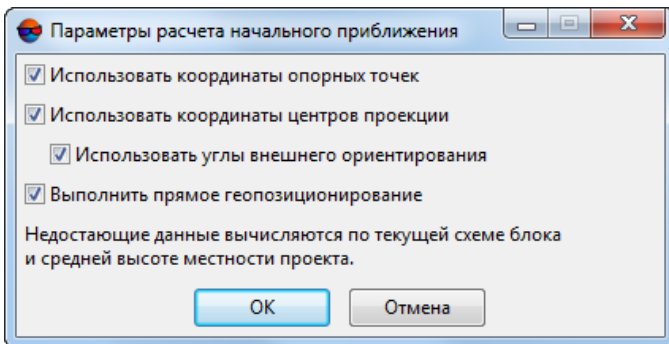

Рис. 13. Окно «Параметры расчета начального приближения»

- 5. Настройте параметры начального приближения по схеме блока:
	- **Использовать координаты опорных точек** в процессе уравнивания;
	- **Использовать координаты центров проекции** при наличии координат центров проекции в каталоге элементов внешнего ориентирования позволяет использовать их в процессе уравнивания;
	- **Использовать углы внешнего ориентирования** при наличии углов внешнего ориентирования в каталоге элементов внешнего ориентирования позволяет использовать их в процессе уравнивания;
	- **Выполнить прямое геопозиционирование** позволяет рассчитать координаты связующих точек по данным внешнего ориентирования. Если флажок снят, то плановые координаты связующих точек рассчитываются по рамкам снимков схемы блока, а координате Z присваивается значение средней высоты местности из данных перепада высот, заданных в свойствах проекта (подробнее см. руководство пользователя «[Создание](project.pdf) проекта»).
- <span id="page-33-0"></span>6. Нажмите ОК. Все недостающие данные рассчитываются по рамкам снимков текущей схемы блока с учетом средней высоты местности, вычисленной по данным перепада высот местности, заданным в свойствах проекта (подробнее см. руководство пользователя [«Создание](project.pdf) проекта»).

#### **7.3.5. Метод независимых стереопар**

*Метод независимых стереопар* заключается в предварительном построении по стереопарам одиночных независимых моделей с последующим соединением их в единый блок и ориентирования блочной сети по опорным точкам в геодезической системе координат.

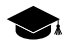

*Метод независимых стереопар* используется для повышения точности результатов уравнивания, полученных при расчете начального приближения, для выявления более мелких ошибок и, в случае удовлетворительных результатов, для окончательного уравнивания.

Для уравнивания *методом независимых стереопар* выполните следующие действия:

- 1. Нажмите на кнопку панели инструментов **Уравнивание блока**. Открывается окно **Параметры**.
- 2. Перейдите на закладку **Уравнивание**.
- 3. В разделе **Метод уравнивания** выберите метод **независимых стереопар**.
- 4. Нажмите на кнопку **Настройка уравнивания**. Открывается окно **Параметры метода независимых стереопар**.

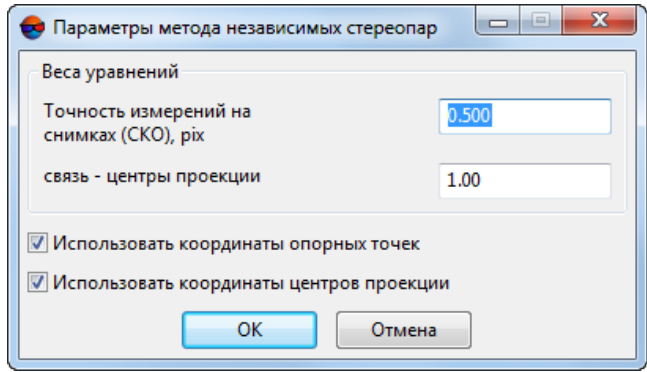

Рис. 14. Окно «Параметры метода независимых стереопар»

- 5. [опционально] В полях ввода **Веса уравнений** задайте значения весов.
	- Значительное изменение весов уравнений приводит к уменьшению фактической точности уравнивания. Существует некоторое оптимальное значение, при котором точность максимальна. В большинстве случаев близким к оптимальному является значение 1. Чтобы контролировать результат подбора оптимального значения, необходимо иметь достаточное количество контрольных точек. При недостатке контрольных точек временно переведите в контрольные точки часть опорных точек (см. [раз](#page-89-0)[дел](#page-89-0) 11).

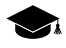

Для записи чисел высокого/низкого порядка используется экспонента, например: *«5.7e-4»*.

- 6. [опционально] Чтобы использовать данные измерений опорных точек при уравнивании, установите флажок **Использовать координаты опорных точек**.
- 7. [опционально] Чтобы использовать данные о центрах проекций при уравнивании, установите флажок **Использовать координаты центров проекции**.

#### <span id="page-35-0"></span>**7.3.6. Метод связок**

*Метод связок* используется для окончательного уравнивания. При использовании метода связок сеть строится и уравнивается одновременно по всем снимкам.

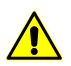

При уравнивании *методом связок* не требуется наличие тройного перекрытия снимков.

В системе предусмотрена возможность уравнивания одиночного снимка методом связок с начальным приближением **по схеме блока**.

Для этого необходимо наличие как минимум трех опорных точек на снимке. При этом в окнах **Параметры метода связок** и **Параметры расчета начального приближения** снимите флажок **Использовать углы внешнего ориентирования**, а также снимите флажок **Выполнить прямое геопозиционирование** в окне **Параметры расчета начального приближения**.

Для уравнивания снимков блока *методом связок* выполните следующие действия:

- 1. Нажмите на кнопку панели инструментов **Уравнивание блока**. Открывается окно **Параметры**.
- 2. Перейдите на закладку **Уравнивание**.
- 3. В разделе **Метод уравнивания** выберите метод **связок**.
- 4. Нажмите на кнопку **Настройка уравнивания**. Открывается окно **Параметры метода связок**.

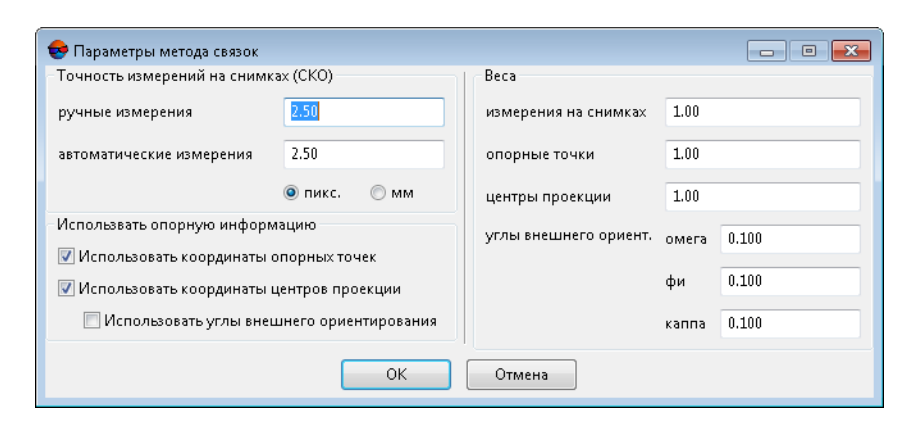

Рис. 15. Окно «Параметры метода связок»

5. В разделе **Точность измерений на снимках (СКО)** установите точность для **ручных** и **автоматических измерений** координат точек на снимках в **пикс.** или **мм**.
Точность измерений координат точек зависит от качества фотоматериала («зерно», нерезкость, деформации снимка, неучтенные в параметрах камеры, в том числе геометрические искажения сканера), типа местности и от человеческого фактора (точности измерений оператором).

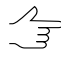

Если шаг сканирования снимка соответствует его качеству и опознавание точек проведено правильно, то значение точности измерений находится в пределах 0,5—1,0 размера пиксела.

- 6. В разделе **Веса** определяются веса для следующих данных:
	- веса **измерений на снимках**;
	- **опорные точки** веса координат опорных точек;

- Введенное значение веса опорных точек эквивалентно умножению численного значения точности координат опорных точек в **Каталоге опорных точек** на 1/ W, где W — значение веса. Значениях веса опорных точек больше 1 усиливают привязку сети триангуляции к координатам опорных точек, значения меньше 1 ослабляют (см. руководство пользователя [«Построение](measurement.pdf) сети»).
- **центры проекции** веса координат центров проекции. Точности координат центров проекции задаются в **Каталоге элементов внешнего ориентирования** (см. руководство пользователя [«Построение](measurement.pdf) сети»);
- **углы внешнего ориентирования (омега, фи, каппа)** поле ввода веса углов внешнего ориентирования. Точности углов внешнего ориентирования задаются в **Каталоге элементов внешнего ориентирования** (см. руководство пользователя [«Построение](measurement.pdf) сети»).
- 7. [опционально] Для использования данных об измерениях координат опорных точек в процессе уравнивания по умолчанию установлен флажок **Использовать координаты опорных точек**; снимите флажок, чтобы не использовать данные в процессе уравнивания.
- 8. [опционально] Для использования координат центров проекции в процессе уравнивания по умолчанию установлен флажок **Использовать координаты центров проекции**; снимите флажок, чтобы не использовать данные в процессе уравнивания.
- 9. [опционально] Для использования углов внешнего ориентирования в процессе уравнивания по умолчанию установлен флажок **Использовать углы внешнего ориентирования**; снимите флажок, чтобы не использовать данные в процессе уравнивания.
- 10. Нажмите ОК для сохранения параметров.

## <span id="page-37-0"></span>**7.3.7. Метод связок с самокалибровкой**

*Метод связок с самокалибровкой* используется в том случае, если в проекте используется неполный набор параметров камеры (например, нет всех необходимых паспортных данных камеры) или если требуется их уточнить (см. руководство пользователя «[Построение](measurement.pdf) сети»).

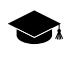

*Самокалибровка* параметров камеры — это автоматическое вычисление параметров камеры (поправок к координатам главной точки и фокусного расстояния, коэффициентов дисторсии) в процессе уравнивания.

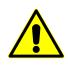

Самокалибровка параметров камеры выполняется только при уравнивании [методом](#page-35-0) [связок](#page-35-0). При уравнивании другими методами заданные поправки к параметрам камеры учитываются, но не оптимизируются.

В случае, если внутреннее ориентирование выполнено некорректно из-за отсутствия некоторых данных камеры либо неверно заданных параметров камеры, самокалибровка параметров камеры на этапе уравнивания с использованием данных геопривязки (опорных точек, ЭВО) позволяет вычислить недостающую информацию.

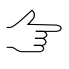

Для самокалибровки параметров камеры требуется как минимум значение фокусного расстояния, заданного в окне Камера (подробнее см. раздел «Внутреннее ориентирование» в руководстве пользователя «[Построение](measurement.pdf) сети»).

Для самокалибровки параметров камеры рекомендуется использовать данные геопривязки  $\sqrt{\frac{2}{3}}$ (опорные точки и/или элементы внешнего ориентирования) при уравнивании блока. Также предусмотрена возможность использования самокалибровки в свободной модели, что позволяет провести анализ систематических ошибок и принять решение о целесообразности дальнейших попыток выполнения самокалибровки.

 $\sqrt{\frac{2}{3}}$ 

Результаты самокалибровки зависят от набора исходных данных камеры, конфигурации блока (расположения снимков и маршрутов блока, которое зависит от схемы залета), наличия данных геопривязки (опорных точек и ЭВО) и данных измерений связующих точек. Описание всех особенностей самокалибровки выходят за рамки данного руководства (см. литературу по данной предметной области).

Для самокалибровки параметров камеры в процессе уравнивания выполните следующие действия:

- 1. Нажмите на кнопку панели инструментов **Уравнивание блока**. Открывается окно **Параметры**.
- 2. Перейдите на закладку **Уравнивание**.
- 3. В разделе **Самокалибровка параметров камеры** установите флажок **Включить самокалибровку**.
- 4. Нажмите на кнопку **Настройка самокалибровки**. Открывается окно **Самокалибровка параметров камеры**.

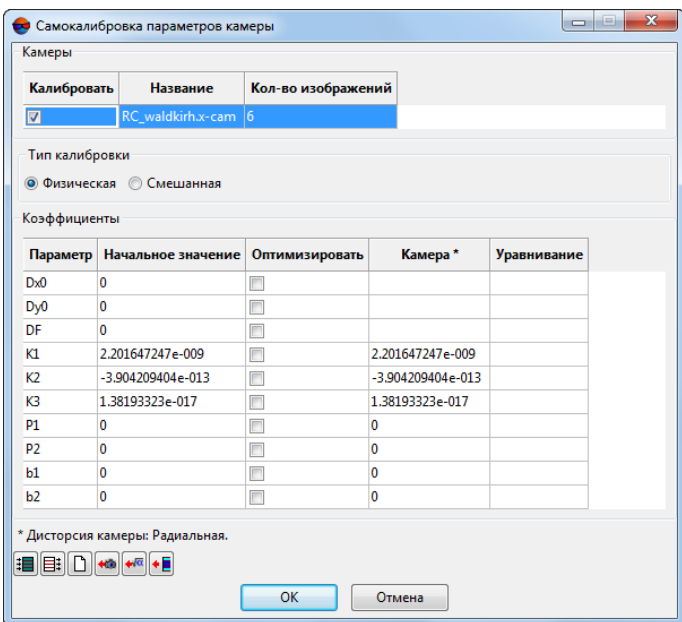

Рис. 16. Окно «Самокалибровка параметров камеры»

- 5. В таблице **Камеры** установите флажок у камеры или камер, которые необходимо откалибровать.
- 6. Выберите **Тип калибровки Физическая** или **Смешанная**;

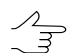

Для самокалибровки камерс шторно-щелевым затвором рекомендуется использовать смешанную самокалибровку.

- 7. Нажмите на кнопку **\*\***, чтобы скопировать коэффициенты дисторсии из паспорта камеры.
- 8. В таблице **Коэффициенты** определите начальные значения параметров камеры в столбце **Начальное значение** и выберите параметры для оптимизации в столбце **Оптимизировать** (см. [раздел](#page-37-0) 7.3.7).
- 9. Нажмите ОК для завершения настройки параметров самокалибровки камеры.
- 10. Настройте параметры [уравнивания](#page-35-0) в окне **Параметры**.
- 11. Нажмите на кнопку **Уравнять**. После завершения процесса уравнивания оцените точность уравнивания и результаты самокалибровки камеры, которые отображаются в столбце **Уравнивание** окна **Самокалибровка параметров камеры**. При удовлетворительных результатах перейдите к следующему пункту, иначе измените начальные значения и/или набор [параметров](#page-39-0) для оп[тимизации](#page-39-0) и повторно уравняйте блок.
- 12. Нажмите на кнопку **Сохранить** для сохранения результатов уравнивания.
- 13. Выберите **Ориентирование › Управление камерами** (**Ctrl+Alt+I**). Открывается окно **Управление камерами**.
- 14. В списке **Камеры в проекте** выберите новую калиброванную камеру (-ы) [selfcal].x-cam и присвойте ее (их) изображениям проекта. Нажмите на кнопку **Выполнить** (см. руководство пользователя «[Построение](measurement.pdf) сети»). Нажмите ОК.
- 15. Выберите **Ориентирование › Внутреннее ориентирование › Пересчитать внутреннее ориентирование**.
- 16. Нажмите на кнопку **Уравнять** панели инструментов **Уравнивание блока**. Блок уравнивается с учетом новых результатов внутреннего ориентирования.
	- В определенных случаях, вследствие того, что некоторые **коэффициенты** могут  $\mathscr{L}_{\overline{\mathcal{F}}}$ быть зависимыми, вычисление поправок к ним (в процессе калибровки камеры, перед выполнением уравнивания) не представляется возможным. В подобных случаях, часть из них может быть автоматически исключена из процесса калибровки (но не из процесса уравнивания) т. е. во время обработки данных будет использоваться **начальное значение** коэффициента, без ввода поправок. Соответствующее информационное сообщение отображается в окне прогресса (см. раздел «Окно прогресса» руководства пользователя «Общие [сведения](general.pdf) о системе»).

### <span id="page-39-0"></span>**7.3.8. Параметры самокалибровки камеры**

В системе предусмотрена возможность настройки параметров самокалибровки камеры. Для этого служит окно **Самокалибровка параметров камеры**. Также оно позволяет задать начальные значения параметров и определить набор параметров для оптимизации в процессе уравнивания.

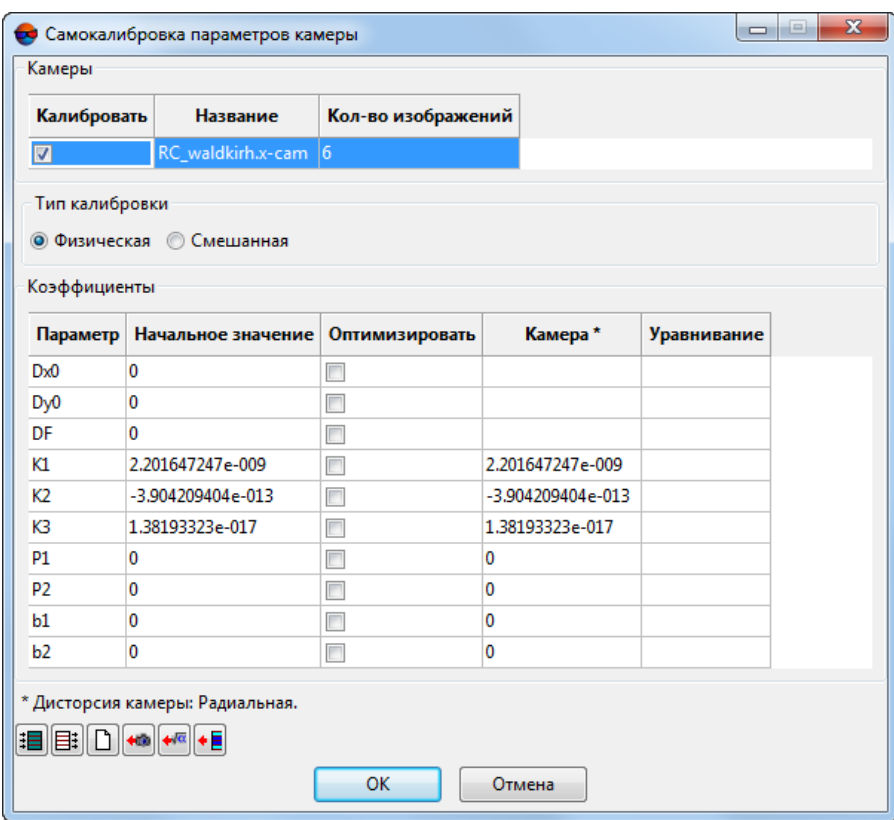

Рис. 17. Окно «Самокалибровка параметров камеры»

Окно **Самокалибровка параметров камеры** состоит из следующих элементов:

- таблица **Камеры** служит для выбора камер проекта, которые необходимо откалибровать;
- таблица **Коэффициенты** служит для определения начальных значений параметров, выбора параметров для оптимизации и анализа вычисленных в результате уравнивания значений параметров;
- панель инструментов служит для работы с данными таблицы **Коэффициенты**.

Раздел **Тип калибровки** позволяет выбрать метод расчета коэффициентов калибровки камеры. В большинстве случаев рекомендуется выбирать **Физический** тип калибровки.

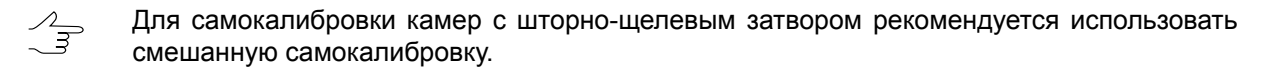

Таблица **Коэффициенты** состоит из следующих столбцов:

- **Параметр** список следующих параметров камеры:
	- Dx0 смещение от главной точки по X в мм;
- Dy0 смещение от главной точки по Y в мм;
- DF отклонение от значения фокусного расстояния в мм;
- K1, K2, K3 коэффициенты радиальной дисторсии;
- P1, P2 коэффициенты тангенциальной дисторсии;
- $\circ$  b1, b2 коэффициенты деформации снимка.
- **Начальное значение** начальные значения параметров, которые используются в процессе уравнивания во время самокалибровки;
- **Оптимизировать** выбор параметров для оптимизации в процессе уравнивания с учетом начальных значений. Чтобы включить оптимизацию параметра, щелкните мышью по ячейке выбранного параметра, повторный щелчок отменяет выбор;
- **Камера** исходные данные камеры, заданные на этапе внутреннего ориентирования в окне **Камера** (см. **Ориентирование › Управление камерами**);

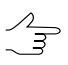

При вводе характеристик камеры на этапе внутреннего ориентирования задаются абсолютные значения координат главной точки и фокусного расстояния, поэтому в столбце **Камера** отсутствуют данные для отклонений Dx0, Dy0, DF.

Если на этапе ввода характеристик камеры задавались табличные данные дисторсии, то для этой камеры в столбце **Камера** отображаются коэффициенты дисторсии, полученные в результате аппроксимации исходных табличных данных дисторсии следующей формулой:

$$
x_{corr} = x - k_1 x r^2 - k_2 x r^4 - k_3 x r^6 - P(2x^2 + r^2) - 2P_2 xy - b_1 x - b_2 y;
$$
  
\n
$$
y_{corr} = y - k_1 y r^2 - k_2 y r^4 - k_3 y r^6 - P(2y^2 + r^2) - 2P_2 xy - a_1 x - a_2 y;
$$
  
\n
$$
r^2 = x^2 = y^2,
$$

где:

- x, y координаты точки симметрии (нулевой дисторсии) в мм;
- k1, k2, k3 коэффициенты радиальной дисторсии;
- p1, p2 коэффициенты тангенциальной дисторсии;
- a1, a2, b1, b2 коэффициенты деформации снимка.

В результате аппроксимации формулой коэффициенты дисторсии вычисляются по методу наименьших квадратов и рассчитывается средняя квадратическая ошибка аппроксимации.

• **Уравнивание** — результаты самокалибровки, рассчитанные в результате уравнивания значения параметров, выбранных для оптимизации.

Окно **Самокалибровка параметров камеры** содержит следующие кнопки для работы с данными таблицы **Коэффициенты**:

- $\mathbb{H}-$  позволяет выбрать для оптимизации все параметры;
- $\equiv$   $\blacksquare$  позволяет отменить оптимизацию всех параметров;
- — позволяет установить «0» для всех параметров в столбце **Начальное значение**;
- **• • ПОЗВОЛЯ**ЕТ скопировать значения всех параметров из столбца Камеры в столбец **Начальное значение**;
- — позволяет скопировать значения всех параметров из столбца **Уравнивание** в столбец **Начальное значение**;
- • •  $\overline{F}$  позволяет скопировать значение параметра из выделенной ячейки в столбец **Начальное значение**.

По умолчанию при первой самокалибровке камер проекта используется следующий сценарий:

- все камеры проекта в таблице **Камеры** выбраны для самокалибровки;
- в качестве начальных значений параметров каждой камеры для самокалибровки используются исходные параметры камеры (то есть данные из столбца Камера автоматически копируются в столбец **Начальное значение**);

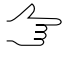

Так как при вводе характеристик камеры задаются абсолютные значения координат главной точки и фокусного расстояния, то в столбце **Начальное значение** для отклонений Dx0, Dy0, DF отображаются «0».

• для оптимизации в процессе уравнивания выбраны следующие параметры: DF для вычисления отклонения фокусного расстояния от исходного значения и K1, K2, K3 для расчета коэффициентов дисторсии.

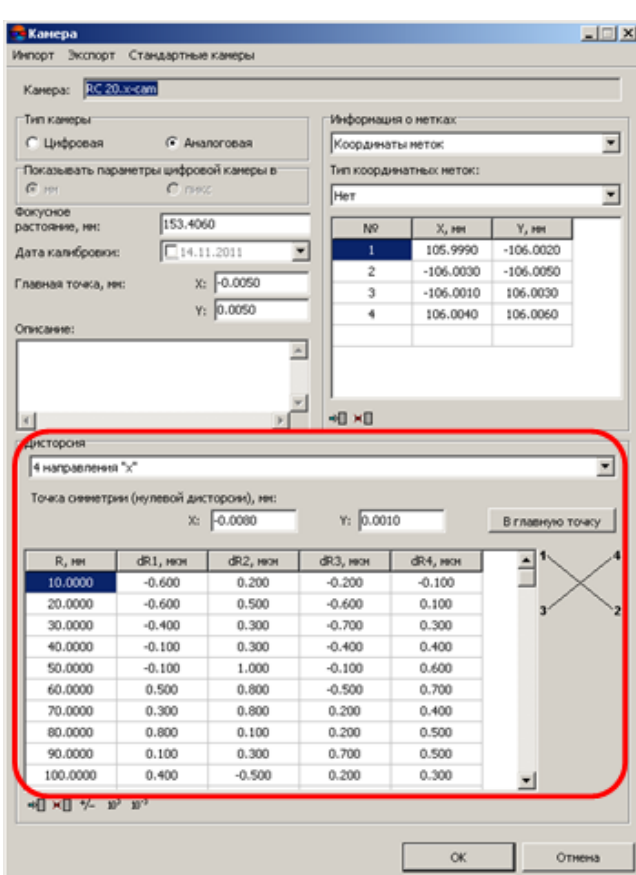

Рис. 18. Исходные табличные данные дисторсии из паспорта камеры, заданные в окне «Камера» на этапе ввода параметров камеры

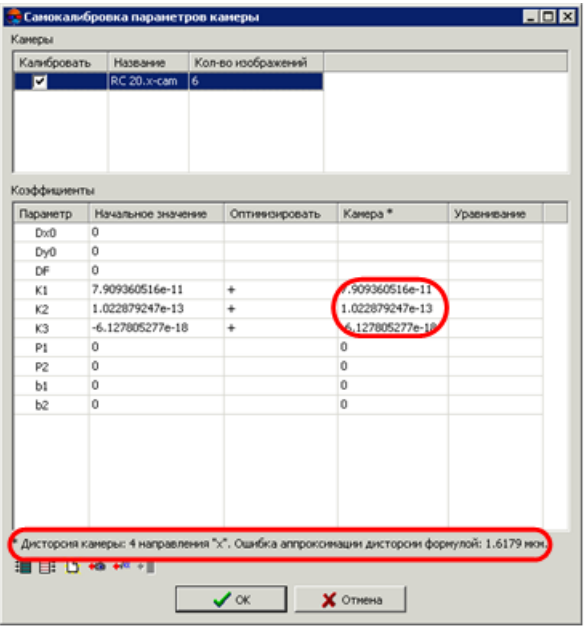

Рис. 19. Коэффициенты дисторсии K1, K2, K3, вычисленные в результате аппроксимации формулой, и ошибка дисторсии

### **7.3.9. Учет систематических ошибок**

При уравнивании блока предусмотрена возможность автоматического вычисления и компенсации систематических ошибок измерений бортовых элементов внешнего ориентирования.

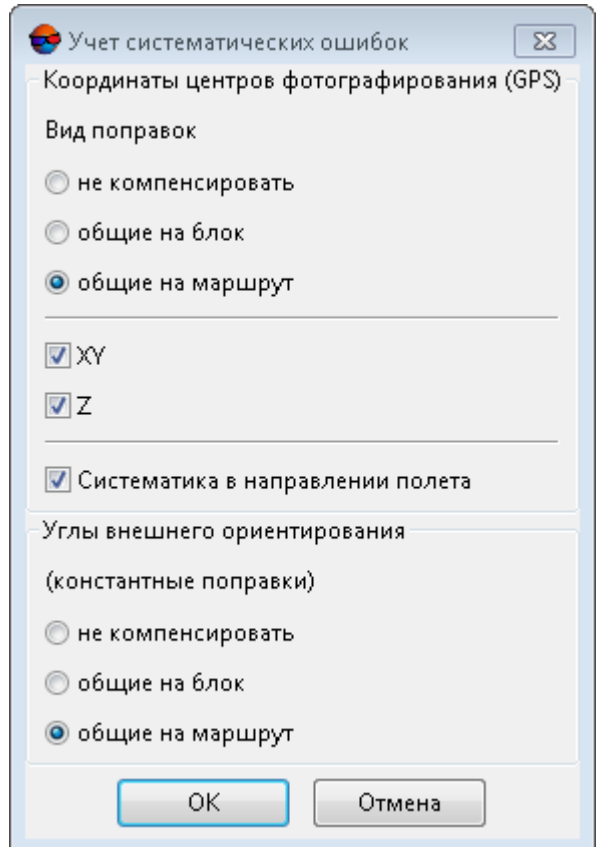

Рис. 20. Окно «Учет систематических ошибок»

Если съемка производилась с использованием GPS оборудования, с помощью которого определялись координаты центров проекций, то при уравнивании существует возможность вычислять поправки в эти координаты. Для этого задайте соответствующие настройки в разделе **Координаты центров фотографирования (GPS)**. В основном учитываются погрешности, вносимые прибором GPS на маршруте, поэтому рекомендуется установить **общие на маршрут**.

**Вид поправок**, которые применяются к координатам центров фотографирования (GPS):

- **не компенсировать**;
- **общие на блок** используется для учета систематических погрешностей в каждом блоке;

• **общие на маршрут** — используется для учета погрешностей, которые вносит прибор GPS на маршруте (рекомендуется).

Существует возможность включения в [отчет](#page-87-0) по уравниванию вычисленных значений систематической ошибки GPS.

Флажки **XY** и **Z** позволяют определить, к каким координатам вводятся поправки.

Для данных, полученных при помощи БПЛА, зачастую характерно наличие значительных систематических ошибок координат центров проекций, возникающих в связи с отсутствием четкой синхронизации между часами GPS-приемника и съемочной аппаратуры. При обработке подобных данных рекомендуется не снимать установленный по умолчанию флажок **Систематика в направлении полета** (за исключением случаев обработки данных, заведомо не содержащих подобных ошибок).

В разделе **Углы внешнего ориентирования (константные поправки)** задается тип поправок, применяемых к углам внешнего ориентирования снимков, если они заданы в проекте и используются при уравнивании:

- **не компенсировать**;
- **общие на блок** используется для учета систематических погрешностей в каждом блоке;
- **общие на маршрут** используется для учета погрешностей, которые вносит прибор GPS на маршруте (рекомендуется).

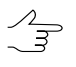

Поправки в разделе **Углы внешнего ориентирования (константные поправки)** используются только для *метода связок*.

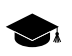

Поправки имеют вид:

 $Δ$  ω =  $A<sub>α</sub>$  $Δ$   $φ$  =  $A<sub>φ</sub>$ , Δ κ = *A*κ

где A — вычисляемые при уравнивании коэффициенты.

## **7.3.10. Выбор подблока**

В системе предусмотрена возможность уравнивания части блока (подблок).

Для уравнивания подблока выполните следующие действия:

- 1. Нажмите на кнопку панели инструментов **Уравнивание блока**. Открывается окно **Параметры**.
- 2. Перейдите на закладку **Уравнивание**.
- 3. Установите флажок **Уравнивать подблок**.
- 4. Нажмите на кнопку **Выбор подблока**. Открывается окно **Выбор подблока**.

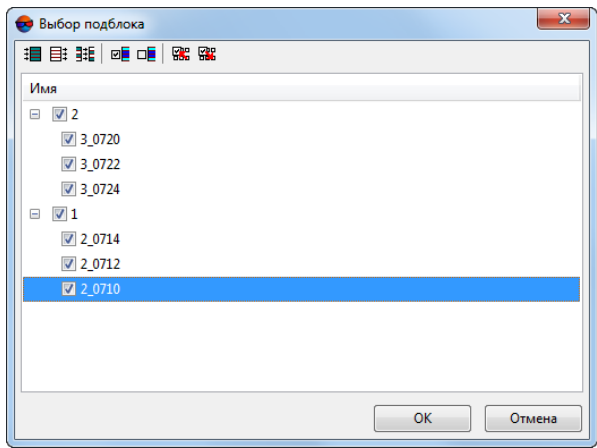

Рис. 21. Окно «Выбор подблока»

- 5. Выберите изображения, из которых состоит подблок. Для этого используйте следующие инструменты выбора изображений:
	- $\cdot$   $\mathbf{H}$  выбрать все изображения в списке;
	- $\equiv$  отменить выбор всех изображений в списке:
	- $\frac{1}{2}$  = изменить выбор изображений на противоположные;
	- $\overline{w}$  выбрать выделенные изображения;
	- ПЕ отменить выбор для выделенных изображений;
	- **ВСС** выбрать в списке те изображения, которые выделены в схеме блока в 2D окне;
	- $\frac{1}{2}$  выделить в схеме блока в 2D-окне те изображения, которые выбраны в списке.
- 6. Нажмите ОК.

### **7.4. Закладка «Отчет»**

Закладка **Отчет** предназначена для настройки отображения результатов уравнивания в отчете, а также параметров отображения ошибок на схеме блока.

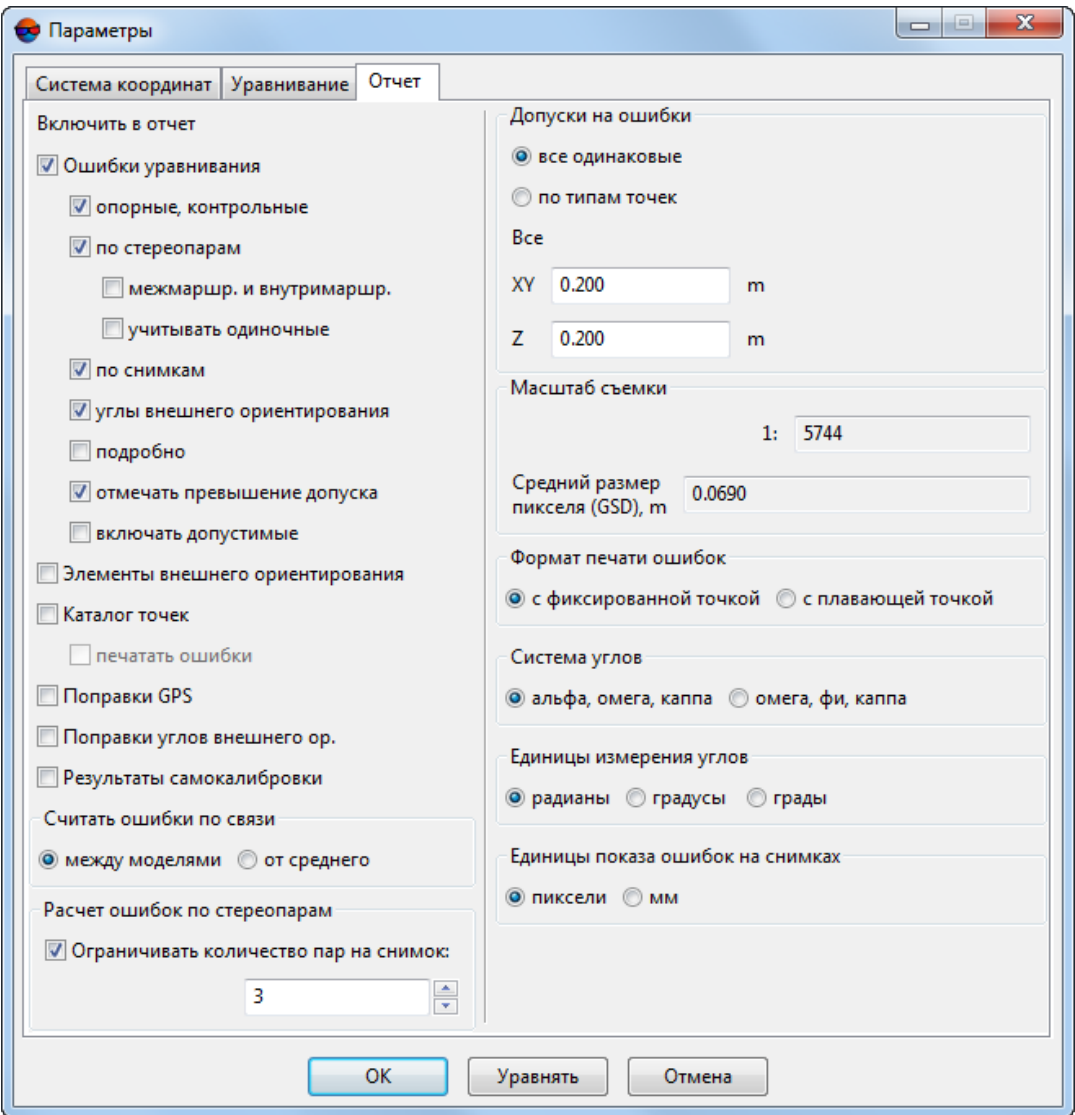

Рис. 22. Окно «Параметры»

Закладка **Отчет** содержит следующие параметры:

- 1. Группа параметров **Включить в отчет** предназначена для настройки отображения в отчете результатов уравнивания:
	- **Ошибки уравнивания** в отчете отображаются следующие виды ошибок:
		- **опорные, контрольные** ошибки уравнивания на опорных и контрольных точках;
		- **по стереопарам** ошибки уравнивания на точках, координаты которых измерены хотя бы на одной стереопаре:
- **межмаршр. и внутримаршр.** ошибки по связи, посчитанных между маршрутами и внутри маршрутов;
- **учитывать одиночные** ошибки уравнивания на точках, которые не являются опорными и если их координаты измерены только на одной стереопаре.

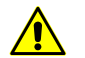

Флажок**учитывать одиночные**рекомендуется устанавливать тольков случае вычисления ошибок **от среднего** в разделе **Считать ошибки по связи**.

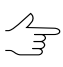

При уравнивании методом *независимых стереопар* или методом *независимых маршрутов*ошибки наточках, которые измерены тольконаодной стереопаре, равны нулю.

При уравнивании *методом связок* ошибки на точках, координаты которых измерены только на одной стереопаре, не превышают 0,1 величины поперечного параллакса на местности.

- **по снимкам** ошибки уравнивания на снимках (в мм или пикселах);
- **углы внешнего ориентирования** ошибки на угловых элементах внешнего ориентирования, только в том случае, если эти углы заданы в проекте и использовались при уравнивании;
- **подробно** служит для отображения детализированной информации об ошибках (с номерами снимков, стереопар);
- **отмечать превышение допуска** служит для отображения значений ошибок уравнивания, которые превышают заданный допуск;
- **включать допустимые** служит для отображения всех значений ошибок уравнивания, в том числе ошибок, которые находятся в заданном допуске.
- **Элементы внешнего ориентирования** служит для отображения элементов внешнего ориентирования каждого снимка в отчете;
- **Каталог точек** служит для отображения в отчете геодезических координат всех точек, которые вычислены при уравнивании. При установленном флажке **печатать ошибки** в каталоге точек отображаются ошибки опорных и контрольных точек;
- **Поправки GPS** служит для отображения поправок GPS на центрах фотографирования;

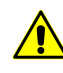

Флажок **Поправки GPS** рекомендуется устанавливать, если центры проекции используются как опорных точек и определяется систематическая ошибка в координатах опорных точек.

• **Поправки углов внешнего ор.** — служит для отображения поправок в углы внешнего ориентирования;

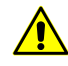

Флажок **Поправки углов внешнего ор.** рекомендуется устанавливать в случае использования углов внешнего ориентирования в уравнивании и определения систематической ошибки определения углов внешнего ориентирования.

• **Результаты самокалибровки** — служит для отображения в отчете результатов самокалибровки параметров камеры.

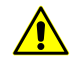

Флажок **Результаты самокалибровки** рекомендуется устанавливать только при уравнивании методом связок. В этом случае рекомендуется установить флажок **Включить самокалибровку** в разделе **[Самокалибровка](#page-39-0) параметров камеры**.

- 2. Раздел **Считать ошибки по связи** предназначен для выбора способа вычисления ошибок по связи между стереопарами:
	- **между моделями** ошибки по связи вычисляются из разности положения одной и той же точки, посчитанной на каждой стереопаре;
	- **от среднего** ошибки по связи вычисляются из разности положения одной и той же точки, посчитанной на каждой стереопаре и среднего уравненного положения.
- 3. Раздел **Расчет ошибок по стереопарам** позволяет **ограничивать количество пар на снимок** при проведении вычислений.

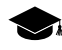

Количество потенциальных стереопар для каждого изображения (в особенности с учетом межмаршрутных пар) может быть достаточно велико.

Обработка всех возможных стереопар может негативно сказаться на быстродействии системы и привести к неоправданному увеличению объема отчета уравнивания.

Для корректного вычисления ошибок по связи между стереопарами, как правило, достаточно обработки порядка 3—4 стереопар для каждого из снимков.

#### 4. Раздел **Допуски на ошибки** позволяет задать допуски на ошибки уравнивания блока:

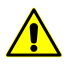

Допуски на ошибки уравнивания блока задаются в единицах измерения системы координат проекта.

- **все одинаковые** одинаковые допуски для всех видов точек. В разделе **Все** в поля **XY** и **Z** вводится допуск на ошибки;
- **по типам точек** для каждого вида точек используются разные значения допусков. В разделах **Опора**, **Контроль**, **Центры проекции**, **Связь**, **Сгуще-**

**ния**, **Связь-центры проекции** в поля **XY** и **Z** вводятся допуски на каждый вид ошибок.

5. Раздел **Масштаб съемки** позволяет задать масштаб съемки, который используется при пересчете ошибок из масштаба снимка в масштаб блока и наоборот.

Значение масштаба съемки рассчитывается автоматически при уравнивании, либо задается вручную.

В поле ввода **Средний размер пикселя (GSD)** содержится средний размер пикселя на местности, который вычисляется после уравнивания.

- 6. Раздел **Формат печати ошибок** предназначен для настройки формата числовых значений ошибок в отчете:
	- **с фиксированной точкой** ошибки отображаются с точностью до 3 *знаков после запятой*;
	- **с плавающей точкой** ошибки отображаются с точностью до 3 *значащих цифр*.
- 7. Раздел **Система углов** предназначен для выбора системы углов внешнего ориентирования (см. [приложение](#page-103-0) А):
	- **альфа, омега, каппа** используются в российской базе данных систем координат;
	- **омега, фи, каппа** используются в международной базе данных систем координат (см. [приложение](#page-103-0) А).
- 8. Раздел **Единицы измерения углов** предназначен для настройки формата единиц измерения углов:
	- **радианы**;
	- **градусы**;
	- **грады** величина меры плоского угла, равная 1/100 величины меры прямого угла, величина полного угла равна 400 град.
- 9. Раздел **Единицы показа ошибок на снимках**:
	- **пиксели**;
	- **мм**.

# **8. Уравнивание сканерных блоков**

## **8.1. Порядок работы при уравнивании сканерных блоков**

Для уравнивания блока сканерных изображений необходима предварительная настройка параметров, набор которых зависит от метода обработки космических сканерных данных: строгий метод, универсальный или метод с использованием RPC-коэффициентов (подробные сведения об использовании алгоритмов обработки космических изображений см. в руководстве пользователя «Создание проекта»).

Для уравнивания блока сканерных снимков, полученных цифровым сенсором ADS 40/80/100, основные параметры уравнивания импортируются из метаданных.

Для настройки параметров точности, выбора метода и способа уравнивания, а также настройки содержания отчета результатов уравнивания служит окно **Параметры**.

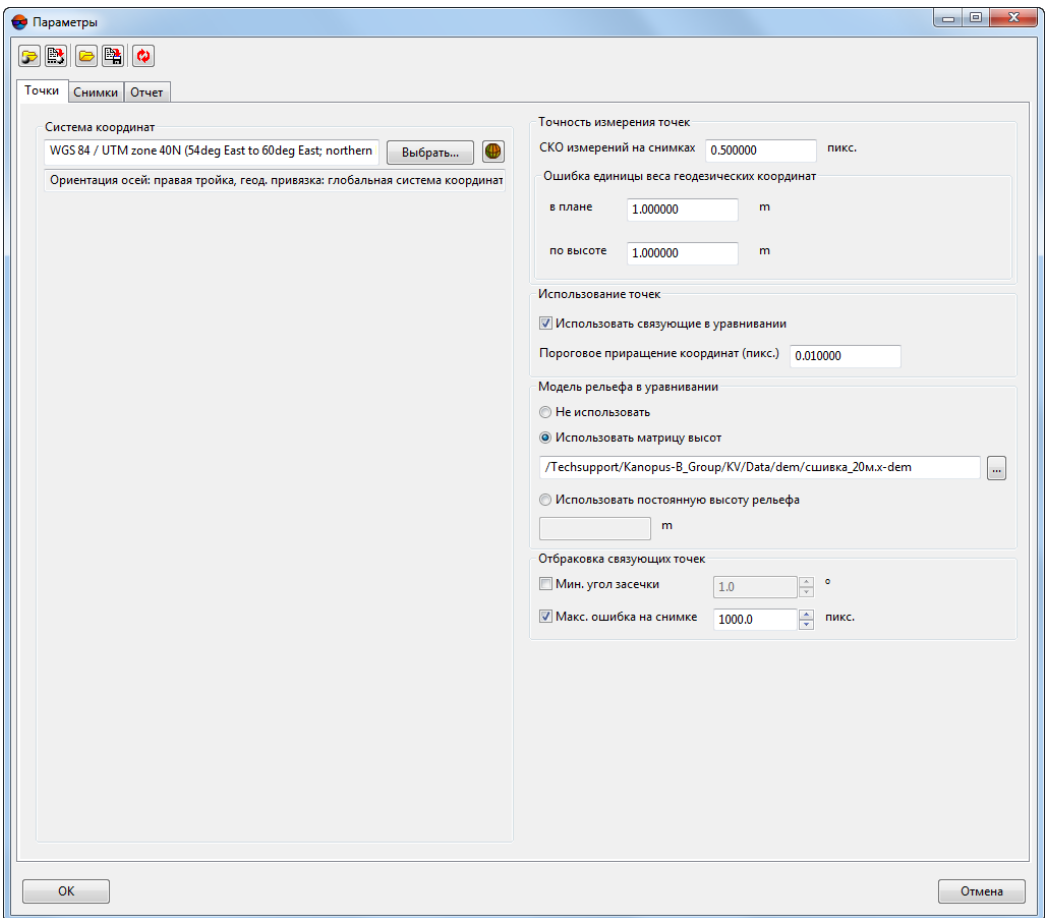

Рис. 23. Окно «Параметры»

Панель инструментов верхней части окна **Параметры** предназначена для сохранения/загрузки параметров уравнивания и отчета и содержит следующие кнопки:

- **В** позволяет загрузить параметры, ранее сохраненные в ресурсах активного профиля;
- $\mathbb{R}$  позволяет сохранить все настройки параметров в файл  $*$ . $x$ -ini в папке проекта *ProjOption* в ресурсах активного профиля;
- $\Box$  позволяет загрузить настройки параметров из файла <имя проек*та>.options.x-solver-s* в папке файловой системы *Windows*;
- **• •** позволяет сохранить настройки параметров в файл <имя проек*та>.options.x-solver-s* в папке файловой системы *Windows*;
- **Ф** позволяет восстановить параметры по умолчанию.

Для того чтобы уравнять блок сканерных снимков, выполните следующие действия:

- 1. Нажмите на кнопку панели инструментов **Уравнивание блока**. Открывается окно **Параметры**.
- 2. На закладке **[Точки](#page-53-0)** выберите систему координат и настройте параметры точности уравнивания и использования точек.
- 3. На закладке **[Снимки](#page-55-0)** выберите метод и определите параметры уравнивания.
- 4. Нажмите на на кнопку **Применить ко всем**, чтобы использовать параметры метода для всех снимков проекта, или на кнопку **Применить** для применения всех настроек уравнивания к снимкам, которые выделены в таблице **Изображения**.
- 5. На закладке **Отчет** задайте значения следующих допусков:
	- на ошибки опорных, контрольных и связующих точек;
	- допуск на ошибку (СКО) [объединения](#page-68-0) снимков, полученных с одного витка (если объединение осуществлялось).

Настройте параметры отображения результатов уравнивания в [отчете.](#page-87-0)

- 6. Нажмите ОК. Осуществляется проверка корректности параметров. Если значение какого-либо параметро задано некорректно, поле с неверным значением становится активным и выделяется красным цветом. Если же настройка параметров выполнена правильно, окно **Параметры** закрывается.
- 7. Нажмите на кнопку панели инструментов **Уравнивание блока** для запуска процесса [уравнивания](#page-86-0).
- 8. Для просмотра и анализа результатов уравнивания в [отчете](#page-87-0) нажмите на кнопку панели инструментов **Уравнивание блока**.
- 9. При получении удовлетворительных результатов уравнивания нажмите на кнопку панели инструментов **Уравнивание блока** для сохранения результатов. Перейдите на этап обработки проекта (построение ЦМР, векторизация, создание ортофотопланов). Если полученные результаты не удовлетворяют условиям, исправьте ошибки на этапе сбора данных для построения сети пространственной фототриангуляции (см. руководство пользователя «[Постро](measurement.pdf)[ение](measurement.pdf) сети») и/или измените параметры уравнивания в окне **Параметры** и запустите процесс уравнивания сети еще раз.

## <span id="page-53-0"></span>**8.2. Закладка «Точки»**

Закладка **Точки** окна **Параметры** позволяет выбрать систему координат и настроить параметры точности вычисления координат точек.

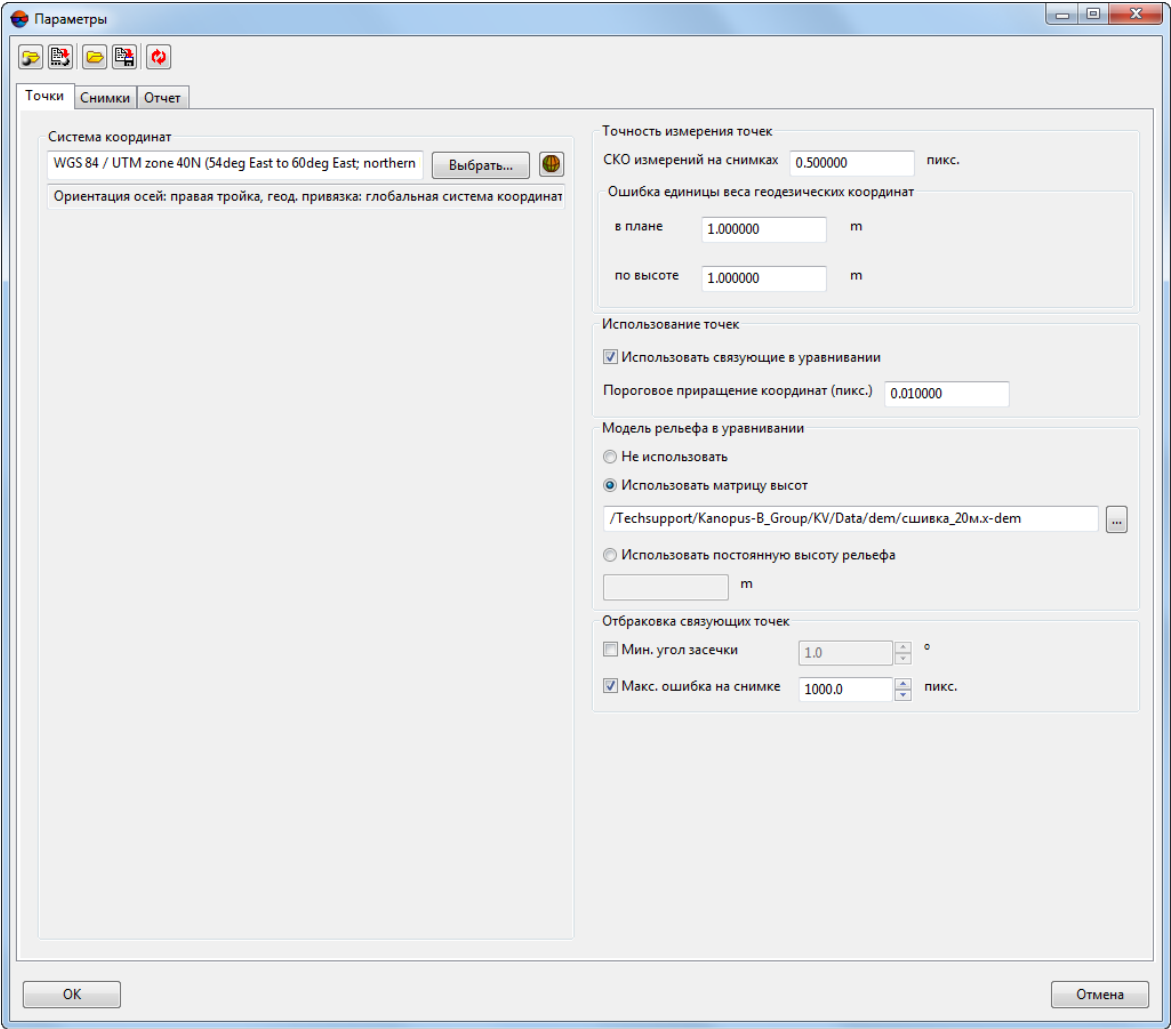

Рис. 24. Параметры уравнивания

Закладка **Точки** состоит из следующих разделов:

- раздел **Система координат** предназначен для отображения системы координат проекта. Кнопка **Выбрать...** позволяет изменить текущую систему координат проекта (подробные сведения о выборе системы координат см. в руководстве пользователя «Создание проекта»).
- раздел **Точность измерения точек** служит для определения точности пиксельных и геодезических координат точек, которые участвуют в уравнивании:
	- **СКО измерений на снимках** (пикс.) априорная точность измерения на снимках координат опорных и связующих точек (при условии, что последние используются при уравнивании);
	- **Ошибка единицы веса геодезических координат** априорная погрешность координат опорных точек, у которых вес равен 1, **в плане** (X,Y) и **по высоте**  $(Z)$ .

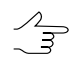

Ошибки единицы веса плановых координат и высот задаются в тех же единицах измерения, как и те, которые используются в системе координат проекта.

• раздел **Использование точек** предназначен для настройки использования/исключения связующих точек в процессе уравнивания.

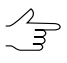

**Пороговое приращение координат (пикс.)** — минимальная разница между положениями точки в пиксельных координатах, вычисленными по ЭВО в процессе уравнивания насоседних итерациях, при достижении которой итерационный процесс прекращается.

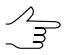

Рекомендуется устанавливать значения в диапазоне от 0.01 до 0.2 пиксела в качестве порогового значения.

- раздел **Модель рельефа в уравнивании** предназначен для учета в уравнивании матрицы высот или заданной постоянной высоты рельефа:
	- **Не использовать** для уравнивания без матрицы высот;
	- **Использовать матрицу высот** позволяет использовать матрицу высот из файла (вне ресурсов активного профиля);

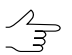

В системе запоминается последняя использованная матрица высот.

○ **Использовать постоянную высоту рельефа** — позволяет вместо матрицы высот использовать постоянную высоту рельефа.

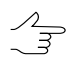

Рекомендуется при уравнивании проектов со снимками равнинной местности.

- раздел **Отбраковка связующих точек** позволяет:
	- Исключить из уравнивания связующие точки с малым углом засечки. Для этого установите флажок **Мин. угол засечки** и задайте минимальный допустимый угол засечки, в градусах;
		- В процессе уравнивания, точки, угол засечки которых меньше чем минимальный  $\mathcal{A}_{\overline{\mathcal{F}}}$ допустимый угол засечки, будут обработаны как *связующие точки, исключенные из уравнивания* (см. раздел «Фильтр точек» руководства пользователя «[Построение](measurement.pdf) [сети»](measurement.pdf)), при этом тип точек не будет изменен на **Исключенные**.

Установите флажок **Включить список связующих точек, исключенных по углу засечки** в закладке **[Отчет](#page-72-0)** для того чтобы добавить в отчет список связующих точек, исключенных по углу засечки.

- Исключить из уравнивания связующие точки с грубыми ошибками. Для этого установите флажок **Макс. ошибка на снимке** и задайте максимально допустимую ошибку положения точки на снимке, в пикселях;
	- Точки, не удовлетворяющие заданным параметрам, будут отбракованы после выполнения предварительного уравнивания и расчета средней ошибки для каждого изображения. В процессе уравнивания, данные точки, будут обработаны как *связующие точки, исключенные из уравнивания* (см. раздел «Фильтр точек» руководства пользователя [«Построение](measurement.pdf) сети»), при этом тип точек не будет изменен на **Исключенные**.

Установите флажок **Включить список исключенных точек с грубыми ошибками** в закладке **[Отчет](#page-72-0)** для того чтобы добавить в отчет список связующих точек, исключенных из-за грубых ошибок.

## <span id="page-55-0"></span>**8.3. Закладка «Снимки»**

### **8.3.1. Параметры уравнивания сканерных снимков**

Закладка **Снимки** служит для определения метода уравнивания блока сканерных снимков, а также настройки параметров уравнивания.

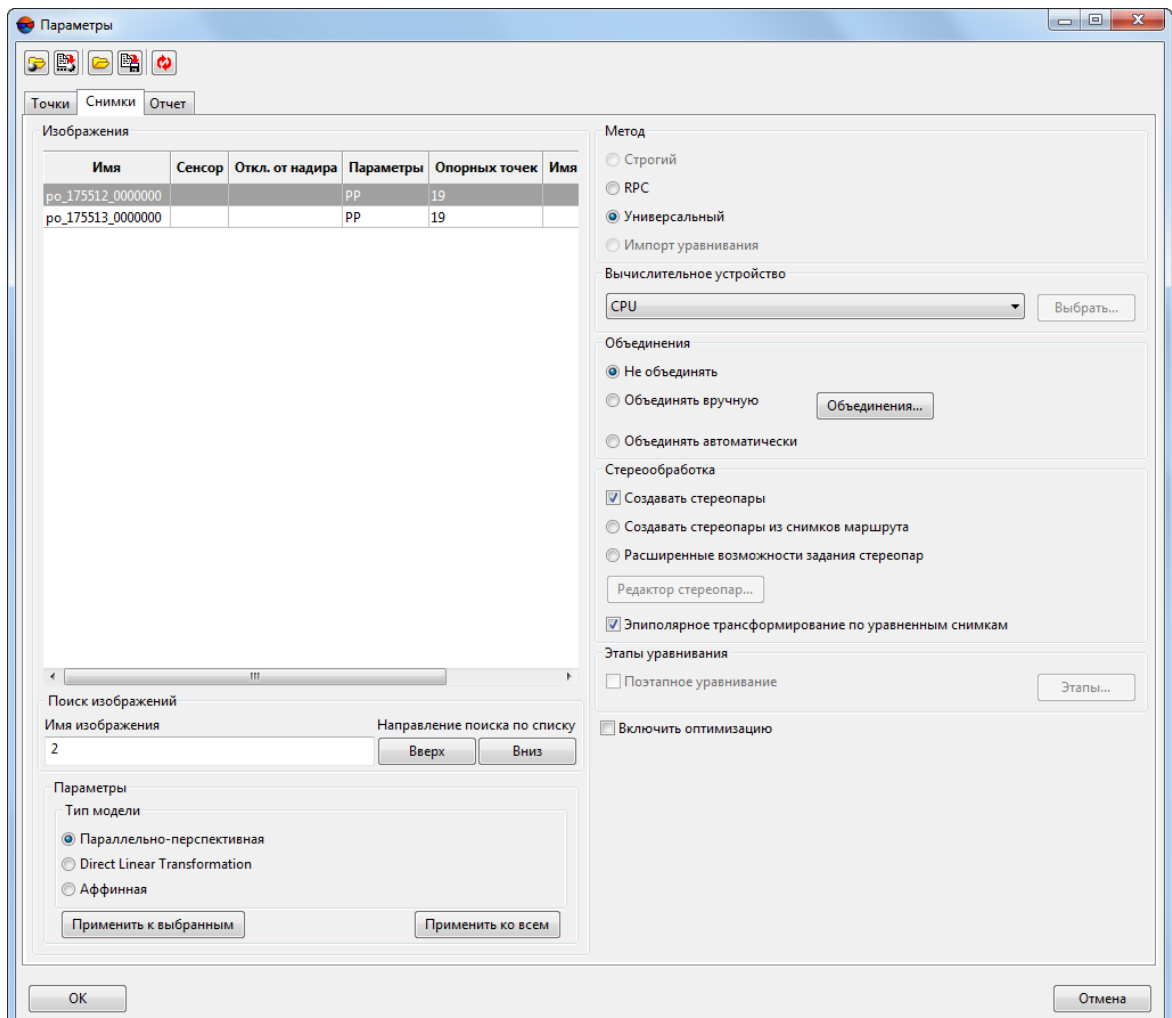

Рис. 25. Параметры уравнивания

Закладка **Снимки** состоит из следующих разделов:

• таблица **Изображения**, которая содержит все снимки проекта, их сенсор, угол отклонения от надира и параметры ориентирования каждого снимка, а так же информацию о количестве опорных точек и этапах уравнивания;

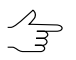

В системе предусмотрена возможность сортировки изображений по заголовкам колонок таблицы и группового выбора снимков при помощи клавиш **Ctrl** и **Shift**.

- раздел **Поиск изображений**. Для поиска изображений в таблице **Изображения** выполните следующее:
	- введите поисковой запрос в поле **Имя изображения**;
	- [опционально] нажмите на кнопку **Вверх** для того чтобы задать соответствующее **направление поиска по списку**;
- [опционально] нажмите на кнопку **Вниз** для того чтобы задать соответствующее **направление поиска по списку**;
- раздел **Параметры** для настройки параметров в зависимости от выбранного метода уравнивания блока снимков;
	- При выборе метода **Импорт уравнивания** параметры отсутствуют, так как все элементы  $\frac{2}{3}$ внешнего ориентирования импортируются из данных ADS 40/80/100, полученных в результате предварительной обработки и уравнивания блока снимков в программе типа *ORIMA*.

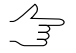

- Параметры метода уравнивания могут быть использованы как одинаковые для всех снимков, так и выбраны для каждого снимка индивидуально. Нажмите на на кнопку **Применить ко всем**, чтобы использовать параметры метода для всех снимков проекта, или на кнопку **Применить** для применения всех настроек уравнивания к снимкам, которые выделены в таблице **Изображения**.
- раздел **Метод** для выбора метода уравнивания или импорта элементов внешнего ориентирования из метаданных (для снимков ADS 40/80/100);

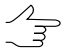

Если в проекте достаточное или избыточное количество опорных точек, то не имеет значения, какой метод использовать, так как результаты уравнивания примерно одинаковы. Если в проекте мало опорных точек, возможно использовать сначала один метод уравнивания, а при неудовлетворительных результатах уравнивания — другой. Рекомендуемое количество точек для уравнивания сканерного блока см. в [разделе](#page-84-0) 8.7.

- **Строгий** метод см. [раздел](#page-59-0) 8.3.2;
- **RPC** метод с использованием RPC-коэффициентов см. [раздел](#page-61-0) 8.3.3;
- **Универсальный** метод см. [раздел](#page-62-0) 8.3.4;
- **Импорт уравнивания** импорт элементов внешнего ориентирования из метаданных для проектов ADS 40/80/100.
- раздел **Вычислительное устройство** позволяет выбрать устройство для выполнения уравнивания: *CPU* или *GPU*.

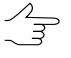

При наличии на рабочей станции *NVIDIA CUDA* процессора, выберите *GPU* для ускорения выполнения процесса уравнивания (см. подробную информацию на сайте [http://www.nvidia.ru/object/cuda\\_gpus\\_ru.html](http://www.nvidia.ru/object/cuda_gpus_ru.html)).

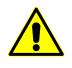

В случае, если в качестве расчетного устройства выбрано *GPU*, но его не удалось инициализировать или оно не имеет достаточной вычислительной способности, для расчета автоматически используется *CPU*.

• раздел **Объединения**, для выбора способа **[объединения](#page-68-0) снимков, полученных с [одного](#page-68-0) витка**:

Наличие объединенных снимков в уравнивании блока позволяет использовать меньшее количество опорных точек на блок (см. рекомендации в [разделе](#page-84-0) 8.7).

- **Не объединять** объединение снимков не производится;
- **Объединять вручную** объединение снимков, полученных с одного витка, вручную. Каждое [объединение](#page-68-0) в процессе уравнивания обрабатывается как один снимок.
- **Объединять автоматически** снимки автоматически объединяются по связующим точкам, некорректные связи автоматически отбраковываются.

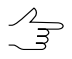

Чтобы получить информацию по отбракованным связям в отчете, на закладке **Отчет** в разделе **Объединения** выберите **Подробный отчет**.

- раздел **Стереообработка** позволяет задать способ, которым система будет **создавать стереопары** в процессе уравнивания:
	- **Создавать стереопары из снимков маршрута** стереопары создаются из каждых двух соседних снимков маршрута;

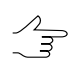

Используется только для стереоблоков.

○ **Расширенные возможности создания стереопар** — позволяет [сформиро](#page-64-0)вать стереопары из [изображений](#page-64-0) блока вручную нажав на кнопку **Редактор стереопар...**.

Для вычисления эпиполярных изображений (при создании стереопар) по связующим точкам снимите флажок **Эпиполярное трансформирование по уравненным снимкам**. Иначе происходит вычисление эпиполярных изображений непосредственно по результатам уравнивания.

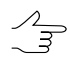

Рекомендуется установить флажок **Эпиполярное трансформирование по уравненным снимкам** для получения корректных моделей на стереопарах со сложной геометрией (при асинхронной стереосъемке).

- раздел **Этапы уравнивания** для реализации поэтапного [уравнивания](#page-76-0) последовательного уравнивания выделенных подблоков сканерных космических снимков.
- флажок **Включить оптимизацию** позволяет повысить быстродействие системы при уравнивании.

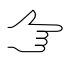

Снимать данный флажок не рекомендуется.

## <span id="page-59-0"></span>**8.3.2. Строгий метод уравнивания**

При уравнивании *строгим* методом учитываются элементы внешнего ориентирования из метаданных, полученных от поставщика продукта ДЗЗ.

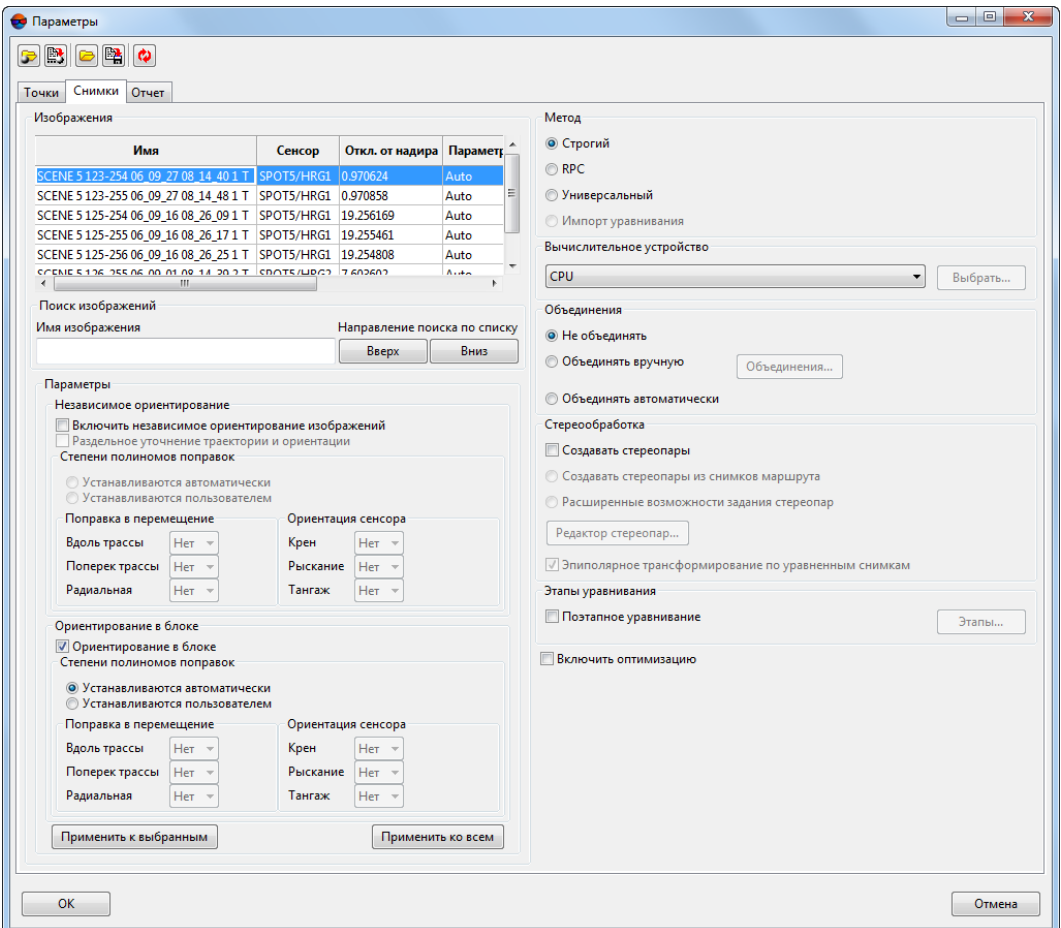

Рис. 26. Параметры строгого метода уравнивания

Для *строгого* метода предусмотрено два способа уравнивания:

• **Независимое ориентирование** — позволяет уравнять снимки блока по отдельности (с внесением полиномиальных поправок), то есть уравнивание каждого снимка производится с учетом только измеренных на снимке координат опорных точек, без использования связей с другими снимками блока;

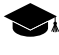

Независимое ориентирование применяется для получения начального приближения для уравнивания блока либо используется как основная процедура ориентирования отдельного снимка (если этот снимок исключен из блочного уравнивания).

При установке флажка **Раздельное уточнение траектории и ориентации** поправки в линейные и угловые элементы внешнего ориентирования вносятся *поочередно*.

• **Ориентирование в блоке** (по умолчанию) — позволяет уравнять весь блок снимков с использованием как опорных, так и связующих точек с внесением полиномиальных поправок (если на закладке **Точки** установлен флажок **Использовать связующие в уравнивании**).

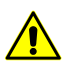

Для корректного уравнивания *строгим* методом рекомендуется использовать настройки по умолчанию.

В процессе уравнивания вносятся поправки к линейным и угловым элементам внешнего ориентирования, полученным из метаданных снимков. Поправки представляют собой полиномы, степени которых вычисляются системой автоматически либо задаются пользователем вручную. Поправки устанавливаются в зависимости от типа элементов внешнего ориентирования:

- для линейных ЭВО поправка в перемещение: **вдоль трассы**, **поперек трассы**, **радиальная**;
- для угловых ЭВО ориентация сенсора: **крен**, **рысканье**, **тангаж**.

Рекомендуется сначала использовать автоматическое внесение поправок, а затем по результатам уравнивания (при анализе результатов в отчете или векторов ошибок) принять решение об установке значений поправок для тех или иных ЭВО вручную. Для установки поправок вручную в разделе **Степени полиномов поправок** выберите **Устанавливаются пользователем** , задайте степень полинома.

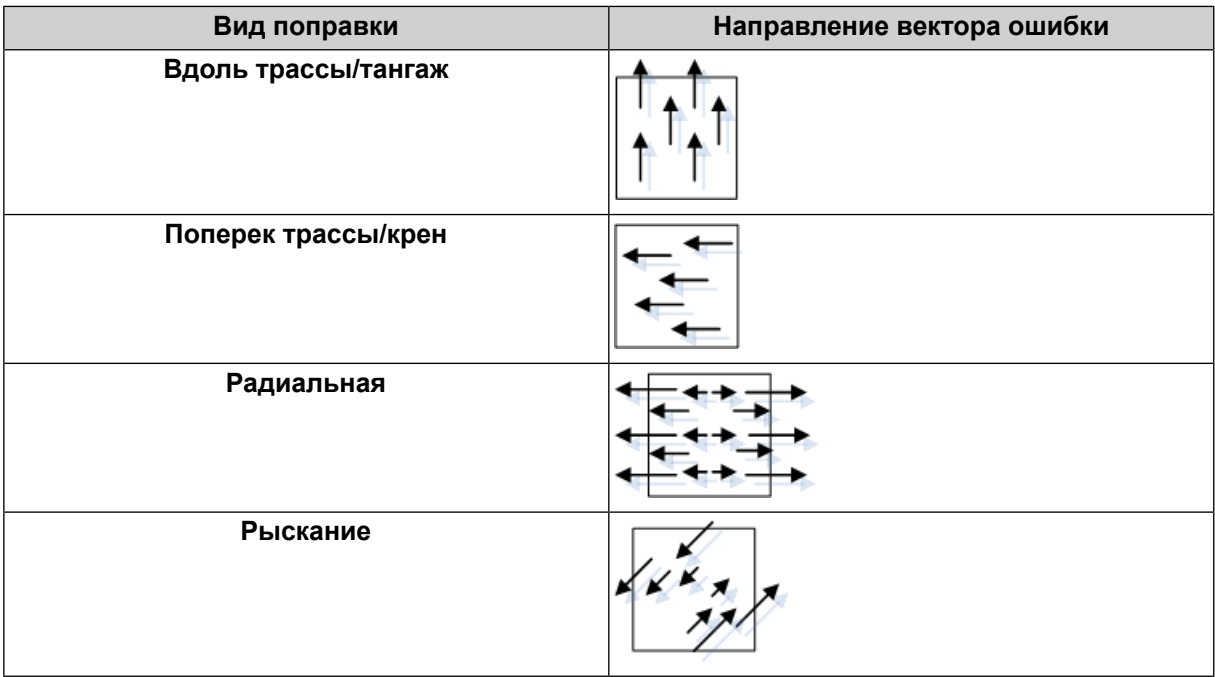

Таблица 2. Трактовка векторов ошибок, вызванных неточностью ЭВО

### <span id="page-61-0"></span>**8.3.3. Метод с использованием RPC-коэффициентов**

При выборе метода **RPC** используются RPC-коэффициенты из метаданных, полученных от поставщика продукта ДЗЗ.

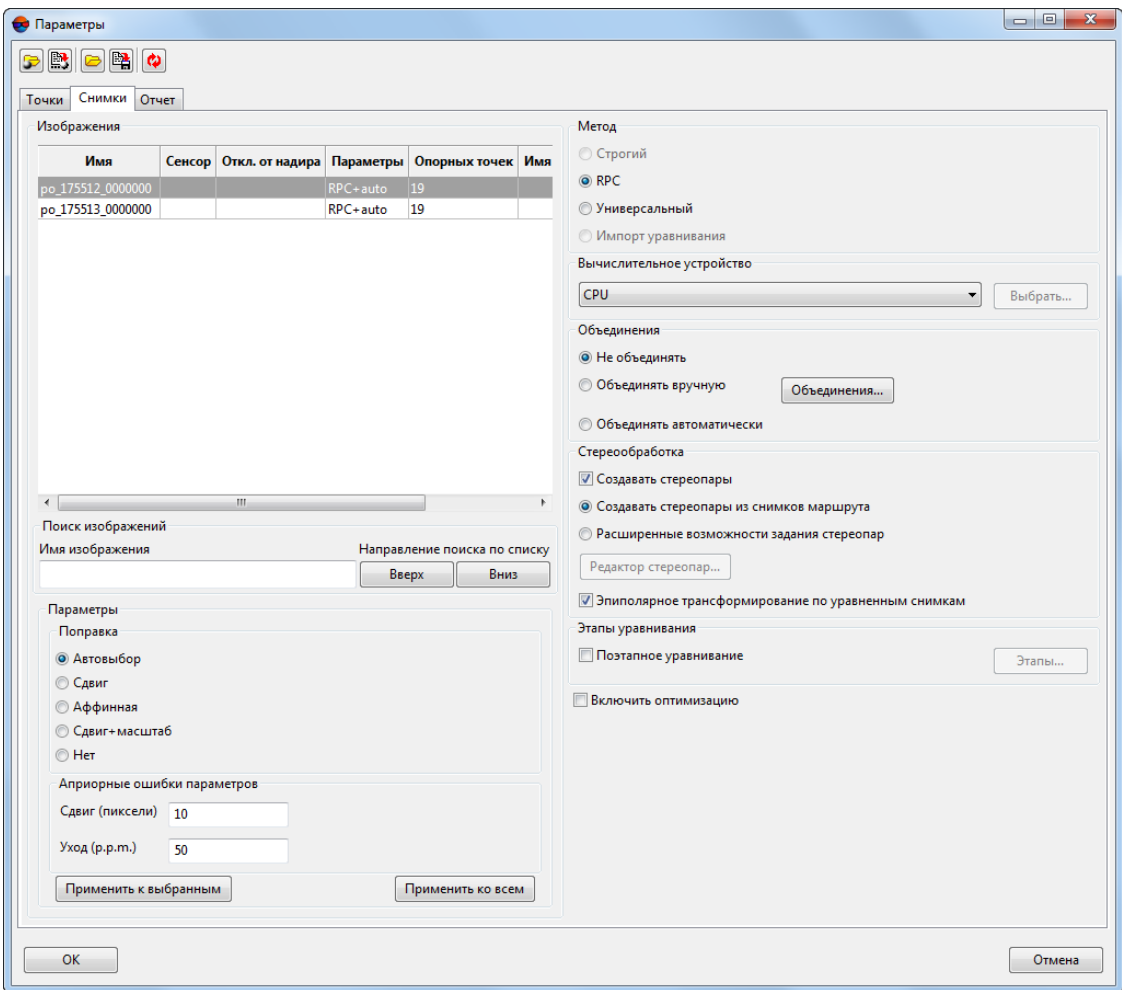

Рис. 27. Параметры уравнивания снимков с использованием RPC-коэффициентов

Раздел **Поправка** позволяет выбрать один из следующих видов поправок, которые вносятся в RPC-коэффициенты в процессе уравнивания:

- **Автовыбор** вид поправки определяется автоматически по количеству опорных и связующих точек;
- **Сдвиг** вводится константная поправка в RPC-коэффициенты;
- **Аффинная** вычисляется аффинная поправка к RPC-коэффициентам;
- **Сдвиг+масштаб** вводятся две константные поправки в RPC-коэффициенты;
- **Нет** поправки в исходные RPC-коэффициенты не вносятся.

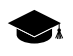

Используется, например, для проверки корректности опорных точек или системы координат проекта.

Параметры раздела **Априорные ошибки параметров** позволяют определить точность исходных RPC-коэффициентов и точность задания системы координат (например, в случае аппроксимации местной системы координат с неизвестными параметрами с помощью топоцентрической горизонтальной системы координат).

Раздел **Априорные ошибки параметров** содержит следующие параметры:

- **Сдвиг (пиксели)** априорная средняя квадратическая ошибка свободных членов вводимой поправки (в пикселах);
- **Уход (p.p.m.)** априорная средняя квадратическая ошибка линейных коэффициентов вводимой поправки (безразмерный коэффициент, вводится в миллионных долях: p.p.m. — parts per million).

В системе предусмотрена возможность использования матрицы высот при уравнивании RPC-методом для увеличения точности уравнивания. Существуют следующие рекомендации по использованию матрицы высот в уравнивании:

- 1. Рекомендуется использовать матрицу высот в проектах с относительно гладким рельефом, то есть с плавным перепадом высот. Иначе при наличии в области связующей точки резкого перепада высот, либо наличии артефакта на матрице результаты могут быть некорректными.
- 2. При наличии большого числа точек триангуляции не рекомендуется использовать матрицу высот из-за значительного замедления процесса уравнивания.
- <span id="page-62-0"></span>3. Для стабильной работы значение **Сдвиг** в разделе **Априорные ошибки параметров** рекомендуется уменьшать относительно значения по умолчанию.

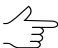

Оптимальное значение подбирается экспериментально и может быть как 1, так и вплоть до 0.01.

### **8.3.4. Универсальный метод уравнивания**

*Универсальный метод* — метод уравнивания с использованием аффинной, параллельно-перспективной модели или алгоритма Direct Linear Transformation (DLT).

Универсальный метод позволяет обрабатывать *любые* сканерные изображения.

При использовании универсального метода требуется большее число опорных точек на стереопару по сравнению со *строгим* алгоритмом (минимум 4 опорных точки; рекомендуется 10 опорных точек, см. [раздел](#page-84-0) 8.7).

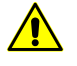

Для обработки ортофотопланов (например, снимков, полученных SPOT-5 с уровнем обработки 2А, подробную информацию смотри в описаниях [спутниковой](http://www.racurs.ru/wiki/index.php/SPOT-5) системы) используется **только** универсальный метод уравнивания.

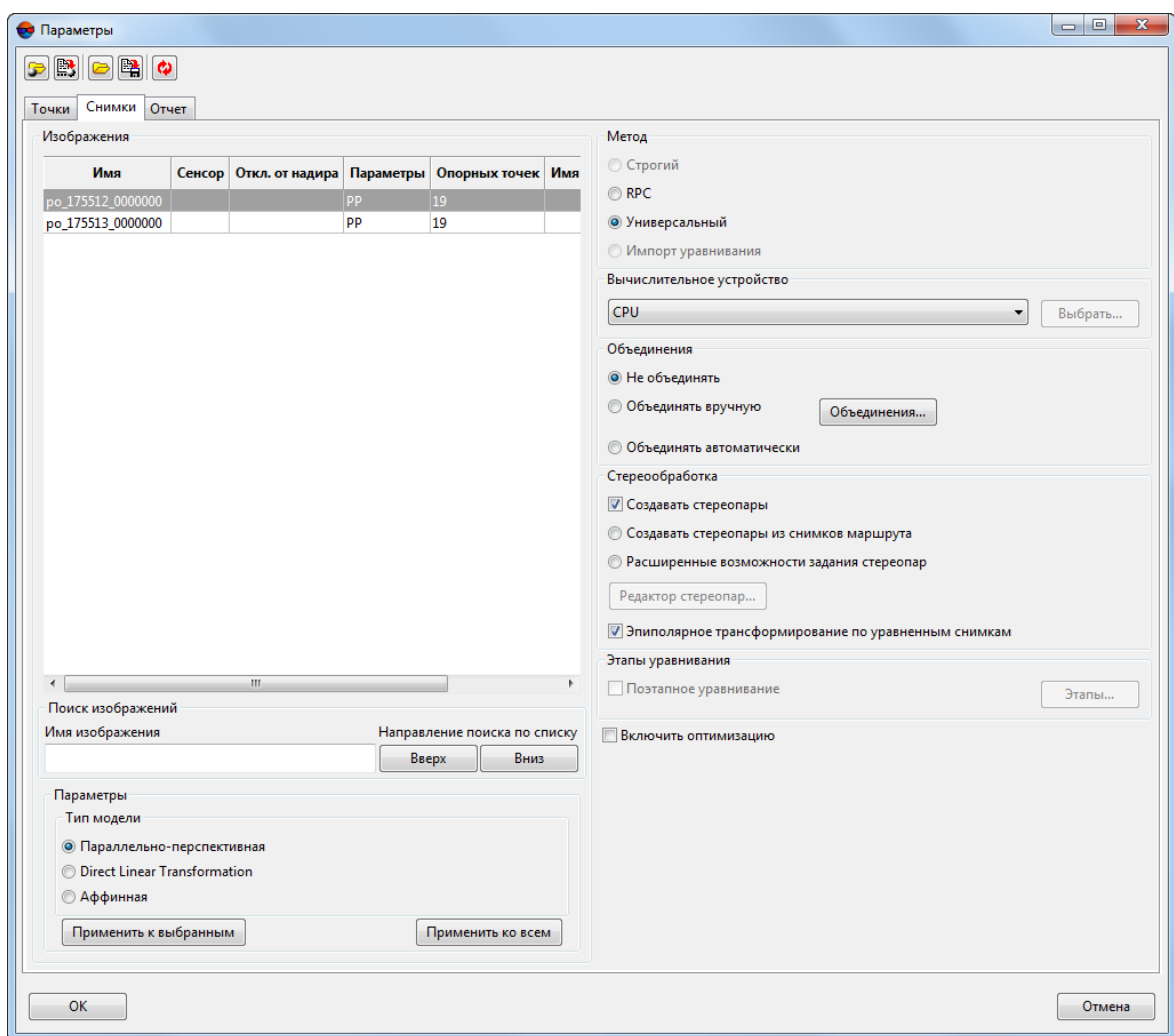

Рис. 28. Параметры универсального метода уравнивания снимков

Раздел **Тип модели** служит для выбора типа модели. Модель выбирается в зависимости от количества используемых опорных точек:

- **Параллельно-перспективная** не менее 7 опорных точек;
- **Direct Linear Transformation (DLT)** не менее 6 опорных точек;
- **Аффинная** не менее 4 опорных точек.

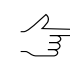

Увеличение числа опорных точек повышает достоверность результатов уравнивания, однако по возможности рекомендуется использование **Строгого** или **RPC**-метода, точность которых выше по сравнению с результатами уравнивания универсальным методом.

### <span id="page-64-0"></span>**8.3.5. Формирование стереопар вручную**

В системе предусмотрена возможность формирования стереопары из изображений блока вручную в процессе уравнивания блока снимков.

Формирование стереопар осуществляется в окне **Создание стереопар**. Стереопары создаются автоматически из соседних снимков каждого маршрута, а также существует возможность дополнительно создавать стереопары, образованные несоседними маршрутными снимками блока и добавлять межмаршрутные стереопары. Ручное формирование стереопар позволяет выполнить построение эпиполяров для выбранных изображений.

Для того чтобы открыть окно **Создание стереопар** выполните следующее:

- 1. Нажмите на кнопку панели инструментов **Уравнивание блока**. Открывается окно **Параметры**;
- 2. Выберите закладку **Снимки**;
- 3. В разделе **Стереообработка** установите флажок **Создавать стереопары**. Выберите параметр **Расширенные возможности создания стереопар**;
- 4. Нажмите на кнопку **Редактор стереопар...**. Открывается окно **Создание стереопар**.

Формирование стереопар вручную применяется в тех случаях, когда требуется сформировать стереопару из снимков с углом засечки в диапазоне от 25 до 40 градусов.

| Изображения проекта                                             |                           | Стереопары выбранного изображения                                              |                         |                                                                           |                         |
|-----------------------------------------------------------------|---------------------------|--------------------------------------------------------------------------------|-------------------------|---------------------------------------------------------------------------|-------------------------|
| Имя в проекте                                                   | Дата и время съемки       | <b>Маршрут</b>                                                                 | Crepeonap               | Имя первого изображения                                                   | Имя второго изображения |
| SCENE 5 123-254 06 09 27 08 14 40 1 T                           | 27/09/2006 08:14:40.000 1 |                                                                                | o                       | SCENE 5 125-254 06 09 16 08 26 09 1 T SCENE 5 125-255 06 09 16 08 26 17 1 |                         |
| SCENE 5 125-254 06_09_16 08_26_09 1 T 16/09/2006 08:26:09.000   |                           | $\overline{2}$                                                                 | 1                       |                                                                           |                         |
| SCENE 5 123-255 06_09_27 08_14_48 1 T 27/09/2006 08:14:48.000 1 |                           |                                                                                | 0                       |                                                                           |                         |
| SCENE 5 125-255 06 09 16 08 26 17 1 T                           | 16/09/2006 08:26:17.000 2 |                                                                                | 1                       |                                                                           |                         |
| SCENE 5 126-255 06_09_01 08_14_39 2 T 01/09/2006 08:14:39.000 3 |                           |                                                                                | 0                       |                                                                           |                         |
| SCENE 5 125-256 06 09 16 08 26 25 1 T                           | 16/09/2006 08:26:25.000   | $\overline{2}$                                                                 | 0                       |                                                                           |                         |
| SCENE 5 126-256 06 09 01 08 14 47 2 T 01/09/2006 08:14:47.000 3 |                           |                                                                                | l0                      |                                                                           |                         |
|                                                                 |                           |                                                                                |                         | m.<br>$\epsilon$                                                          |                         |
|                                                                 |                           | Удалить выбранные стереопары<br>Список стереопар                               |                         |                                                                           |                         |
|                                                                 |                           |                                                                                |                         |                                                                           |                         |
|                                                                 |                           | Имя первого изображения                                                        | Имя второго изображения |                                                                           |                         |
| Добавить снимок 1                                               | Стереопара                |                                                                                | Добавить снимок 2       | SCENE 5 125-254 06 09 16 08 26 09 1 T SCENE 5 125-255 06 09 16 08 26 17   |                         |
|                                                                 |                           |                                                                                |                         |                                                                           |                         |
| Снимок 1                                                        | Снимок 2                  |                                                                                |                         |                                                                           |                         |
| Имя в проекте:                                                  | Имя в проекте:            |                                                                                |                         |                                                                           |                         |
|                                                                 |                           | SCENE 5 126-255 06_09_01 08_14_39 2 T<br>SCENE 5 125-255 06 09 16 08 26 17 1 T |                         |                                                                           |                         |
|                                                                 |                           |                                                                                |                         |                                                                           |                         |
| Маршрут:                                                        | Маршрут:                  |                                                                                |                         | m.                                                                        |                         |
| $\overline{2}$                                                  | 3                         |                                                                                |                         | Создать по маршрутам                                                      | Удалить выбранные       |
| Создать                                                         |                           |                                                                                | Очистить                | Создать по перекрытиям                                                    | Удалить все             |

Рис. 29. Окно «Создание стереопар»

Окно **Создание стереопар** содержит следующие разделы:

- **Изображения проекта** таблица всех изображений блока с указанием даты и времени съемки, номера маршрута и количества стереопар, в которых используется изображение;
- **Стереопара** позволяет выбрать два снимка из таблицы **Изображения проекта** для формирования из них стереопары;
- **Стереопары выбранного изображения** таблица со всеми стереопарами, в которых используется изображение, выдлеленное в таблице **Изображение проекта**;
- **Список стереопар** список всех сформированных стереопар.

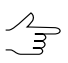

Кнопки **Удалить выбранные** и **Удалить все**, которые расположены под таблицами **Стереопары выбранного изображения** и **Список стереопар**, служат для редактирования списка созданных стереопар.

Реализованы следующие способы создания стереопар:

• **Создать по маршрутам** — стереопары формируются автоматически из соседних снимков каждого маршрута;

- **Создать по перекрытиям** стереопары формируются по заданным параметрам перекрытий снимков в маршруте;
- Вручную.

Для формирования стереопар по маршрутам нажмите на кнопку **Создать по маршрутам**. Выполняется автоматическое формирование стереопар.

Для формирования стереопар по параметрам перекрытий снимков в маршруте выполните следующие действия:

1. Нажмите на кнопку **Создать по перекрытиям**. Открывается окно **Поиск стереопар по перекрытиям**.

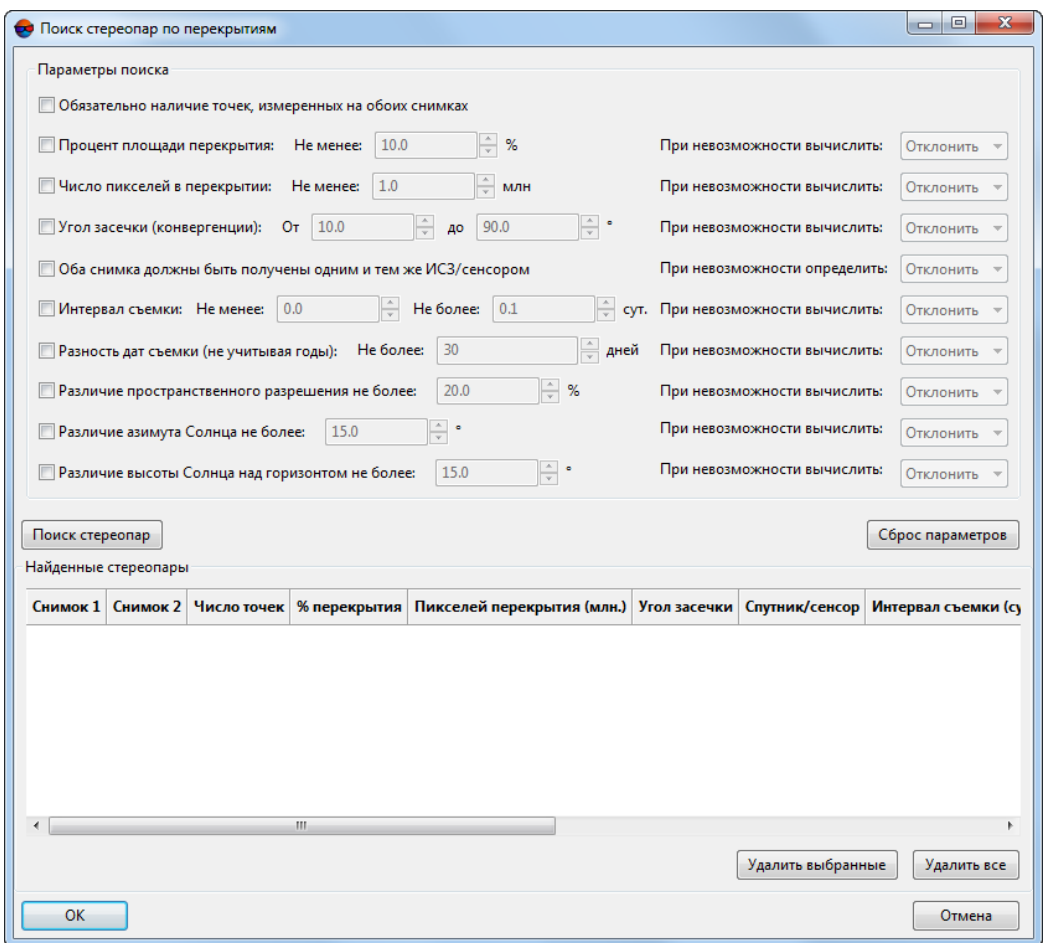

Рис. 30. Параметры поиска стереопар по перекрытиям

2. Выберите параметры поиска стереопар в зависимости от задач:

- для проверки корректности формирования стереопары из разновременных снимков либо снимков, полученных с разных сенсоров, установите флажок **Обязательно наличие точек, измеренных на обоих снимках**;
- если стереопары формируются для построения ЦМР, установите флажок **Процент площади перекрытия** и задайте значение перекрытия в поле **Не менее** в процентах и/или установите флажок **Угол засечки (конвергенции)** и задайте диапазон значений угла **от..до** в градусах;
- чтобы ограничить поиск стереопар по количеству пикселов, попадающих в перекрытие снимков, установите флажок **Число пикселей в перекрытии** и задайте значение **Не менее** миллионов пикселов;
- для формирования стереопар только из снимков, полученных одинаковыми сенсорами, установите флажок **Оба снимка должны быть получены одним и тем же ИСЗ/сенсором**;
- для поиска снимков с ограничением по разнице в дате съемки установите флажок **Интервал съемки** и задайте количество **Не менее...** и **Не более...сут**;
- для поиска снимков, полученных в один сезон в разные годы установите флажок **Разность дат съемки (не учитывая годы)** и задайте количество **Не более...дней**;
- чтобы ограничить поиск стереопар по значению пространственного разрешения, установите флажок **Различие пространственного разрешения не более** и задайте в поле значение в процентах.
- **Различие азимута Солнца не более** задает максимальную разность углов положения Солнца на момент съемки каждого из двух снимков, образующих стереопару;
- **Различие высоты Солнца над горизонтом не более** задает максимальную разность углов возвышения Солнца над горизонтом на момент съемки каждого из двух снимков, образующих стереопару.
- Для всех параметров **При невозможности вычислить/определить** наличиестерео- $\mathcal{L}_{\overline{z}}$ пар с заданным параметром предусмотрено два варианта действий. Выберите **Отклонить**, чтобы игнорировать стереопары с несовпадением параметров, или **Принять** для создания стереопар в любом случае. Для того чтобы сбросить все параметры нажмите на кнопку **Сброс параметров**.
- 3. Нажмите на кнопку **Поиск стереопар**. В разделе **Найденные стереопары** в таблице отображаются все найденные стереопары, которые удовлетворяют заданным условиям, а также параметры этих стереопар.

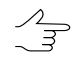

Кнопки **Удалить выбранные** и **Удалить все** служат для редактирования списка создаваемых стереопар.

4. Нажмите на кнопку ОК для возврата к окну **Создание стереопар**. Стереопары из раздела **Найденные стереопары** добавляются в раздел **Список стереопар**.

Для формирования стереопар вручную выполните следующие действия:

- 1. Выберите левый снимок из таблицы **Изображения проекта**. В разделе **Стереопара** нажмите на кнопку **Добавить снимок 1**.
- 2. Выберите правый снимок из таблицы **Изображения проекта**. В разделе **Стереопара** нажмите на кнопку **Добавить снимок 2**.
- 3. Нажмите на кнопку **Создать** для подтверждения и добавления стереопары в таблицу **Список стереопар**. Иначе нажмите на кнопку **Очистить**;
- 4. [опционально] Повторите эти действия для создания большего количества стереопар.

<span id="page-68-0"></span>Кнопка ОК в окне **Создание стереопар** позволяет создать стереопары для их дальнейшего использования в процедуре уравнивания. Иначе — нажмите на кнопку **Отмена**.

### **8.3.6. Объединение снимков, полученных с одного витка**

Возможность объединения снимков, полученных с одного витка, позволяет использовать меньшее количество опорных точек при уравнивании сканерного блока. На *каждое объединение* достаточно использовать 4 опорных точки.

В системе предусмотрена возможность автоматического объединения снимков (по типу сенсора, времени съемки и угла отклонения от надира), а также возможность выбора снимков и объединения их вручную.

Для автоматического объединения снимков выберите **Объединять автоматически**. Происходит выбор снимков, полученных одним и тем же сенсором, имеющих одинаковое время съемки и угол отклонения от надира.

Чтобы создать объединения из снимков, полученных с одного витка, вручную, выполните следующие действия:

1. Проанализируйте снимки на возможность объединения: сравните снимки по времени съемки (разброс времени не больше 1 минуты) и проверьте стыковку в перекрытиях в модуле «Измерение точек».

2. Измерьте координаты связующих точек в перекрытиях для сшивки снимков. Для корректного объединения снимков рекомендуется измерение координат не менее 2-3 точек в каждом перекрытии.

Если невозможно создать объединение снимков, то количество измеренных связующих точек недостаточно и в окне прогресса, после нажатия кнопки  $\sqrt{\alpha}$ , выдается сообщение об ошибке в процессе объединения снимков.

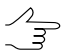

Связующие точки, которые используются для объединения снимков, не участвуют в уравнивании блока.

- 3. Нажмите на кнопку панели инструментов **Уравнивание блока**. Открывается окно **Параметры**.
- 4. На закладке **Снимки** в разделе **Объединения** выберите **Объединять вручную** и нажмите на кнопку **Объединения**. Открывается окно **Редактор объединений**.

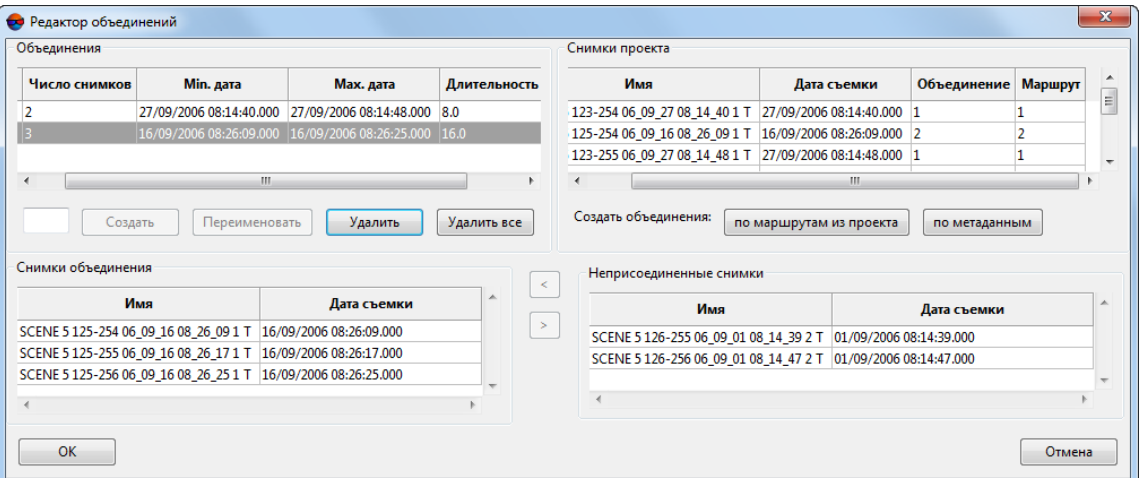

Рис. 31. Окно «Редактор объединений»

5. [опционально] При возможности объединить снимки из каждого маршрута, нажмите на кнопку **по маршрутам из проекта**. Для объединения снимков по метаданным нажмите на кнопку **по метаданным**.

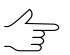

Для использования объединений по маршрутам необходимо перед этим в редакторе блока разбить снимки на маршруты по виткам.

6. Для создания объединения вручную задайте имя объединения в поле ввода, которое расположено под таблицей **Объединения** и нажмите на кнопку **Создать**.

7. Чтобы определить список снимков, участвующих в объединении, выберите снимки в таблице **Неприсоединенные снимки** и нажмите на кнопку . Выбранные снимки отображаются в таблице **Снимки объединения**.

В таблице **Объединения** отображается статистика по объединению: количество выбранных снимков для сшивки и разброс по времени съемки этих снимков (минимальное и максимальное время, длительность в секундах).

- Заметный разброс времени съемки (больше *одной* минуты) ставит под сомнение  $\sqrt{\frac{2}{3}}$ возможность объединения снимков. В этом случае рекомендуется провести дополнительное исследование областей перекрытий снимков в модуле **Измерение точек** (см. руководство пользователя [«Построение](measurement.pdf) сети»).
- 8. Нажмите ОК для возврата на закладку **Снимки** окна **Параметры**. В таблице **Изображения** отображаются объединенные снимки.
- 9. На закладке **Отчет** в разделе **Объединения** настройте параметры отображения результатов объединения в отчете и допуск на сшивку объединения.

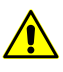

Рекомендуется установить значение СКО не более 1 пиксела. Для снимков, полученных с одного витка, допуск на сшивку объединения устанавливается в пределах 0.01 пиксела.

- 10. Нажмите на кнопку панели инструментов **Уравнивание блока**.
- 11. Нажмите на кнопку **Отчет** для просмотра результатов объединения в разделах **Объединение** и проанализируйте значения ошибок на предмет превышения допуска, установленного на закладке **Отчет** окна **Параметры**.

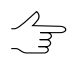

Связующие точки, которые использовались для объединения снимков, не участвуют в уравнивании блока.

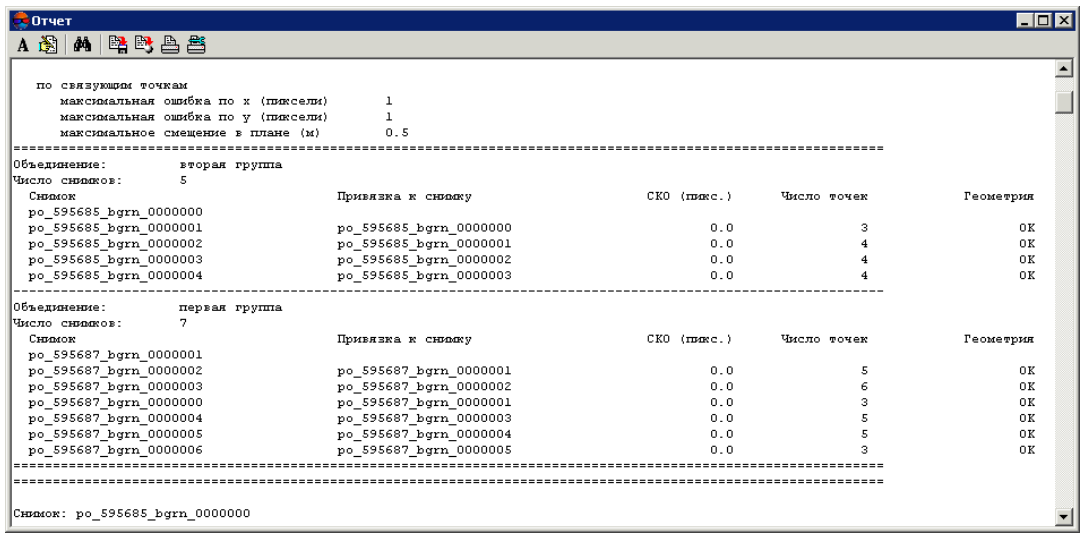

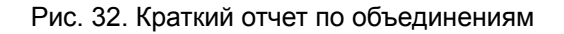

| $\bullet$ Other                           |                        |                                                    |                  |           | $\Box$           |
|-------------------------------------------|------------------------|----------------------------------------------------|------------------|-----------|------------------|
| <b>MPPBBS</b><br>ΑÑ                       |                        |                                                    |                  |           |                  |
| максимальное смещение в плане (м)         |                        |                                                    | 0.5              |           | $\blacktriangle$ |
|                                           |                        |                                                    |                  |           |                  |
| Объединение:                              | вторая группа          |                                                    |                  |           |                  |
| 5<br>Число снимков:                       |                        |                                                    |                  |           |                  |
| CHMOR:                                    | po_595685_bgrn_0000000 |                                                    |                  |           |                  |
| Снимок:                                   | po 595685 bgrn 0000001 |                                                    |                  |           |                  |
| Привязка к снимку: ро 595685 bgrn 0000000 |                        |                                                    |                  |           |                  |
|                                           | dx<br>Пиксели          | dv<br>Пиксели<br>--------------------------------- | ds<br>Пиксели    | Геометрия |                  |
| $*_{8}$                                   | 0.0                    | 0.0                                                | 0.0              | oк        |                  |
| $*15$                                     | 0.0                    | 0.0                                                | 0.0              | 0K        |                  |
| $*16$                                     | 0.0                    | 0.0<br>---------------------------                 | 0.0              | 0K        |                  |
| CKO:                                      | 0.0                    | 0.0                                                | 0.0              |           |                  |
| Средний модуль:                           | 0.0                    | 0.0                                                | 0.0              |           |                  |
| HAX:                                      | 0.0                    | 0.0                                                | 0.0              |           |                  |
| RODINECTEO TOVER:                         | з                      |                                                    |                  |           |                  |
| CHMMOR:                                   | po_595685_bgrn_0000002 |                                                    |                  |           |                  |
| Привязка к снимку: ро 595685 bgrn 0000001 |                        |                                                    |                  |           |                  |
|                                           | dx                     | dv                                                 | ds               | Геометрия |                  |
|                                           | Пиксели                | Пиксели                                            | Пиксели<br>$---$ |           |                  |
| $*17$                                     | 0.0                    | 0.0                                                | 0.0              | 0K        |                  |
| $*18$                                     | 0.0                    | 0.0                                                | 0.0              | 0K        |                  |
| $*19$                                     | 0.0                    | 0.0                                                | 0.0              | 0K        |                  |
| $*20$                                     | 0.0                    | 0.0                                                | 0.0<br>--------  | 0K        |                  |
| CKO:                                      | 0.0                    | 0.0                                                | 0.0              |           |                  |
| Средний модуль:                           | 0.0                    | 0.0                                                | 0.0              |           |                  |
| MAX:                                      | 0.0                    | 0.0                                                | 0.0              |           |                  |
| количество точек:                         | $\overline{4}$         |                                                    |                  |           |                  |

Рис. 33. Подробный отчет по объединениям

Если невозможно создать объединение снимков, СКО значительно превышает значение допуска и в отчете выдается сообщение об ошибке в процессе объединения снимков.
| <b>В</b> Отчет                                                           |                                  |                      |                                 |              |             | - I⊡I ×   |  |  |
|--------------------------------------------------------------------------|----------------------------------|----------------------|---------------------------------|--------------|-------------|-----------|--|--|
| A 28   M   22 23 23 23                                                   |                                  |                      |                                 |              |             |           |  |  |
| Enow: GeoEye_Hobart_Test wonun                                           |                                  |                      |                                 |              |             |           |  |  |
| Дата создания отчета: 10.11.2013 14:05:59                                |                                  |                      |                                 |              |             |           |  |  |
|                                                                          |                                  |                      |                                 |              |             |           |  |  |
| Настройки отчета:                                                        |                                  |                      |                                 |              |             |           |  |  |
| Помечать превышение допуска:                                             |                                  | ла                   |                                 |              |             |           |  |  |
| Исключать точки в пределах допуска:<br>Ошибки на связующих точках:       |                                  |                      | Her<br>от уравненного положения |              |             |           |  |  |
|                                                                          |                                  |                      |                                 |              |             |           |  |  |
| Допуски:                                                                 |                                  |                      |                                 |              |             |           |  |  |
| по опорным точкам                                                        |                                  |                      |                                 |              |             |           |  |  |
| максимальная ошибка по х (пиксели)                                       |                                  | $\mathbf{1}$         |                                 |              |             |           |  |  |
| максимальная ошибка по у (пиксели)                                       |                                  | $\mathbf{1}$         |                                 |              |             |           |  |  |
| максимальное смещение в плане (m)                                        |                                  | $\mathbf{z}$         |                                 |              |             |           |  |  |
| по контрольным точкам                                                    |                                  |                      |                                 |              |             |           |  |  |
| максимальная ошибка по х (пиксели)                                       |                                  | $\mathbf{1}$         |                                 |              |             |           |  |  |
| максимальная ошибка по у (пиксели)                                       |                                  | $\mathbf{1}$         |                                 |              |             |           |  |  |
| максимальное смешение в плане (m)                                        |                                  | $\mathfrak{p}$       |                                 |              |             |           |  |  |
|                                                                          |                                  |                      |                                 |              |             |           |  |  |
| по связующим точкам                                                      |                                  | $\mathbf{1}$         |                                 |              |             |           |  |  |
| максимальная ошибка по х (пиксели)<br>максимальная ошибка по у (пиксели) |                                  | $\mathbf{1}$         |                                 |              |             |           |  |  |
| максимальное смешение в плане (m)                                        |                                  | $\overline{2}$       |                                 |              |             |           |  |  |
|                                                                          |                                  |                      |                                 |              |             |           |  |  |
| 06ъединение:<br>$\mathbf{1}$                                             |                                  |                      |                                 |              |             |           |  |  |
| $\mathbf{z}$<br>Число снимков:                                           |                                  |                      |                                 |              |             |           |  |  |
| Силмок                                                                   |                                  |                      | Привязка к снимку               | CKO (monte.) | Число точек | Геометрия |  |  |
| po_311159_bgrn_0000000                                                   |                                  |                      |                                 |              |             |           |  |  |
| po_311159_bgrn_0010000                                                   |                                  |                      | po_311159_bgrn_0000000          | $106.1*$     | 10          | Ошибка    |  |  |
|                                                                          |                                  |                      |                                 |              |             |           |  |  |
|                                                                          |                                  |                      |                                 |              |             |           |  |  |
| CHROMON: po_311159_bgrn_0000000                                          |                                  |                      |                                 |              |             |           |  |  |
|                                                                          |                                  |                      |                                 |              |             |           |  |  |
| Расхождения на опорных точках                                            |                                  |                      |                                 |              |             |           |  |  |
|                                                                          | dx                               | dv                   | dS                              |              |             |           |  |  |
|                                                                          | Пиксели                          | Пиксели              | $\mathbf{m}$                    |              |             |           |  |  |
| B1 10                                                                    | $6.239*$<br>$1.147*$             | 22.045*<br>$3.375*$  | 46.176*<br>7.185*               |              |             |           |  |  |
| B2 01<br>B3 09                                                           | $-1.542*$                        | $-5.505*$            | 11.522*                         |              |             |           |  |  |
| B3 10                                                                    | 0.999                            | $4.199*$             | $8.697*$                        |              |             |           |  |  |
| B4 02                                                                    | $1.478*$                         | $4.674*$             | $9.880*$                        |              |             |           |  |  |
| B5 03                                                                    | $-1.461*$                        | $-5.722*$            | 11.901*                         |              |             |           |  |  |
| B6 07                                                                    |                                  | $-3.329* -11.888*$   | 24.881*                         |              |             |           |  |  |
| B7 10                                                                    | $-0.109$                         | 0.638                | 1.298                           |              |             |           |  |  |
| B8 04 A                                                                  | $-2.559*$                        | $-9.786*$            | 20.386*                         |              |             |           |  |  |
|                                                                          | -------------------------------- |                      |                                 |              |             |           |  |  |
| CKO:                                                                     | $2.699*$<br>$2.096*$             | $9.646*$<br>$7.537*$ | 20.188*<br>15.770*              |              |             |           |  |  |
| Средний модуль:                                                          |                                  |                      |                                 |              |             |           |  |  |

Рис. 34. Отчет с ошибкой в процессе объединения

# <span id="page-72-0"></span>**8.4. Закладка «Отчет»**

Закладка **Отчет** окна **Параметры** позволяет настроить содержимое отчета уравнивания, а также задать допуски на ошибки уравнивания блока.

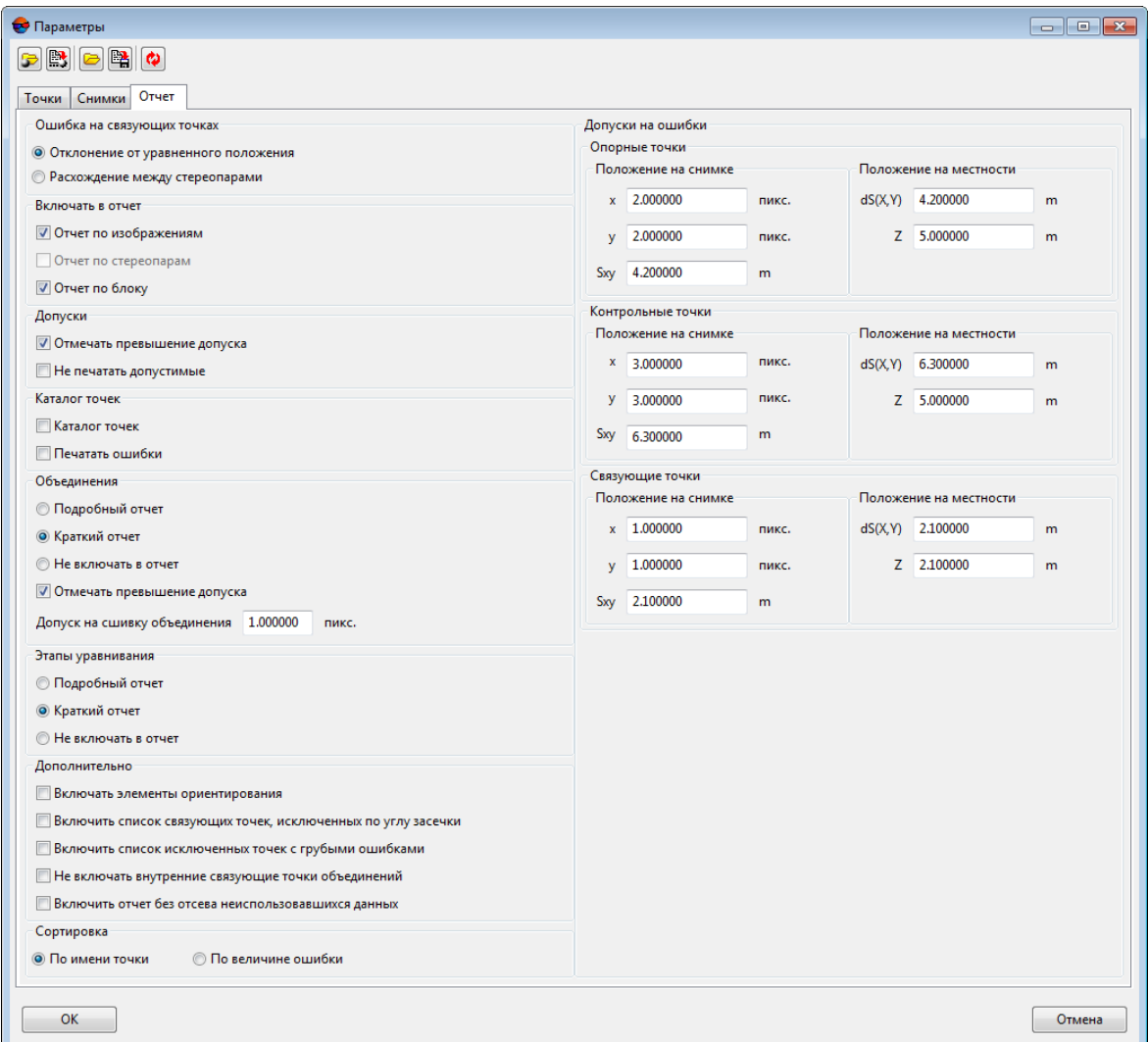

Рис. 35. Параметры на закладке «Отчет»

Закладка **Отчет** содержит следующие разделы:

- раздел **Ошибки на связующих точках** предназначен для выбора метода вычисления ошибок для связующих точек:
	- **Отклонение от уравненного положения** ошибки вычисляются по максимальному отклонению от среднего значения координаты, рассчитанного для всех моделей;
	- **Расхождение между стереопарами** ошибки вычисляются ошибок по максимальной разности между значениями координат связующей точки, вычисленными по различным моделям (стереопарам).
- раздел **Включать в отчет** позволяет выбрать, какие значения включаются в отчет:
- **Отчет по изображениям** результаты уравнивания по изображениям;
- **Отчет по стереопарам** список стереопар и значения углов конвергенции (стереоуглов);

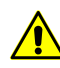

Список стереопар в отчете отображается только в том случае, когда выполняется уравнивание с созданием стереопар, то есть установлен флажок **Стереопары** на закладке **Снимки** окна **Параметры**.

- **Отчет по блоку** —результаты уравнивания по всему блоку;
- раздел **Допуски** позволяет настроить отображение ошибок в отчете:
	- **Отмечать превышение допуска** ошибки с превышением допусков, заданных в разделе **Допуски на ошибки**, отмечаются в отчете знаком **\***;
	- **Не печатать допустимые** информация об ошибках в пределах допусков, заданных в разделе **Допуски на ошибки**, не включается в отчет;
- раздел **Каталог точек** позволяет настроить отображение каталога точек:
	- **Каталог точек** список уравненных координат точек фототриангуляции (X,  $Y. Z$ );
	- **Печатать ошибки** в список уравненных координат добавляются значения ошибок в плане (Exy) и по высоте (Ez);
- раздел **Объединения** предназначен для настройки отображения в отчете результатов объединения снимков, полученных с одного витка, а также определения значения допуска на ошибку объединения (СКО):
	- **Подробный отчет** в отчет включается полная статистика (детальная и общ) по объединению снимков;
	- **Краткий отчет** в отчет включается только общая статистика по объединению снимков;
	- **Не включать в отчет** информация об объединении снимков не включается в отчет;
	- **Отмечать превышение допуска** значения СКО, которые превышают величину допуска, заданную в поле **Допуск на сшивку объединения**, отмечаются в отчете знаком **\***;
	- **Допуск на сшивку объединения** позволяет задать допуск на СКО [объеди](#page-68-0)[нения](#page-68-0).
- раздел **Этапы уравнивания** предназначен для настройки отображения в отчете этапов уравнивания:
	- **Подробный отчет** в отчет включается информация об ошибках на каждой точке снимков;
	- **Краткий отчет** в отчет включается только общая информация об ошибках на снимках;
	- **Не включать в отчет** информация об этапах уравнивания не включается в отчет.
- раздел **Дополнительно** позволяет настроить отображение дополнительных данных в отчете:
	- **Включать элементы ориентирования** в отчет добавляются коэффициенты перехода к координатам на изображении и поправок к коэффициентам;
	- **Включить список связующих точек, исключенных по углу засечки** в отчет добавляется список связующих точек, исключенных по углу засечки;
	- **Включить список исключенных точек с грубыми ошибками** в отчет добавляется список связующих точек, исключенных из-за грубых ошибок;
	- **Не включать внутренние связующие точки объединений** в отчет не включаются связующие точки, измеренные только на снимках одного объединения;
	- **Включить отчет без отсева неиспользованных данных** в отчет добавляются все точки без исключения.
- раздел **Сортировка** предназначен для выбора порядка отображения в отчете списка точек, которые содержат ошибки:
	- **По имени точки** точки с ошибками отображаются в алфавитном порядке;
	- **По величине ошибки** точки сортируются по возрастанию значения ошибок уравнивания.
- раздел **Допуски на ошибки** позволяет задать допуски на ошибки **опорных**, **контрольных** и **связующих** точек **на снимке** и **на местности**.

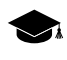

*Ошибка в метрах* в сканерном стереоблоке — это ошибка решения прямой засечки: по стереопаре вычисляются координаты *Xвыч*, *Yвыч*, *Zвыч* и сравниваются с заданными в каталоге координатами *Xкат*, *Yкат*, *Zкат*.

*Ошибки в пикселах* — это ошибка решения обратной засечки: по известным координатам на местности (X, Y, Z) вычисляются координаты на снимке *(Xвыч*, *Yвыч*) и сравниваются с измеренными координатами наснимке(*Xизм*, *Yизм)*. При уравнивании сканерного блока,

в случае отсутствия стереопар, эти ошибки для выбранной опорной или контрольной точки выводятся в разделе **Ошибки на снимках** окна **Атрибуты точки**.

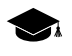

*Ошибка на снимке в метрах* — это смещение точки на местности, которое представляет собой расстояние между измеренной точкой на местности и точкой, рассчитанной с учетом элементов внешнего ориентирования.

## **8.5. Поэтапное уравнивание**

В системе предусмотрена возможность поэтапного уравнивания блока сканерных космических снимков, разбитого на подблоки. Под поэтапным уравниванием подразумевается уравнивание блока в несколько этапов без изменения результатов внешнего ориентирования снимков. При этом на каждом этапе происходит уравнивание только части снимков блока (подблока), другие подблоки не участвуют в уравнивании на этом этапе.

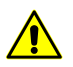

Поэтапное уравнивание возможно только при использовании *строгого* и *RPC*-методов уравнивания.

В некоторых случаях при применении поэтапного уравнивания возникает вероятность увеличения ошибок по связи.

Поэтапное уравнивание рекомендуется в следующих случаях:

- блок состоит из снимков, которые различаются по типу сенсора, разрешению или количеству опорных точек с измеренными координатами;
- блок формируется постепенно, по мере поступления материала (например, если заказчик передает снимки партиями);
- блок по форме имеет выраженные подблоки: например, есть «узкое» место с недостаточным количеством снимков; в таком случае рекомендуется разбить блок в «узком» месте на два подблока и уравнять их в два этапа.

Разбиение блока на подблоки осуществляется вручную с помощью информации о характеристиках снимков проекта в таблице **Снимки проекта** окна **Этапы уравнивания**: съемочная система, дата съемки, отклонение от надира, количество опорных и связующих точек.

Для настройки параметров поэтапного уравнивания служит окно **Этапы уравнивания**.

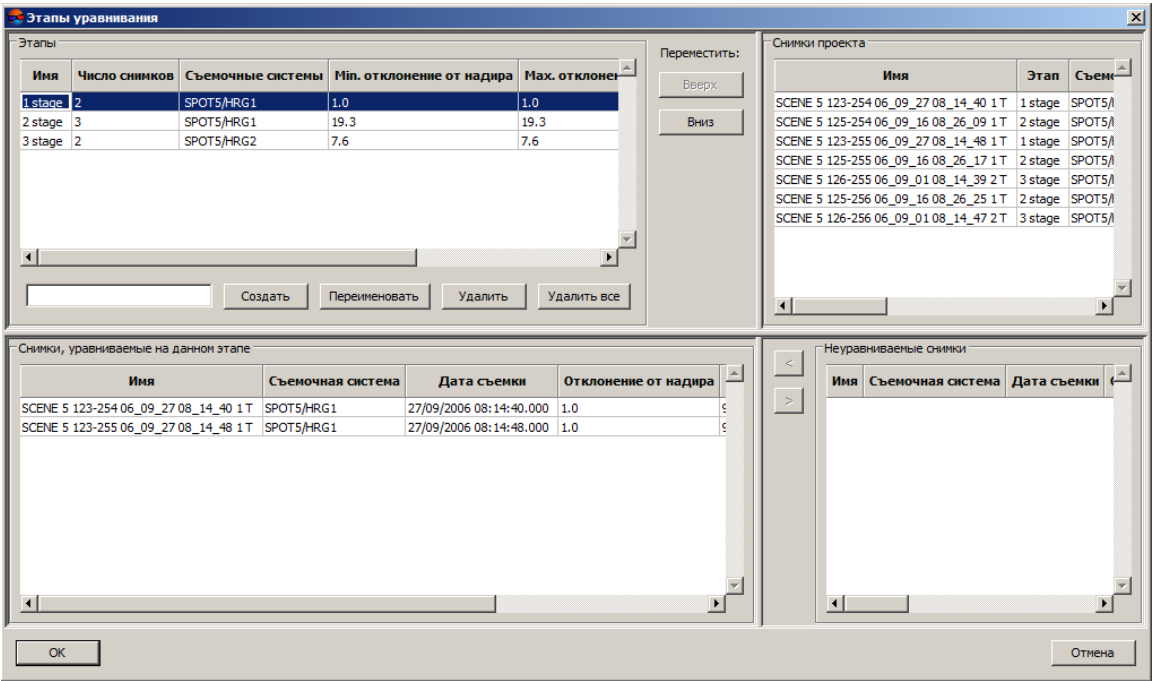

Рис. 36. Окно «Этапы уравнивания»

Окно **Этапы уравнивания** содержит следующие таблицы:

- **Этапы** таблица списка этапов для последовательного уравнивания подблоков, содержит следующие столбцы:
	- **Имя** заданное имя этапа уравнивания;
	- **Число снимков** количество снимков подблока для уравнивания на выбранном этапе;
	- **Съемочные системы** тип съемочной системы снимков подблока (или списка съемочных систем в случае разных типов);
	- **Min. отклонение от надира** минимальное значение отклонения от надира у снимков подблока;
	- **Max. отклонение от надира** максимальное значение отклонения от надира у снимков подблока;
	- **Измерения опорных точек** количество опорных точек, координаты которых измерены на снимках подблока.
- **Снимки проекта** таблица всех снимков проекта с их характеристиками, содержит следующие столбцы:
	- **Имя** имя снимка;
- **Этап** этап последовательного уравнивания подблоков;
- **Съемочная система** тип съемочной системы (спутник/сенсор);
- **Дата съемки** дата и время съемки;
- **Отклонение от надира** угол отклонения от надира (в градусах);
- **Опорных точек** количество опорных точек с измеренными координатами;
- **Связующих точек** количество связующих точек с измеренными координатами;
- **Маршрут** номер маршрута снимка.
- **Неуравниваемые снимки** таблица снимков, не выделенных в подблоки для выполнения поэтапного уравнивания, содержит следующие столбцы:
	- **Имя** имя снимка;
	- **Съемочная система** тип съемочной системы (спутник/сенсор);
	- **Дата съемки** дата и время съемки;
	- **Отклонение от надира** угол отклонения от надира (в градусах);
	- **Опорных точек** количество опорных точек с измеренными координатами;
	- **Связующих точек** количество связующих точек с измеренными координатами;
	- **Маршрут** номер маршрута снимка.
- **Снимки, уравниваемые на данном этапе** таблица снимков подблока одного из этапов уравнивания.

Для поэтапного уравнивания блока сканерных космических снимков, выполните следующие действия:

- 1. Нажмите на кнопку панели инструментов **Уравнивание блока**. Открывается окно **Параметры**.
- 2. На закладке **Снимки** в разделе **Этапы уравнивания** установите флажок **Поэтапное уравнивание**.
- 3. Нажмите на кнопку **Этапы...**. Открывается окно **Этапы уравнивания**.

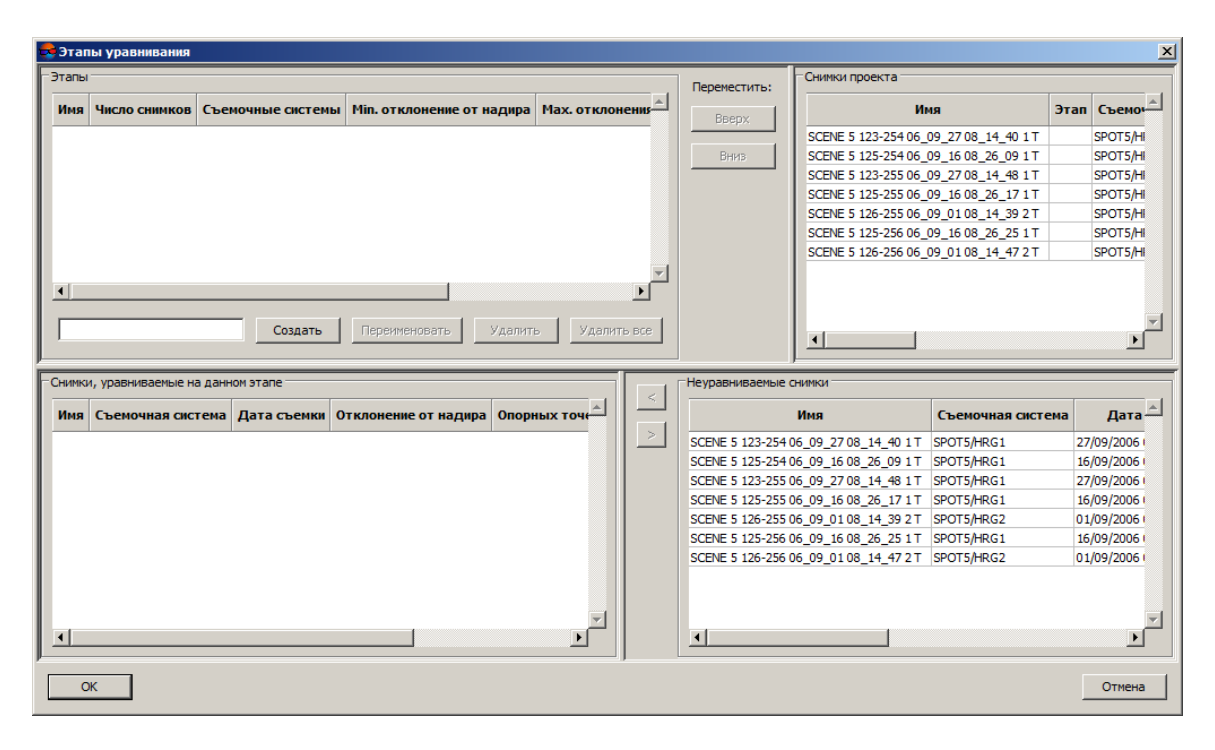

Рис. 37. Окно «Этапы уравнивания»

- 4. Задайте имя этапа в поле ввода, расположенного внизу таблицы **Этапы** и нажмите на кнопку **Создать**.
- 5. В таблице **Неуравниваемые снимки** выделите с помощью кнопки мыши и горячей клавиши **Shift** одновременно несколько снимков подблока, которые необходимо уравнять на созданном этапе.
- 6. Нажмите на кнопку < Выбранные снимки перемещаются в таблицу **Снимки**, **уравниваемые на данном этапе**.
- 7. Для создания последующих этапов уравнивания повторите пункты 4, 5, 6 необходимое количество раз.

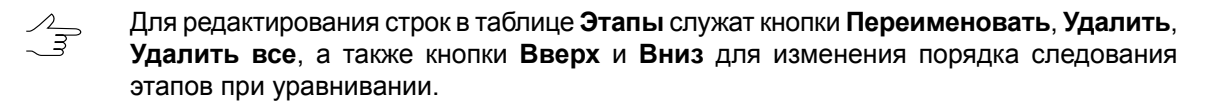

- 8. Нажмите ОК, чтобы завершить настройку параметров поэтапного уравнивания.
- 9. В окне **Параметры** на закладке **Снимки** нажмите на кнопку **Применить ко всем**.
- 10. Настройте остальные параметры [уравнивания](#page-51-0) и нажмите ОК.
- 11. Нажмите на кнопку **Уравнять** для запуска процесса поэтапного уравнивания.

### **8.6. Рекомендации по уравниванию моноблока**

*Моноблок* — это набор перекрывающихся снимков, как правило, с малой площадью области взаимного перекрытия. Чаще всего моноблоки состоят из снимков, полученных с разных сенсоров и со значительным интервалом по дате съемки.

Наличие в блоке снимков со значительной разницей в дате съемки затрудняет работу коррелятора при автоматическом измерении связующих точек. Это возникает по ряду причин:

- различные параметры освещенности;
- съемка в разные времена года;
- разное разрешение снимков;
- изменение состояния и ситуации на местности (строительство новых объектов, вырубка леса);
- появление перспективных изображений вследствие того, что угол отклонения от надира сильно отличается у различных снимков блока;
- взаимная точность данных определяется абсолютной точностью положения спутника на орбите.

При обработке моноблоков на различных этапах уравнивания существуют следующие рекомендации:

1. На этапе формирования блока снимки распределяются по маршрутам в зависимости от набора исходных данных.

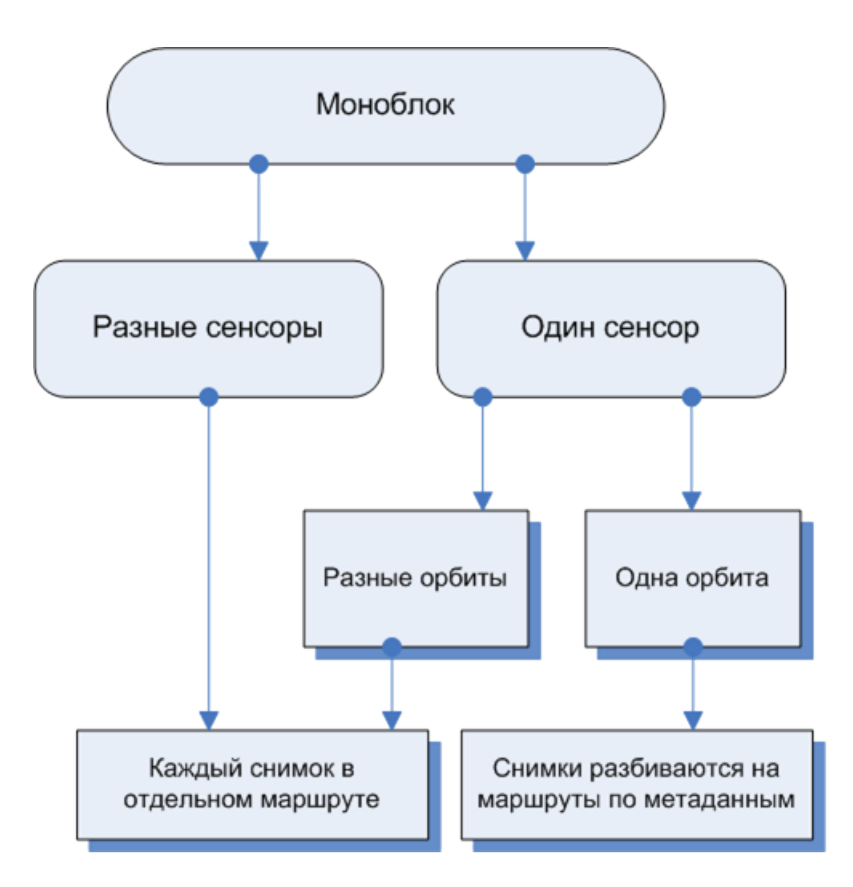

Рис. 38. Схема формирования моноблока в системе

2. На этапе измерения координат точек сети существуют следующие рекомендации по настройке параметров автоматического измерения координат связующих точек:

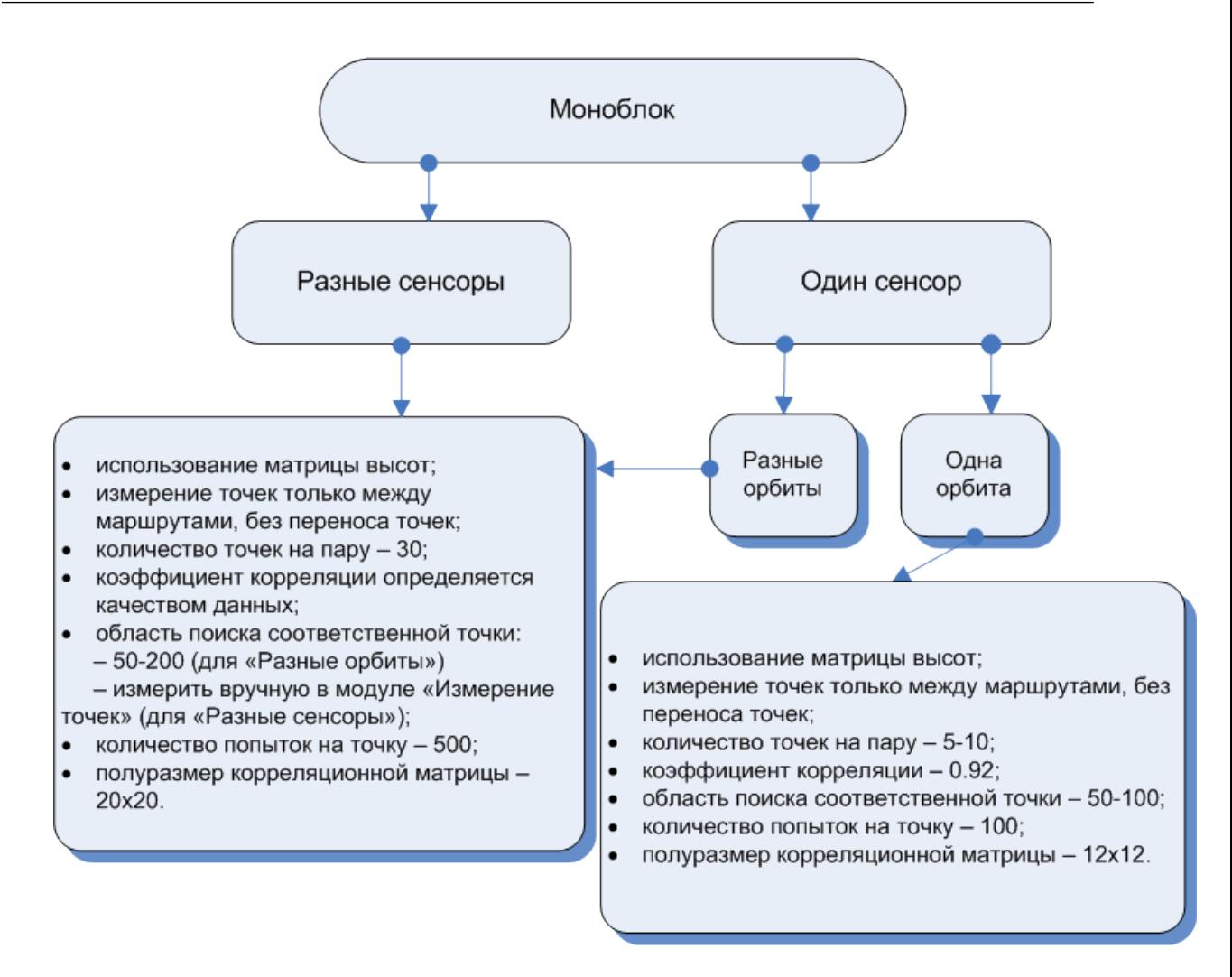

Рис. 39. Настройка параметров автоматического измерения координат связующих точек

- 3. На этапе уравнивания моноблока выполните следующие действия:
	- Уравнивание моноблока рекомендуется выполнять методом последовательных  $\mathcal{A}_{\overline{3}}$ приближений с отбраковкой.
	- 1) Нажмите на кнопку панели инструментов **Уравнивание блока**. Открывается окно **Параметры**.
	- 2) На закладке **Точки** введите следующие параметры:
		- в разделе **Точность измерения точек** в поле **СКО измерений на снимках** задайте 0.5 пикс;
		- в разделе **Ошибка единицы веса геодезических координат** в полях **в плане** и **по высоте** введите 1 м;
- в разделе **Использование точек** в поле **Пороговое приращение координат (пикс.)** введите 0.01;
- в разделе **Модель рельефа в уравнивании** установите **Использовать матрицу высот** и загрузите матрицу высот из файла.
	- При уравнивании моноблока настоятельно рекомендуется использовать  $\mathcal{A}_{\overline{\mathcal{B}}}$ матрицу высот в связи с недостаточной площадью перекрытия снимков. Иначе появляются погрешности в работе коррелятора, а также возникают ошибки при вычислении координаты Z в измерениях координат связующих точек.
- 3) Нажмите ОК.
- 4) Нажмите на кнопку панели инструментов **Уравнивание блока**.
- 5) Связующие точки с ошибкой по связи более 10-20 пикселей переведите в статус **Исключена** в окне **Атрибуты точки** в разделе **По связи** (см. [раздел](#page-16-0) 5.5).
- 6) В окне **Параметры** на закладке **Точки** в разделе **Использование точек** установите флажок **Использовать связующие в уравнивании**.

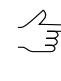

Для снимков с "некачественными" элементами внешнего ориентирования рекомендуется в окне **Параметры** на закладке **Снимки** в разделе **Поправки** установить **Аффинная**.

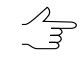

Для снимков с точными элементами внешнего ориентирования рекомендуется в окне **Параметры** на закладке **Снимки** в разделе **Поправки** установить **Нет**. В таком случае поправка не вычисляется.

- 7) Нажмите ОК. Нажмите на кнопку панели инструментов **Уравнивание блока**, чтобы уравнять блок повторно.
- 8) Связующие точки с ошибкой по связи более 2-5 пикселей переведите в статус **Исключена** в окне **Атрибуты точки** в разделе **По связи** (см. [раз](#page-16-0)[дел](#page-16-0) 5.5).
- 9) Проведите контроль точности уравнивания (см. [раздел](#page-89-0) 11).
	- На всех этапах по уравниванию требуется оценка точности результатов уравни- $\frac{2}{3}$ вания. Оцените согласованность измерений связующих точек и ЭВО. При уравнивании моноблока, оценка точности уравненных значений координат связующих точек в метрах отображается равной 0. Это связано с тем, что для связующих точек в качестве опорной информации выступает матрица высот. Поэтому контроль качества обработки моноблока сводится к оценке ошибок на связующих точках.

# **8.7. Рекомендации по количеству точек для уравнивания сканерного блока**

При уравнивании снимков сканерных моно/стереоблоков различными методами существуют рекомендации по количеству используемых контрольных и опорных точек.

 $\mathcal{L}_{\overline{z}}$ 

Для космических сканерных изображений используются только планово-высотные опорные точки (с координатами X, Y, Z).

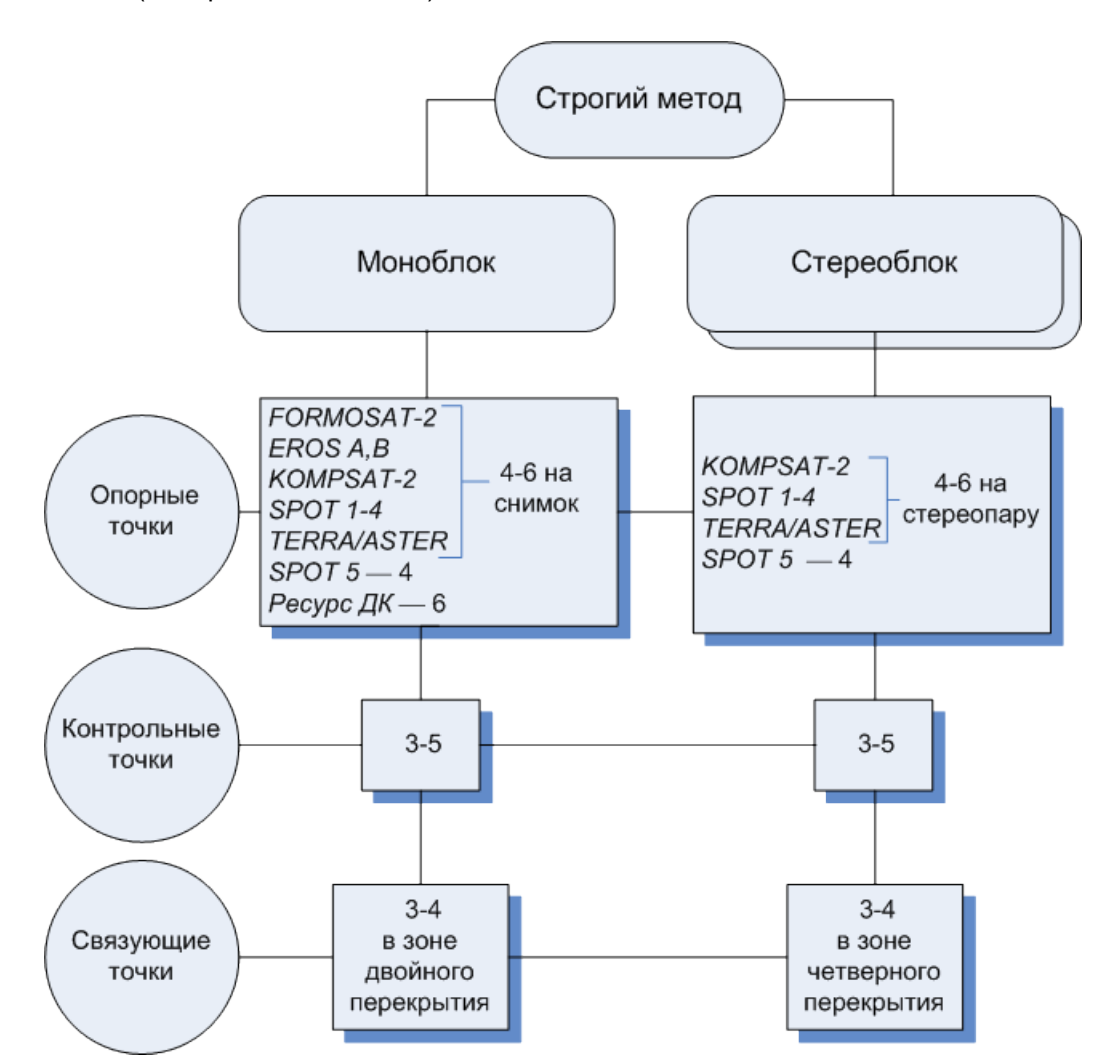

Рис. 40. Количество точек, рекомендуемое для уравнивания сканерного блока строгим методом

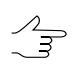

Если в моноблоке есть снимки с тройным или четверным перекрытием, рекомендуется измерить несколько точек в этих зонах.

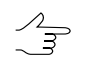

Количество опорных точек можно уменьшить за счет связующих точек, измеренных в четверном или тройном перекрытии.

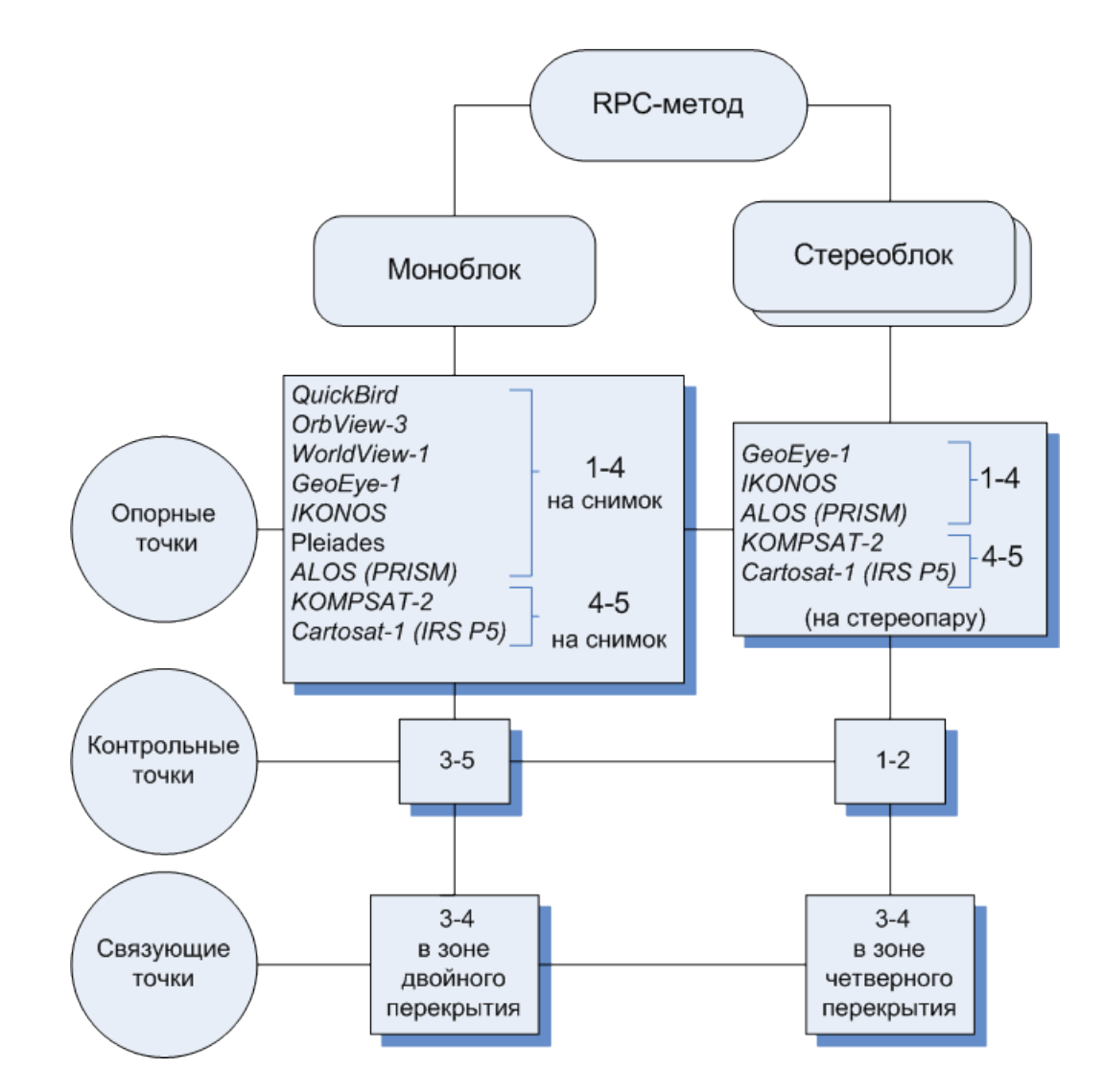

Рис. 41. Количество точек, рекомендуемое для уравнивания сканерного блока с использованием RPC

 $\begin{array}{c}\n\mathcal{L} \\
\hline\n\mathcal{L}\n\end{array}$ 

Количество опорных точек можно уменьшить за счет связующих точек, измеренных в четверном перекрытии.

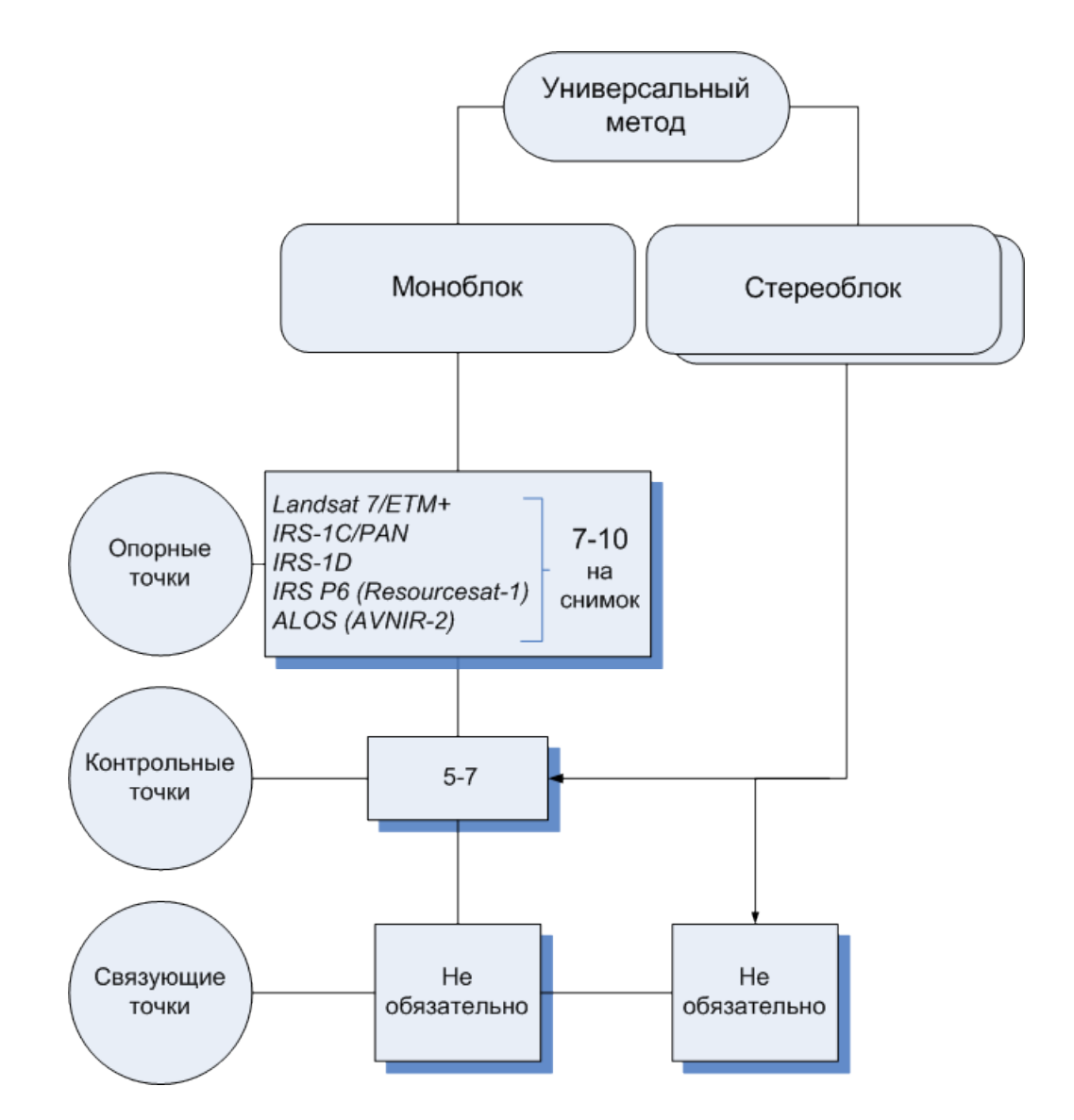

Рис. 42. Количество точек, рекомендуемое для уравнивания сканерного блока универсальным методом

Рекомендованное количество контрольных точек на схемах не является абсолютным и во многих случаях определяется требованиями к конкретному проекту со стороны заказчика. Тем не менее, наличие контрольных точек необходимо для объективной оценки точности уравнивания.

# **9. Процесс уравнивания**

Для того чтобы выполнить уравнивание, необходимо настроить параметры уравнивания проекта и нажать на кнопку панели инструментов **Уравнивание блока**. Запускается процесс вычислений и открывается окно , в котором отображается ход процесса уравнивания.

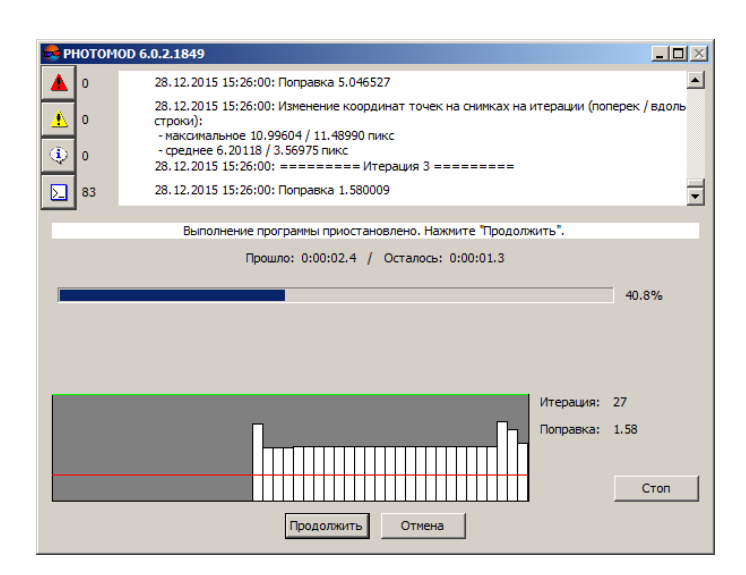

Рис. 43. Окно состояния процесса уравнивания

Сходимость процесса уравнивания отображается на графике. Также в окне отображается номер итерации, метод, которым выполняется уравнивание, значение поправки.

Если итерационный процесс не сходится, прервите процесс уравнивания при помощи кнопки **Стоп**, чтобы отобразить результат, полученный на текущей итерации. Для удаления всех результатов уравнивания нажмите на кнопку **Отмена**.

Несходимость уравнивания может быть обусловлена ошибками взаимного ориентирования, ошибками в координатах опорных точек или неправильными параметрами уравнивания (см. [раздел](#page-94-0) 13), либо неправильно заданной системы координат (правая-левая).

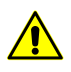

Процесс уравнивания прерывается только между итерациями, при этом результаты уравнивания сохраняются.

Для сохранения удовлетворительных результатов уравнивания нажмите на кнопку панели инструпентов **Уравнивания блока**. Перейдите к дальнейшей обработке проекта (см. руководство пользователя [«Создание](project.pdf) проекта»).

Для восстановления текущего состояния блока служит кнопка **по панели инстру**ментов **Уравнивание блока**. Также кнопка позволяет загрузить результаты уравнивания при загрузке проекта.

<span id="page-87-0"></span>Для того чтобы при неудовлетворительных результатах уравнивания вернуть блок в исходное состояние (до того как был запущен процесс уравнивания), нажмите на кнопку панели инструментов **Уравнивание блока**.

# **10. Создание отчета уравнивания**

В системе предусмотрена возможность просмотра полной статистики уравнивания, сводной информации об ошибках уравнивания и контрольных данных.

Для отображения отчета уравнивания служит кнопка ■ панели инструментов **Уравнивание блока**.

| <b>C</b> Отчет                                                                                                    |           |           |           |          | $\Box$ $\Box$ $\times$ |  |  |  |  |  |
|----------------------------------------------------------------------------------------------------|-----------|-----------|-----------|----------|------------------------|--|--|--|--|--|
| $\left \left \left \mathbf{A}\right \right \mathbf{R}\right $ and                                                                      |           |           |           |          |                        |  |  |  |  |  |
|                                                                                                    |           |           |           |          |                        |  |  |  |  |  |
| Оценка точности уравнивания блока<br>Превышения допусков отмечены знаком "*".<br>Точки с допустимыми отклонениями в отчет не включены. |           |           |           |          |                        |  |  |  |  |  |
|                                                                                                    |           |           |           |          |                        |  |  |  |  |  |
|                                                                                                    |           |           |           |          |                        |  |  |  |  |  |
| Сводная информация об ошибках по блоку                                                                                                 |           |           |           |          |                        |  |  |  |  |  |
|                                                                                                    |           |           |           |          |                        |  |  |  |  |  |
|                                                                                                    |           |           |           |          |                        |  |  |  |  |  |
| Ошибки по опорным точкам                                                                                                    |           |           |           |          |                        |  |  |  |  |  |
| N                                                                                                    | $Xcp-Xr$  | Үср-Үг    | $Zcp-Zr$  |          | Exy (metre)            |  |  |  |  |  |
| допуск:                                                                                                    | 0.200     | 0.200     | 0.200     | 0.200    |                        |  |  |  |  |  |
| $\mathbf{1}$                                                                                                    | $-0.285*$ | $-0.239*$ | $0.497*$  | $0.372*$ |                        |  |  |  |  |  |
| 2                                                                                                    | $-0.159$  | $-0.039$  | $-0.304*$ | 0.164    |                        |  |  |  |  |  |
|                                                                                                    |           |           |           |          |                        |  |  |  |  |  |
|                                                                                                    |           |           |           |          | Закрыть                |  |  |  |  |  |

Рис. 44. Окно отчета уравнивания

Панель инструментов окна **Отчет** содержит следующие кнопки:

- $\lvert \cdot \rvert$  позволяет вернуться в предыдущее место просмотра отчета;
- $\boxed{\phi}$  позволяет обновить отчет;
- $\mathbb{M}$  позволяет начать поиск в тексте отчета (Ctrl+F);
- $\blacksquare$  позволяет сохранить отчет в файлы: \*.txt, \*.htm или \*html;

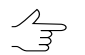

Также отчет сохраняется автоматически в папке \*backup* проекта вместе с результатами уравнивания (только для снимков центральной проекции).

- $\mathbb{B}$  позволяет сохранить отчет в ресурсах активного профиля;
- $\mathbf{B}$  позволяет распечатать отчет.

В отчете уравнивания отображаются следующие значения:

- расхождения на опорных, контрольных и связующих точках и центрах проекций в целом по блоку и по каждой точке;
- каталог координат точек;
- элементы внешнего ориентирования снимков;
- поправки GPS;

• поправки элементов внешнего ориентирования.

Содержание отчета настраивается на закладке **Отчет** окна **Параметры** (см. [раздел](#page-72-0) 8.4  $\mathscr{L}_{\overline{\mathcal{Z}}}$ и [раздел](#page-46-0) 7.4).

Для отображения ошибок используются следующие обозначения:

- *X, Y, Z* значение координат из модели (маршрута в *методе независимых маршрутов*, стереопары в *методе независимых стереопар*);
- *X1, X2, Y1, Y2, Z1, Z2* значения координат точки на двух разных моделях;
- *Xср, Yср, Zср* значение координат точки, усредненное по всем моделям;
- *Xг, Yг, Zг* геодезическое значение координат точки, заданное пользователем для опорных и контрольных точек;
- *Exy, Ez* средние ошибки координат точек в плане и по высоте;
- <span id="page-89-0"></span>• *dX, dY, dZ, dS* — расхождения на опорных точках;
- *dX, dY, dZ, dXY* поправки GPS на центрах фотографирования.

## **11. Контроль точности уравнивания**

Контроль точности уравнивания блока — проверка величин ошибок определения плановых и высотных координат точек проекта. Результаты уравнивания отображаются графически в виде векторов ошибок, числовые значения ошибок содержатся в [отчете](#page-87-0) уравнивания.

При неудовлетворительных результатах уравнивания и наличии грубых ошибок в системе предусмотрена возможность улучшения результатов с помощью редактирования положения точек. Для этого следует повторить измерения точек, на которых векторы ошибок превышают установленный допуск и отображаются красным цветом.

Изменение типа и положения точек описано выше (см. [раздел](#page-16-0) 5.5).

Нажмите на кнопку панели инструментов **Уравнивание блока**, чтобы уравнять блок с учетом нового положения точек.

Для того чтобы использовать межмаршрутные и неперенесенные в каком-либо из марш- $\mathcal{L}_{\overline{\mathcal{Z}}}$ рутов точки в процессеуравнивания *методом независимых маршрутов* или *независимых стереопар*, необходимо измерить координаты этих точек на соседних изображениях внутри маршрутав процессетриангуляции либовокне **Измерениеточек** (см.руководство пользователя «[Построение](measurement.pdf) сети»).

# **12. Экспорт и импорт данных**

#### **12.1. Экспорт исходных данных**

В системе предусмотрена возможность экспорта исходных данных для дальнейшего уравнивания в программных комплексах сторонних производителей, таких как, например, *AeroSys*.

В системе предусмотрена возможность экспорта в формат системы *AeroSys*, а также в формат *PAT-B*.

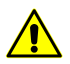

Экспорт или импорт данных уравнивания возможен *только*в проектах снимков центральной проекции.

Для экспорта исходных данных выполните следующие действия:

1. Нажмите на кнопку панели инструментов **Уравнивание блока**. Открывается окно **Параметры экспорта**.

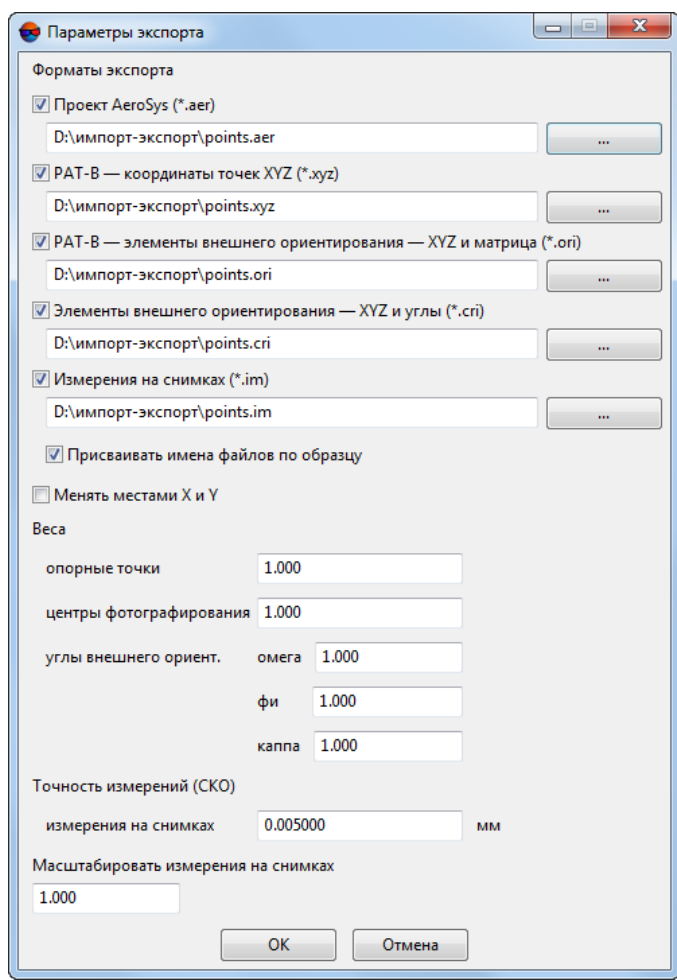

Рис. 45. Параметры экспорта

- 2. В разделе **Форматы экспорта** выберите форматы, в которые необходимо экспортировать данные:
	- **проект AeroSys** служит для дальнейшего уравнивания в программе *AeroSys*. Файлы этого формата имеют расширение aer;

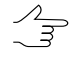

При экспорте в формат *AeroSys* экспортируются все измерения проекта системы, подробнее см. [официальный](http://www.aerosys.com/) сайт компании *AeroSys*.

- формат **PAT-B (координаты точек XYZ)** координаты измеренных точек в метрах, файл расширением xyz;
- формат **PAT-B (элементы внешнего ориентирования — XYZ и матрица)** координаты центров проекции снимков и матрица угловых элементов внешнего ориентирования, файл с расширением ori;
- **Элементы внешнего ориентирования — XYZ и углы** координаты центров проекции снимков и углы внешнего ориентирования, файл с расширением cri;
- **Измерения на снимках** координаты измеренных точек в пикселах, файл с расширением im.
- 3. [опционально] Для того чтобы изменить систему координат при экспорте уравнивания, установите флажок **Менять местами X и Y**.

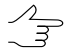

Если не установлен флажок **Менять местами X и Y**, то исходные данные экспортируются в правой системе координат. Иначе — в левой системе координат.

- 4. Нажмите на кнопку раздела **Форматы экспорта**. Открывается окно **Сохранить**.
- 5. Задайте имя и путь для файла с результатами уравнивания.

Имя и путь к файлу, заданные для формата **проект AeroSys**,автоматически устанав- $\mathcal{A}_{\overline{\mathcal{F}}}$ ливается для всех выбранных форматов. Чтобы задать имя и путь для каждого файла вручную, снимите флажок **Присваивать имена файлов по образцу**.

- 6. [опционально] Для коррекции точности геодезических координат опорных точек, центров фотографирования и элементов внешнего ориентирования, скорректируйте значения весов этих параметров в разделе **Веса** (по умолчанию 1). В выходном файле значение точности будет поделено на заданный вес.
- 7. [опционально] Для того чтобы изменить точность априорной СКО измерений точек на снимках, задайте значение **измерения на снимках** в мм в разделе **Точность измерений (СКО)**.

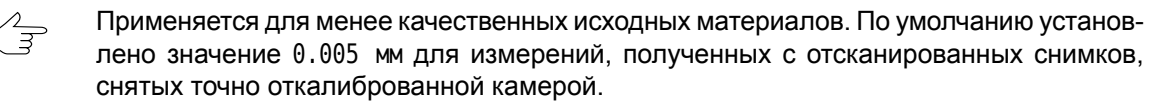

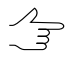

В экспортируемых файлах кроме информации об измерениях (координаты точек на снимках, геодезические координаты опорных точек, элементы внешнего ориентирования снимков) содержится информация об априорных точностях этих измерений.

- 8. [опционально] Чтобы экспортировать результаты уравнивания в необходимых единицах измерений (например, в микронах), введите в поле ввода **Масштабировать измерения на снимках** коэффициент, на который умножаются все измерения.
- 9. Нажмите ОК для завершения экспорта.

### **12.2. Импорт результатов уравнивания**

В системе предусмотрена возможность импорта результатов уравнивания, полученных в программных комплексах сторонних производителей.

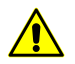

Экспорт или импорт данных уравнивания возможен *только*в проектах снимков центральной проекции.

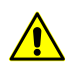

При импорте результатов уравнивания, полученных в программе *AeroSys* или других программных комплексах, рекомендуется выбрать *Декартову систему координат* для проекта системы, в противном случае возможно появление ошибок в плане и по высоте в координатах центров проекции снимков.

Для импорта результатов уравнивания выполните следующие действия:

1. Нажмите на кнопку панели инструментов **Уравнивание блока**. Открывается окно **Импорт уравнивания**.

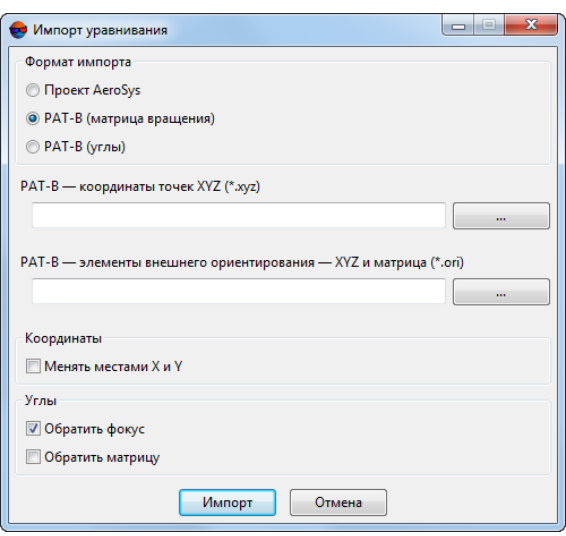

Рис. 46. Параметры импорта из проекта AeroSys

- 2. В разделе **Формат импорта** выберите один из форматов:
	- **Проект AeroSys** импорт результатов уравнивания, полученных в программе *AeroSys*;
	- **PAT-B (матрица вращения)** импорта результатов уравнивания из файла, который содержит координаты центров проекции снимков и матрицу угловых элементов внешнего ориентирования;
	- **PAT-B (углы)** импорта результатов уравнивания из файла, который содержит координаты центров проекции снимков и углы внешнего ориентирования;
- 3. Выберите файлы для импорта в зависимости от выбранного формата:
	- файл \*.aer для импорта проекта AeroSys;
	- файлы \*.xyz с координатами точек и \*.ori с элементами внешнего ориентирования;
	- файлы \*.xyz с координатами точек и \*.cri с элементами внешнего ориентирования и координатами точек.
- 4. [опционально] Для того чтобы изменить систему координат при импорте уравнивания, в разделе **Координаты** установите флажок **Менять местами X и Y**.

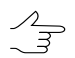

Если не установлен флажок **Менять местами X и Y**, то исходные данные импортируются в правой системе координат. Иначе — в левой системе координат.

- 5. [опционально] При импорте из формата PAT-B в разделе **Углы** предусмотрены следующие настройки импорта:
	- **Обратить фокус** установите флажок, если направление осей системы координат камеры и осей системы координат в проекте не совпадают. Для импорта матрицы вращения флажок установлен по умолчанию.
	- **Обратить матрицу** позволяет использовать обратную матрицу поворота углов.
- <span id="page-94-0"></span>6. Нажмите **Импорт** для завершения импорта данных в систему.

# **13. Этапы контроля уравнивания**

### **13.1. Контроль уравнивания в свободной модели**

#### **13.1.1. Деление на подблоки**

Деление на подблоки является необходимым условием при контроле уравнивания в свободной модели в следующих случаях:

- если в блоке содержатся грубые ошибки, то для поиска ошибок блок разбивается на подблоки таким образом, чтобы в каждом из подблоков содержалась одна грубая ошибка;
- если используется блок длиной более 20 базисов, то уравнивание подблока занимает меньше времени, чем уравнивание всего блока одновременно.

#### **13.1.2. Контроль ошибок в значении фокусного расстояния камеры**

Для того чтобы выявить грубые ошибки в значении фокусного расстояния камеры, рекомендуется ввести приближенно базис съемки. Если значение базиса введено правильно, то после уравнивания в окне **Параметры** на закладке **[Отчет](#page-46-0)** в разделе **Масштаб съемки** отображается верное значение масштаба съемки. Если рассчитанные высотные координаты точек сети и центров проекции значительно отличаются от фактических значений координат точек сети и центров проекции, то фокусное расстояние задано неверно.

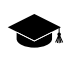

При уравнивании *свободной модели*значениярассчитанных высотных координат центров проекции близки к нулю.

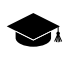

При уравнивании *свободной модели* значения рассчитанных высотных координат точек сети отрицательны и близки по абсолютной величине к высоте съемки.

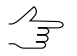

При уравнивании *свободной модели* небольшие ошибки в значении фокусного расстояния камеры не выявляются. В этом случае рекомендуется проводить уравнивание с опорными точками.

### **13.1.3. Контроль грубых ошибок постановки межмаршрутных связей**

Для того чтобы выявить грубые ошибки постановки межмаршрутных связей, рекомендуется проводить уравнивание подблоков *методом независимых маршрутов* в *свободной модели*.

Если маршрут состоит из 20 базисов и больше, ошибки могут превышать расчетные в 10 —20 раз.

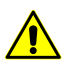

Маршруты с длиной более 20 базисов рекомендуется разбивать на части.

Для получения правильных значений ошибок в метрах необходимо корректно задать базис съемки (с точностью 30-50% ). Проверка правильности заданного базиса осуществляется после уравнивания в окне **Параметры** на закладке **[Отчет](#page-46-0)** в разделе **Масштаб съемки** по вычисленному значению масштаба съемки.

Если маршрут состоит из 15 снимков и меньше, рекомендуется проводить уравнивание всего блока *методом независимых маршрутов* в *свободной модели*.

#### **13.1.4. Промежуточный контроль грубых ошибок постановки связующих точек**

После проведения контроля уравнивания *методом независимых маршрутов* в свободной модели рекомендуется выполнить контроль грубых ошибок постановки связующих точек посредством уравнивания *методом независимых стереопар*. Удовлетворительными считаются ошибки уравнивания, не превышающие 2-4 допуска.

### **13.1.5. Контроль грубых ошибок в межмаршрутных неперенесенных точках**

Для того чтобы выявить грубые ошибки в межмаршрутных точках, неперенесенных в продольном перекрытии на одном из маршрутов, рекомендуется уравнять блок *методом независимых стереопар* в *свободной модели* (до уравнивания методом связок).

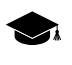

*Неперенесенная точка* — точка, координаты которой измерены только в одном снимке на одном маршруте (не измерена в продольном перекрытии соседних снимков маршрута).

Если координаты точки измерены в продольном перекрытии соседних снимков маршрута, необходимо проверить распределение связующих точек в соответствующих этой точке триплетах. Если связующие точки расположены в небольшой области перекрытия, рекомендуется добавить дополнительные связующие точки на всей области перекрытия.

#### **13.1.6. Контроль ошибок постановки связующих точек**

Для того чтобы выявить ошибки постановки межмаршрутных и внутримаршрутных связей, рекомендуется уравнять блок *в свободной модели методом независимых стереопар*, а затем *— методом связок*. Рекомендуется чередовать два вида уравнивания до получения значений ошибок, не превышающих 75% допуска на ошибки по связи до уравнивания с опорными точками, так как при использовании опорных данных величина ошибок возрастает.

Первое уравнивание рекомендуется производить *методом независимых стереопар* как более устойчивым, а в дальнейшем чередовать *методы независимых стереопар* и *связок*.

Для того чтобы получить корректные значения ошибок постановки межмаршрутных и внутримаршрутных связей в допуске, рекомендуется задать приближенно базис съемки с точностью 10 —20%.

#### **13.1.7. Контроль ошибочных автоматически поставленных точек**

При автоматической постановке связующих точек возможны ситуации, когда явно ошибочные точки исправлены, а максимальная (превышающая допуск) ошибка уравнивания наблюдается на точках, поставленных правильно. Одной из причин может быть неправильная работа процедуры автоматической постановки точек (сложная местность, неподходящие параметры автомата).

Для того чтобы выявить ошибки автоматической постановки связующих точек, рекомендуется выполнить контроль равномерности постановки точек и проверить величину ошибок в ближайших стереопарах и триплетах.

Также рекомендуется выполнить контроль каждой точки, начиная с точек c максимальной ошибкой. Для этого выполните следующие действия:

- 1. Проверьте расположение точки в стереорежиме:
	- точки не должны стоять на тенях деревьев;
	- правильность постановки точки по высоте.
- 2. Проверьте правильность опознавания точки:
	- 1) На расстоянии 1/10 размера перекрытия стереопары рядом с проверяемой точкой поставьте еще одну точку.
	- 2) После уравнивания проверьте величину ошибки на обеих точках:
		- если на обеих точках ошибки имеют одинаковую величину (направление и размер), то проверяемая точка опознана правильно;
- если ошибка на проверяемой точке в допуске, а ошибка на новой точке содержит максимальную ошибку, то необходимо выполнить контроль равномерности точек;
- если на обеих точках ошибки имеют величину, близкую к пределу точности, рекомендуется завершить проверку точки.
- 3. Проверьте несколько ближайших межмаршрутных связующих точек (все или минимум 3 равномерно распределенных в каждом перекрытии стереопар, в которые входит точка, и еще несколько точек на расстоянии 1—3 стереопары).
- 4. Проверьте наличие ошибок на новых связующих точках:
	- установите по одной связующей точке в триплетах, в которые входит проверяемая точка;
	- после уравнивания проверьте наличие ошибок на новых связующих точках. Ошибка появится на действительно ошибочных точках.

Если после проверки не найдены ошибочные точки, проверьте наличие других возможных источников ошибок:

- ошибки внутреннего ориентирования;
- деформация одного из снимков в блоке;
- неправильный выбор объектов для постановки связующих точек (см. [раз](#page-103-0)дел [14.7\)](#page-103-0).

Для того чтобы получить ошибки связующих точек в допуске, рекомендуется удалить точки, которые содержат максимальную ошибку в соседних стереопарах и поставить точки в этой области вручную.

#### **13.2. Контроль уравнивания с геодезической привязкой**

#### **13.2.1. Проверка правильности выбора системы координат**

Проверка правильности выбора системы координат необходима в случаях, когда не сходится процесс уравнивания с геодезической привязкой.

Для того чтобы выявить ошибку в выборе системы координат, выполните следующие действия:

- 1. Проверьте правильность выбора левой или правой системы координат:
	- уравняйте блок в декартовой *правой* системе координат;
	- уравняйте блок в декартовой *левой* системе координат;
- сравните результаты уравнивания на наличие ошибок.
- 2. Проверьте правильность выбора типа системы координат. Для этого сравните координаты трех опорных точек, которые не лежат на одной прямой, с координатами этих точек на схеме блока до уравнивания.
- 3. Проверьте правильность записи координат точек выбранной системы координат — наличие опечаток в координатах (лишние или пропущенные цифры, неправильный номер зоны).

#### **13.2.2. Контроль ошибок уравнивания с учетом координат центров проекции**

Для того чтобы выявить ошибки уравнивания с заданными координатами центров проекции, выполните следующие действия:

- 1. Выделите на схеме блока опорную точку с грубой ошибкой.
- 2. В окне **[Атрибуты](#page-16-0) точки** нажмите на кнопку <sup>\*</sup> д, чтобы изменить тип выделенной опорной точки и сделать её контрольной.
- 3. Нажмите на кнопку панели инструментов **Уравнивание блока**, чтобы переуравнять блок.
- 4. Проверьте наличие случайной составляющей ошибок.

При большой *постоянной* ошибке по высоте в блоке после уравнивания рекомендуется проверить фокусное расстояние камеры и провести контроль выбора системы координат.

При большой *систематической* ошибке по высоте в блоке после уравнивания векторы высотных ошибок в центре блока направлены в противоположную сторону по отношению к векторам на краях блока. В этом случае рекомендуется убедиться в правильности выбора системы координат (учет кривизны Земли) и выполнить контроль внутреннего ориентирования (учет дисторсии).

#### **13.2.3. Контроль ошибок уравнивания без центров проекции**

Если в блоке используется 10 и более опорных точек, то рекомендуется задать маленький вес уравнений на опорные точки в пределах 0,01—0,1 и уравнять блок без центров проекции.

При большой систематической ошибке *по высоте* в блоке после уравнивания векторы высотных ошибок в центре блока направлены в противоположную сторону по отношению к векторам высотных ошибок на краях блока. В этом случае рекомендуется провести контроль выбора системы координат (учет кривизны Земли) и контроль внутреннего ориентирования (учет дисторсии).

При большой систематической ошибке *в плане* в блоке после уравнивания векторы плановых ошибок направлены от центра блока — происходит сжатие блока в одном направлении и растяжение блока в перпендикулярном направлении. В этом случае рекомендуется проверить наличие растяжения/сжатия снимков в одном направлении.

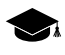

При уравнивании *методом независимых маршрутов* и *независимых стереопар*, когда задан малый вес уравнений на опорные точки в пределах 0,01 и меньше, происходит сжатие блока.

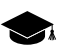

При уравнивании *методом связок* сжатие блока не происходит.

#### **13.2.4. Контроль ошибок уравнивания методом связок**

При уравнивании *методом связок* и при импорте результатов уравнивания для контроля уравниания в окне **Параметры** на закладке **[Отчет](#page-46-0)** установите следующие параметры:

- в разделе **Считать ошибки по связи** установите **от среднего**.
- в разделе **Включить в отчет** установите флажки **Ошибки уравнивания/по стереопарам**/**учитывать одиночные**.

Если блок снимков, полученных длиннофокусной камерой или с коэффициентом продольного перекрытия снимков более 65%, уравнивается *методом связок,* то при увеличении фокусного расстояния или увеличении коэффициента продольного перекрытия происходит уменьшение отношения базиса к высоте съемки, тем самым высотные ошибки на опорных точках уменьшаются.

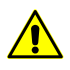

При уравнивании *методом независимых стереопар* уменьшение отношения базиса к высоте съемки приводит к увеличению высотных ошибок на опорных точках.

При уравнивании *методом связок* высотная ошибка на опорных точках переходит в высотную ошибку на связующих точках. В [отчете](#page-87-0) высотная ошибка на опорных точках отображается в разделе **Ошибки по связующим точкам (от среднего)**.

При уравнивании *методом связок* ошибка на связующих точках, координаты которых измерены только на одной стереопаре, в некоторых случаях определяется остаточным поперечным параллаксом и разностью расстояний до центров проекции двух снимков стереопары на связующих точках. При отсутствии грубых ошибок уравнивания величина ошибки на связующих точках стремится к нулю и пренебрежимо мала.

# **14. Особенности уравнивания блоков аэрофотоснимков в системе**

### **14.1. Особенности использования координат центров проекций**

При уравнивании с заданными координатами центров проекции рекомендуется использовать *Декартову* систему координат или *истинную* систему координат (например, СК-42, WGS-84).

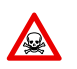

При уравнивании с заданными координатами центров проекции не используйте местную систему координат, которая приближенно учитывает кривизну Земли.

При уравнивании без центров проекции в местной системе координат не рекомендуется считать точными значения элементов внешнего ориентирования снимков, полученные при уравнивании. В местной системе координат происходит расхождение между высотными и плановыми координатами центров проекции, а также расхождение между угловыми элементами внешнего ориентирования снимков.

# **14.2. Съемка с большим коэффициентом продольного перекрытия**

Съемка с большим коэффициентом продольного перекрытия (более 70%) характерна тем, что величина высотной ошибки на точках, координаты которых измерены на стереопарах, образованных соседними снимками маршрута, превышает плановую ошибку в несколько раз. При этом практически вся площадь блока попадает в области перекрытия трех и более снимков маршрута. Величина высотной ошибки на точках, координаты которых измерены на стереопарах, образованных снимками маршрута, взятыми через один/два/три снимка (в зависимости от величины перекрытия) имеет малое значение.

Способ обработки снимков блока с большим коэффициентом продольного перекрытия определяется видом конечного выходного продукта.

Для построения ортофотоплана с использованием внешней цифровой модели рельефа выполните следующие действия:

- 1. Проведите обработку всего блока снимков.
- 2. Выполните измерение координат каждой точки (связующей, опорной, контрольной) на всех снимках маршрута, на которых эта точка находится.
- 3. Выполните уравнивание *методом связок*.
- 4. В отчете по результатам уравнивания рекомендуется учитывать только ошибки на снимках и ошибки на опорных/контрольных точках.

Для построения трехмерных векторных объектов/моделей рельефа перед обработкой блока рекомендуется проредить снимки маршрутов так, чтобы продольное перекрытие прореженного блока составляло примерно 60%. Прореживание снимков рекомендуется выполнять при съемке с коэффициентом продольного перекрытия более 75—80 %.

Чтобы оценить коэффициент прореживания снимков, используйте следующее выражение:

(40 / (100*−k*))*−*1, где *k* — коэффициент продольного перекрытия снимков в процентах.

Проанализируйте результаты:

- итоговое значение равно 0 рекомендуется обработать все снимки маршрутов;
- итоговое значение равно 1 рекомендуется проредить снимки маршрутов через *один* снимок;
- итоговое значение равно 2 рекомендуется проредить снимки маршрутов через *два* снимка;

Для построения ортофотоплана по внешней модели рельефа и трехмерных векторных объектов/моделей рельефа выберите один из следующих способов:

- перед обработкой блока проредите снимки маршрутов так, чтобы продольное перекрытие прореженного блока составляло около 60%;
- разбейте блок на два блока (полный и прореженный). Полный блок уравняйте и результаты этого уравнивания импортируйте в прореженный блок. Полный блок используйте для построения ортофотоплана. Прореженный блок — для построения трехмерных векторных объектов/моделей рельефа.

### **14.3. Съемка длиннофокусными камерами**

Съемка, которая производится длиннофокусными камерами, характерна тем, что итоговые снимки имеют прямоугольную форму со значительным различием между длиной и шириной снимка.

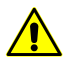

Для получения трехмерных векторных объектов/моделей рельефа не рекомендуется проводить съемку длиннофокусными камерами, так как при обработке проекта возникают значительные высотные ошибки.

Для того чтобы уменьшить высотные ошибки на снимках при съемке длиннофокусной камерой, выполните следующие действия:

- при возможности разверните камеру так, чтобы длинная сторона снимка была ориентирована вдоль направления залета;
- задайте продольное перекрытие, равное 60%; в результате отношение базиса к высоте съемки становится максимальным и при обработке блока высотные ошибки на снимках принимают минимальные значения;
- выполните расстановку межмаршрутных связующих точек «змейкой», если используется недостаточно густая геодезическая сеть.

# **14.4. Съемка в разное время года**

При обработке блока снимков, в который входят разновременные снимки, в том числе полученные в разное время года, возникают проблемы постановки связующих точек.

Если маршруты сняты в разное время года, то при постановке связующих точек в местах снимка, где нет возможности межмаршрутных стереонаблюдений, рекомендуется ставить связующую точку на один и тот же объект по отдельности в каждом маршруте. При постановке связующих точек на уровень земли следует учитывать поправку на возможное различие высоты травяного покрова, который закрывает основание объекта.

В маршрутах, снятых в разное время года, рекомендуется ставить связующие точки на объектах искусственного происхождения (столбах ЛЭП, строениях, дорогах).

#### **14.5. Съемка со сплошными массивами леса**

При обработке блока снимков с областями сплошных лесных массивов возникает проблема постановки связующих точек.

При обработке такой съемки невязка соседних маршрутов превышает ошибку, которая вызвана неверной постановкой точки. Точность уравнивания в областях со сплошными лесными массивами и в соседних с ними областях может быть ухудшена.

Если области сплошных лесных массивов невозможно исключить из обработки блока, рекомендуется ставить связующие точки на объектах искусственного происхождения (столбах ЛЭП, строениях, дорогах).

### **14.6. Уравнивание методом связок**

При уравнивании *методом связок* на межмаршрутных связующих точках происходит отклонение от «среднего» уравненного положения по высоте на разных стереопарах в одну сторону. Отклонение по высоте определяется продольным параллаксом на межмаршрутных связующих точках в стереопарах, образованных снимками разных маршрутов.

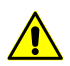

При уравнивании *методом независимых стереопар* отклонение от «среднего» уравненного положения по высоте не происходит.

## <span id="page-103-0"></span>**14.7. Постановка связующих точек на границах протяженных объектов**

Если границы протяженных объектов либо окрестности границы таких объектов не содержат вдоль своего направления другие объекты, пересекающие границу, общий неравномерный фон либо искривления границы, то не рекомендуется ставить связующую точку в окрестностях границы.

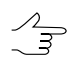

*Границы протяженных объектов* — границы объектов и сами объекты: дороги (колеи), пашни (набор параллельных друг другу борозд) и другие аналогичные объекты.

# **Приложение А. Системы угловых элементов внешнего ориентирования**

Угловые элементы внешнего ориентирования вычисляются и включаются в отчет в двух системах углов внешнего ориентирования — «омега-фи-каппа» и «альфаомега-каппа».

Последовательность поворотов в системе углов «омега-фи-каппа».

а)

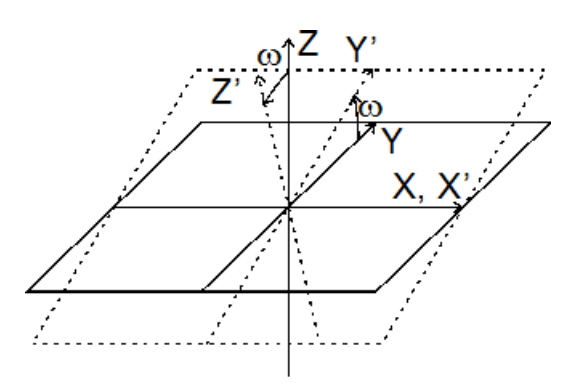

Рис. А.1. Положительный поворот вокруг оси X на угол «омега»

б)

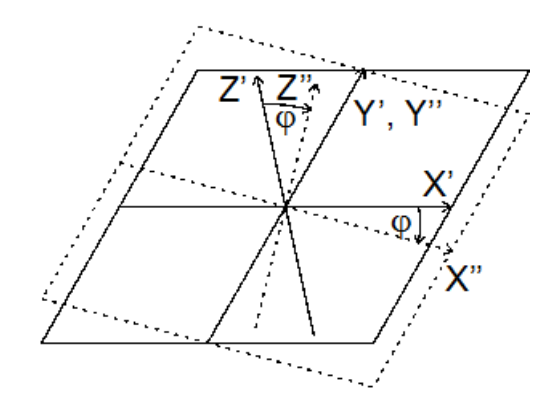

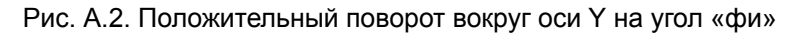

в)

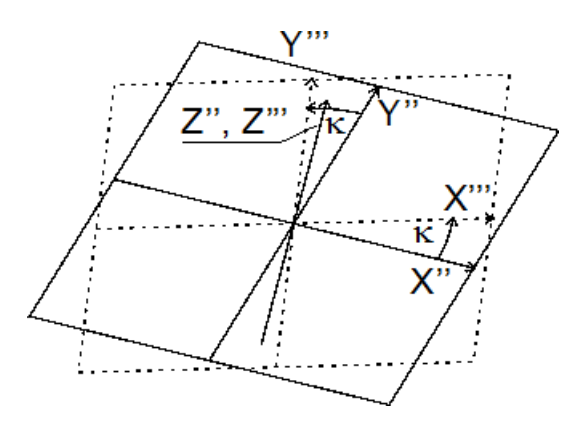

Рис. А.3. Положительный поворот вокруг оси Z на угол «каппа»

Последовательность поворотов в системе углов «альфа-омега-каппа».

а)

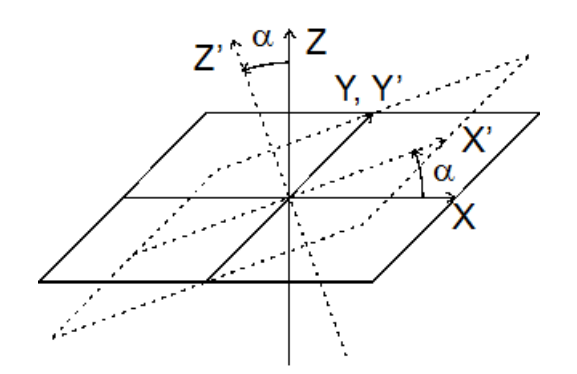

Рис. А.4. Отрицательный поворот вокруг оси Y на угол «альфа»

б)

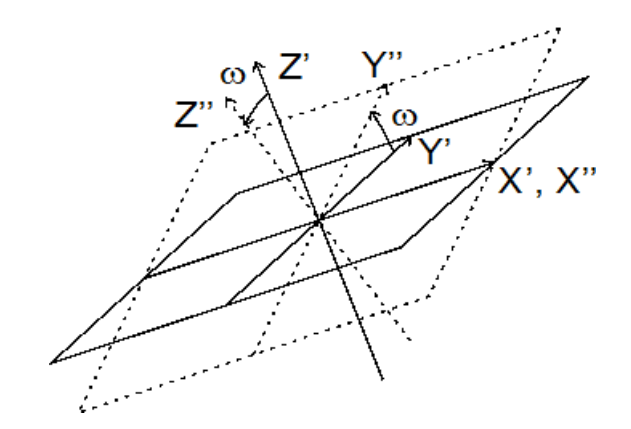

Рис. А.5. Положительный поворот вокруг оси X на угол «омега»

в)

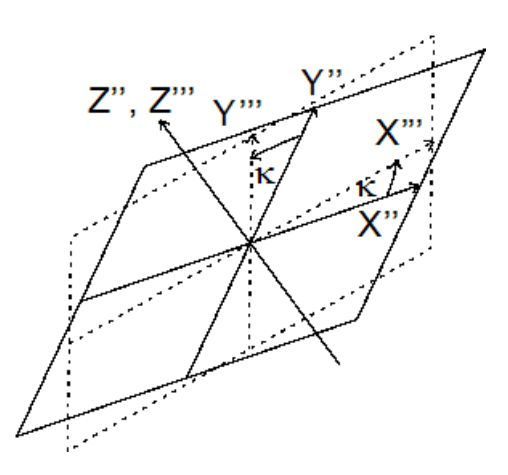

Рис. А.6. Положительный поворот вокруг оси Z на угол «каппа»